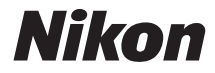

# APARAT FOTO DIGITAL **COOLPIX A100**

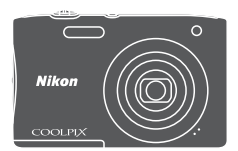

# Manual de referinţă

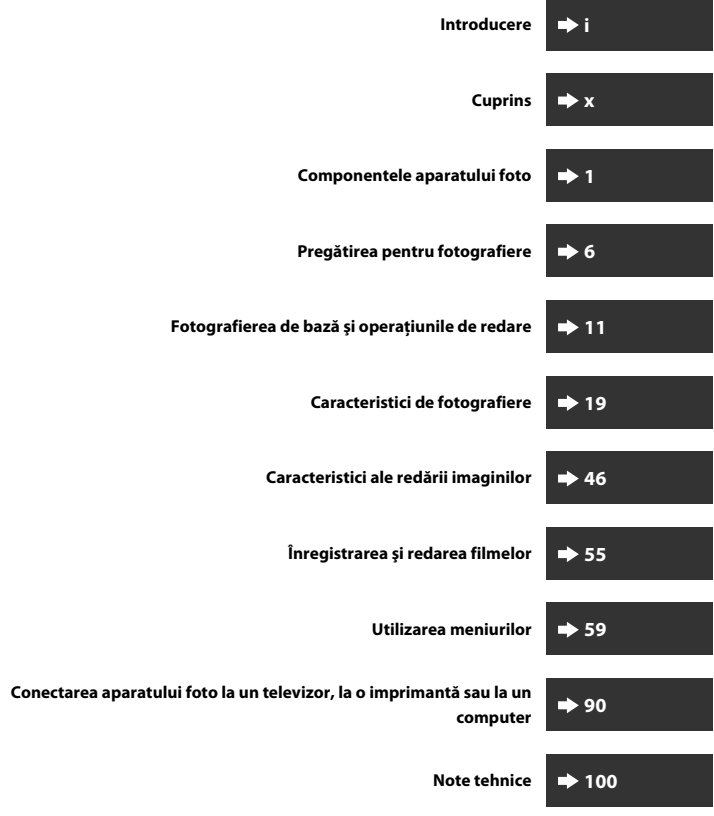

## <span id="page-2-1"></span><span id="page-2-0"></span>**Introducere**

## <span id="page-2-2"></span>**Citiţi mai întâi cele de mai jos**

Pentru a atinge performanța maximă a acestui produs Nikon, citiți cu atenție "Pentru siguranța dumneavoastră" (COvi-viii) și toate celelalte instrucțiuni și păstrați-le la îndemână pentru a putea fi citite de toţi cei care utilizează aparatul foto.

**•** Dacă doriţi să începeţi să folosiţi aparatul foto imediat, consultaţi ["Pregătirea](#page-21-0)  [pentru fotografiere" \(](#page-21-0) $\Box$ 6) și "Fotografierea de bază și operațiunile de redare"  $(D11)$ .

### <span id="page-2-3"></span>**Alte informaţii**

**•** Simboluri şi convenţii

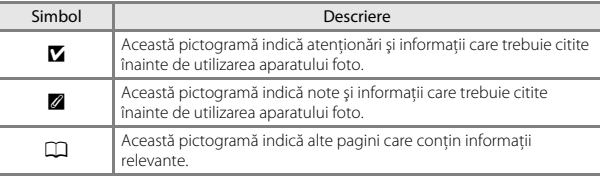

- SD, SDHC și SDXC sunt numite în acest manual drept "carduri de memorie".
- Setarea la momentul achizitiei este numită în continuare "setare implicită".
- **•** Numele elementelor meniului afişat pe monitorul aparatului foto şi numele butoanelor sau mesajelor afişate pe monitorul computerului sunt indicate prin litere aldine.
- **•** În acest manual, imaginile sunt omise uneori din capturile de ecran astfel încât indicatoarele monitorului să fie prezentate mai clar.

### <span id="page-3-1"></span><span id="page-3-0"></span>**Modul de prindere a curelei aparatului foto**

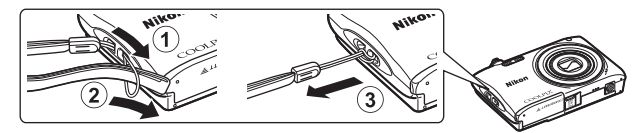

### <span id="page-4-0"></span>**Informaţii şi precauţii**

### **Învăţare continuă**

În cadrul angajamentului "Învătare continuă" al companiei Nikon pentru asistență și educatie permanentă, pe următoarele site-uri web sunt disponibile informații actualizate permanent:

- **•** Pentru utilizatorii din S.U.A.: http://www.nikonusa.com/
- **•** Pentru utilizatorii din Europa: http://www.europe-nikon.com/support/
- **•** Pentru utilizatorii din Asia, Oceania, Orientul Mijlociu şi Africa: http://www.nikonasia.com/

Vizitati aceste site-uri web pentru a fi la curent cu cele mai noi informatii despre produse, sugestii, răspunsuri la întrebări frecvente (FAQ) şi sfaturi generale privind prelucrarea imaginilor digitale şi a fotografiilor. Puteţi beneficia de informaţii suplimentare de la reprezentanta locală Nikon. Vizitati site-ul web de mai jos pentru informatii de contact.

http://imaging.nikon.com/

### **Utilizaţi numai accesorii electronice marca Nikon**

Aparatele foto Nikon COOLPIX sunt concepute la cele mai înalte standarde şi includ circuite electronice complexe. Numai accesoriile electronice marca Nikon (inclusiv încărcătoarele de acumulatori, acumulatoarele, adaptorul de încărcare la curent alternativ şi adaptoarele la reteaua electrică) certificate de Nikon special pentru utilizarea cu acest aparat foto digital Nikon sunt create şi testate pentru utilizarea conform cerinţelor de funcţionare şi de siguranță ale acestui sistem de circuite electronice.

UTILIZAREA ALTOR ACCESORII ELECTRONICE DECÂT NIKON POATE DETERIORA APARATUL FOTO ŞI POATE ANULA GARANŢIA NIKON.

Utilizarea acumulatorilor reîncărcabili Li-ion de la terte părți care nu poarță sigiliu holografic Nikon poate interfera cu modul normal de functionare a aparatului foto sau poate conduce la supraîncălzirea, aprinderea, spargerea sau scurgerea lichidului din acumulatori.

**Sigiliul holografic:** identifică acest dispozitiv ca fiind un produs autentic Nikon.

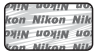

Pentru mai multe informatii despre accesoriile marca Nikon, contactati un distribuitor local autorizat Nikon.

### **Înainte de efectuarea imaginilor importante**

Înainte de a realiza imagini la ocazii importante (cum ar fi nuntile sau înainte de a lua aparatul într-o călătorie), realizaţi câteva imagini de probă pentru a vă asigura că aparatul foto funcţionează normal. Compania Nikon nu poate fi considerată responsabilă pentru daunele sau pierderea profiturilor care pot rezulta din functionarea defectuoasă a produsului.

#### **Despre manuale**

- Nicio parte a manualelor furnizate împreună cu acest produs nu poate fi reprodusă, transmisă, transcrisă, stocată pe un mediu portabil şi nu poate fi tradusă în nicio limbă, sub nicio formă, cu niciun mijloc, fără permisiunea prealabilă scrisă de la Nikon.
- **•** Ilustraţiile şi conţinutul de pe monitor prezentate în acest manual pot diferi de cele corespunzătoare acestui produs.
- **•** Nikon îşi rezervă drepturile de a modifica specificaţiile sau echipamentele hardware şi programele software descrise în aceste manuale oricând şi fără notificare prealabilă.
- **•** Nikon nu îşi asumă răspunderea pentru deteriorările rezultate din utilizarea acestui produs.
- **•** Am depus toate eforturile pentru a ne asigura că informaţiile cuprinse în aceste manuale sunt corecte și complete și am aprecia dacă ati raporta orice erori sau omisiuni reprezentanţei Nikon din zona dumneavoastră (adresa oferită separat).

### **Notă cu privire la interzicerea copierii sau reproducerii**

Retineti că simpla posesie a materialului care a fost copiat sau reprodus digital cu ajutorul unui scaner, aparat digital foto sau al altui dispozitiv poate fi pedepsită prin lege.

#### **• Articole a căror copiere sau reproducere este interzisă prin lege**

Nu copiati și nu reproduceți bancnote, monede, titluri, obligațiuni guvernamentale sau obligatiuni guvernamentale locale chiar dacă astfel de copii sau reproduceri sunt stampilate cu "Mostră". Copierea sau reproducerea bancnotelor, monedelor sau titlurilor care circulă într-o tară străină este interzisă. Fără permisiunea prealabilă a guvernului, copierea sau reproducerea de mărci poștale sau cărți poștale neutilizate emise de guvern este interzisă.

Copierea sau reproducerea de timbre emise de guvern şi de documente aprobate prin lege este interzisă.

#### **• Atenţionări privind anumite copii sau reproduceri**

Guvernul a emis atenţionări privind copiile sau reproducerile de titluri emise de companii private (actiuni, chitante, cecuri, tichete cadou etc.), bonurile de schimb sau cupoanele, cu excepţia unui număr minim de copii necesare ce vor fi oferite de o companie în scop comercial. De asemenea, nu copiati și nu reproduceti pașapoarte emise de guvern, licente emise de agentii publice și grupuri private, carduri de identificare și tichete, precum permise şi bonuri de masă.

#### **• Respectarea notelor privind drepturile de autor**

Copierea sau reproducerea de creații protejate prin drepturi de autor precum cărțile, muzica, picturile, gravuri în lemn, hărţi, desene, filme şi fotografii este reglementată de legile nationale și internationale privind drepturile de autor. Nu utilizați acest produs în scopul efectuării de copii ilegale sau pentru a încălca legile dreptului de autor.

#### **Casarea dispozitivelor de stocare a datelor**

Reţineţi că ştergerea de imagini sau formatarea dispozitivelor de stocare a datelor precum cardurile de memorie sau memoria încorporată a aparatului foto nu şterge complet datele originale ale imaginii. Fişierele şterse pot fi uneori recuperate din dispozitivele de stocare casate utilizând un software disponibil în comert, ceea ce poate duce la utilizarea rău intentionată a datelor personale continute de imagini. Asigurarea confidențialității unor astfel de date intră în responsabilitatea utilizatorului.

Înainte de a renunta la un dispozitiv de stocare a datelor sau de a transfera proprietatea unei alte persoane, ștergeți toate datele utilizând un software pentru ștergere disponibil în comert sau formatati dispozitivul și umpleți-l complet cu imagini care nu conțin informații private (de exemplu, imagini cu cer liber). Aveţi grijă să evitaţi rănirea sau deteriorarea de bunuri când distrugeti fizic dispozitivele de stocare date.

### <span id="page-7-1"></span><span id="page-7-0"></span>**Pentru siguranţa dumneavoastră**

Pentru a preveni deteriorarea produsului dumneavoastră Nikon sau pentru a nu vă răni pe dumneavoastră sau pe alţii, citiţi în întregime următoarele precauţii privind siguranta înainte de a utiliza acest echipament. Păstrați aceste instrucțiuni privind siguranta la îndemâna tuturor persoanelor care utilizează produsul.

Consecinţele care pot rezulta din nerespectarea precauţiilor prezentate în această sectiune sunt indicate de simbolul următor:

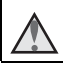

Această pictogramă marchează atenționări, informații care trebuie citite înainte de a utiliza acest produs Nikon pentru a preveni eventualele accidentări.

### <span id="page-7-2"></span>**AVERTISMENTE**

### *A* Opriti aparatul în cazul unei defectiuni

În cazul în care observaţi fum sau un miros neobişnuit provenind de la aparatul foto sau de la adaptorul de încărcare la curent alternativ, deconectați adaptorul de încărcare la curent alternativ şi scoateţi acumulatorul imediat, având grijă să nu vă ardeți. Continuarea utilizării ar putea conduce la rănire. După îndepărtarea sau deconectarea sursei de alimentare electrice, duceţi echipamentul la o reprezentanţă de service autorizată Nikon pentru verificări.

### **Nu demontaţi**

Atingerea părților interne ale aparatului foto sau a adaptorului de încărcare la curent alternativ poate cauza rănire. Reparațiile trebuie efectuate de tehnicieni calificați. În cazul în care aparatul foto sau adaptorul de încărcare la curent alternativ se sparg ca rezultat al unei căderi sau al unui alt accident, duceţi produsul la o reprezentanţă de service autorizată Nikon pentru verificări, după ce ati deconectat produsul și/sau ati scos acumulatorul.

#### **Nu utilizaţi aparatul foto sau adaptorul de încărcare la curent alternativ în prezenţa unui gaz inflamabil**

Nu utilizaţi echipamente electronice în prezenţa gazului inflamabil, deoarece acest lucru poate produce explozii sau incendii.

#### **Manevraţi cu grijă cureaua aparatului foto**

Nu treceti niciodată cureaua în jurul gâtului unui copil.

#### **Nu lăsaţi produsul la îndemâna copiilor**

Trebuie să aveţi o grijă deosebită astfel încât copiii de vârstă fragedă să nu introducă în gură acumulatorul sau alte piese de mici dimensiuni.

#### **Nu rămâneţi în contact cu aparatul foto, cu adaptorul de încărcare la curent alternativ sau cu adaptorul la reţeaua electrică pe perioade lungi în timp ce dispozitivele sunt pornite sau în uz**

Unele componente ale dispozitivului se încing. În cazul în care dispozitivul este în contact cu pielea perioade lungi de timp, se pot produce arsuri uşoare.

#### **Nu lăsaţi produsul în locuri în care va fi expus la temperaturi foarte ridicate, cum ar fi un automobil închis sau în lumina directă a soarelui**

În cazul nerespectării acestei precautii pot rezulta defectiuni sau incendii.

#### **Manevraţi cu atenţie acumulatorul**

Acumulatorul poate prezenta scurgeri, se poate supraîncălzi sau poate exploda dacă este manipulat incorect. Respectați precauțiile următoare când manevrați acumulatorul utilizat pentru acest produs:

- Opriti produsul înainte de a înlocui acumulatorul. Dacă utilizați adaptorul de încărcare la curent alternativ/adaptorul la reteaua electrică, asigurați-vă că acesta este deconectat.
- Utilizati numai un acumulator li-ion EN-EL19 (inclus). Încărcați acumulatorul folosind un aparat foto care acceptă încărcarea acumulatorului. Pentru a efectua această operatiune, folositi adaptorul de încărcare la curent alternativ EH-72P (inclus) sau funcţia **Încărcare de la computer**. Încărcătorul de acumulator MH-66 (disponibil separat) poate fi utilizat pentru încărcarea acumulatorului fără a folosi aparatul foto.
- Când introduceti acumulatorul, nu încercati să îl introduceti răsturnat sau cu polaritatea inversată.
- Nu scurtcircuitati, nu demontati acumulatorul și nu încercati să scoateti sau să rupeti izolatia sau carcasa acumulatorului.
- **•** Nu expuneţi acumulatorul la flacără sau la căldură excesivă.
- Nu îl introduceti în apă și nu îl expuneti actiunii acesteia.
- Înainte de a îl transporta, puneți acumulatorul într-o pungă de plastic etc. pentru a-l izola. Nu transportați și nu depozitați acumulatorul împreună cu obiecte metalice precum coliere sau ace de păr.
- **•** Acumulatorul poate prezenta scurgeri când este complet descărcat. Pentru a evita deteriorarea produsului, asigurați-vă că ați scos acumulatorul când acesta este golit complet.
- Încetati să mai utilizati aparatul imediat dacă observati o modificare a acumulatorului, precum decolorarea sau deformarea.
- **•** Dacă lichidul unui acumulator deteriorat intră în contact cu îmbrăcămintea sau pielea, clătiti imediat cu apă din belșug.

#### **A** Respectati precautiile următoare când manevrati adaptorul de **încărcare la curent alternativ**

- Păstrati uscat. În cazul nerespectării acestei precautii pot rezulta incendii sau şocuri electrice.
- **•** Praful depus pe sau în apropierea părţilor metalice ale conectorului trebuie îndepărtat cu o cârpă uscată. Continuarea utilizării ar putea conduce la incendii.
- **•** Nu umblaţi la priză şi nu vă apropiaţi de adaptorul de încărcare la curent alternativ în timpul furtunilor cu descărcări electrice. În cazul nerespectării acestei precautii pot rezulta şocuri electrice.
- Nu deteriorati, nu modificati, nu fortati și nu îndoiti cablul USB, nu îl puneti sub obiecte grele şi nu îl expuneţi la căldură sau flăcări. În cazul în care izolaţia este deteriorată și firele sunt expuse, duceți-l la o reprezentanță de service autorizată Nikon pentru verificări. În cazul nerespectării acestor precautii pot rezulta incendii sau şocuri electrice.
- **•** Nu manevraţi conectorul sau adaptorul de încărcare la curent alternativ cu mâinile ude. În cazul nerespectării acestei precautii pot rezulta șocuri electrice.
- **•** Nu utilizaţi cu convertizoare de voiaj sau adaptoare proiectate pentru transformarea tensiunii sau invertoare CC-CA. Nerespectarea acestor precautii poate deteriora produsul sau cauza supraîncălzirea sau un incendiu.

#### **Utilizaţi cabluri corespunzătoare**

Când conectati cabluri la fișele de intrare și ieșire, utilizați doar cablurile livrate sau vândute de Nikon în acest scop, pentru a menţine conformitatea cu reglementările referitoare la produs.

#### **Nu atingeţi piesele în mişcare ale obiectivului**

În cazul nerespectării acestei precautii pot rezulta răniri.

#### **Manevraţi cu grijă piesele în mişcare**

Aveți grijă să nu prindeți degetele sau diferite obiecte în apărătoarea obiectivului sau în alte piese în mişcare.

#### **Utilizarea bliţului aproape de ochii subiectului poate afecta temporar vederea**

Blitul nu trebuie declansat la mai putin de 1 metru de subiect.

O atenție deosebită trebuie acordată la fotografierea copiilor mici.

#### **Nu acţionaţi bliţul când fereastra bliţului atinge o persoană sau un obiect**

În cazul nerespectării acestei precautii pot rezulta arsuri sau incendii.

#### **Evitaţi contactul cu cristalele lichide**

În cazul în care monitorul se sparge, trebuie evitată rănirea provocată de geamul spart şi trebuie împiedicat contactul cristalelor lichide cu pielea sau pătrunderea acestora în ochi sau piele.

<span id="page-9-0"></span>**Respectaţi instrucţiunile personalului navigant sau spitalicesc**

### <span id="page-10-0"></span>**Note**

#### **Avertismente pentru clienţii din Europa**

#### **ATENŢIONĂRI**

#### **RISC DE EXPLOZIE DACĂ ACUMULATORUL ESTE ÎNLOCUIT CU UN TIP INCORECT.**

#### **CASAŢI ACUMULATORII UZAŢI CONFORM INSTRUCŢIUNILOR.**

Acest simbol indică faptul că echipamentele electrice şi electronice trebuie colectate separat.

Următoarele vizează doar utilizatorii din ţările europene:

- **•** Acest produs este proiectat pentru colectarea separată la un centru adecvat de colectare. Nu aruncati la un loc cu deseurile menajere.
- **•** Colectarea separată şi reciclarea ajută la conservarea resurselor naturale şi la prevenirea consecinţelor negative asupra sănătăţii umane şi mediului care ar putea rezulta din cauza eliminării incorecte.
- **•** Pentru mai multe informaţii, contactaţi distribuitorul sau autorităţile locale responsabile cu gestionarea deşeurilor.

Acest simbol de pe acumulator indică faptul că acumulatorul trebuie colectat separat.

Următoarele vizează doar utilizatorii din tările europene:

- **•** Toţi acumulatorii, fie că sunt marcaţi cu acest simbol sau nu, sunt proiectaţi pentru colectarea separată la un centru adecvat de colectare. Nu aruncati la un loc cu deseurile menajere.
- Pentru mai multe informatii, contactati distribuitorul sau autoritățile locale responsabile cu gestionarea deşeurilor.

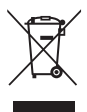

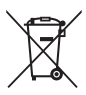

# <span id="page-11-0"></span>**Cuprins**

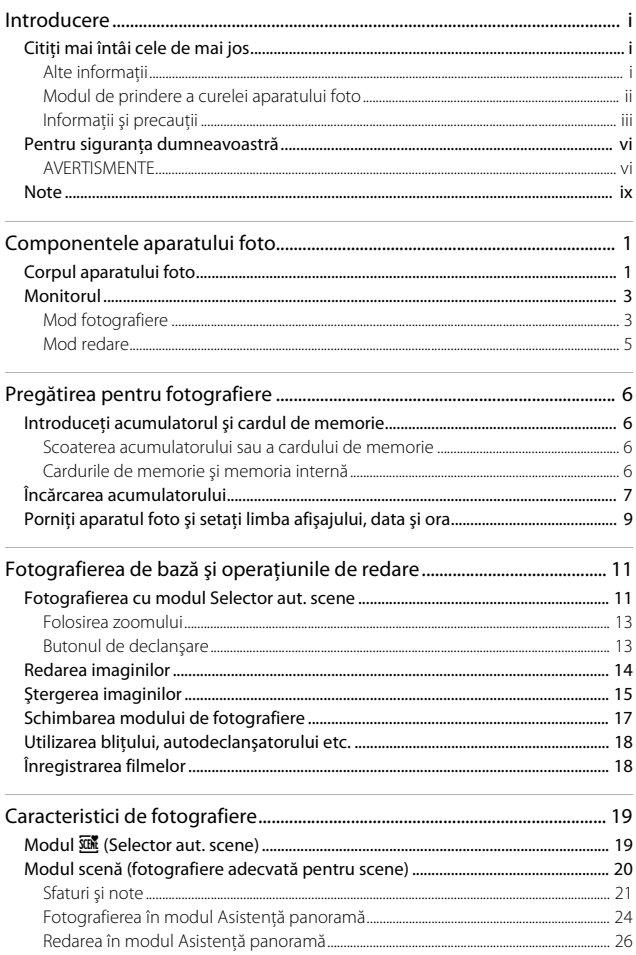

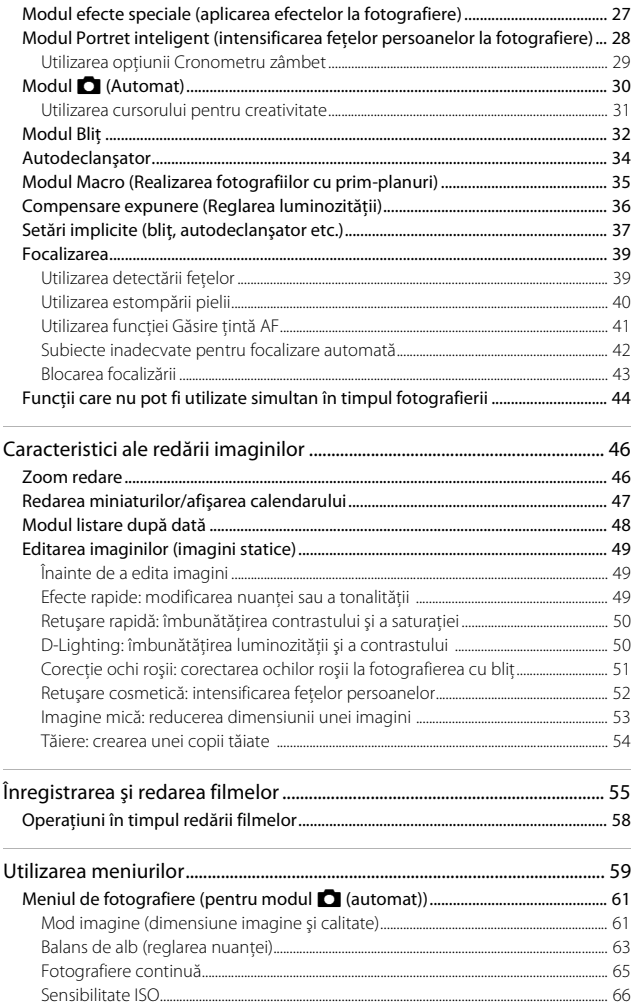

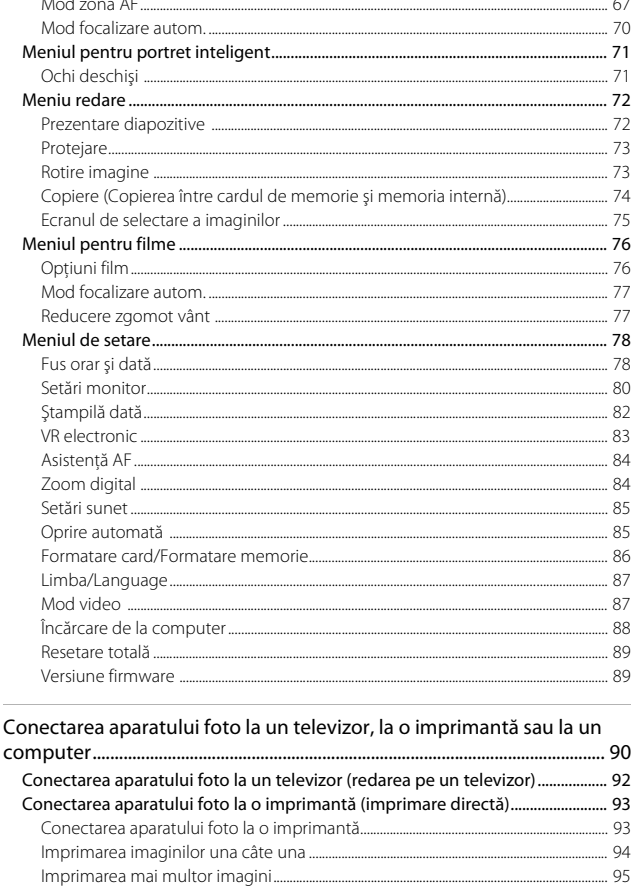

Utilizarea software-ului ViewNX-i (Transferul imaginilor pe un computer) ...... 97 

 $1.1 - 1.1 - 1.1$ 

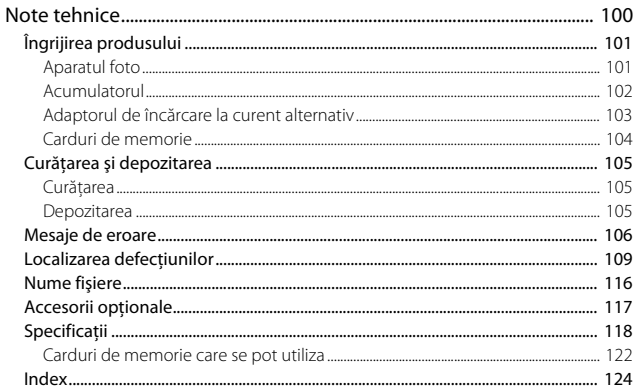

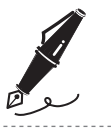

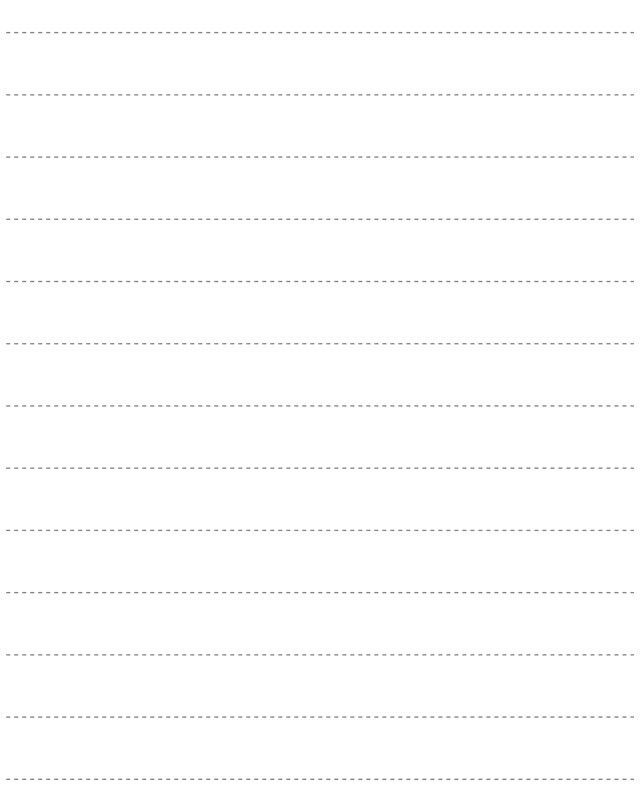

## <span id="page-16-1"></span><span id="page-16-0"></span>**Componentele aparatului foto**

### <span id="page-16-2"></span>**Corpul aparatului foto**

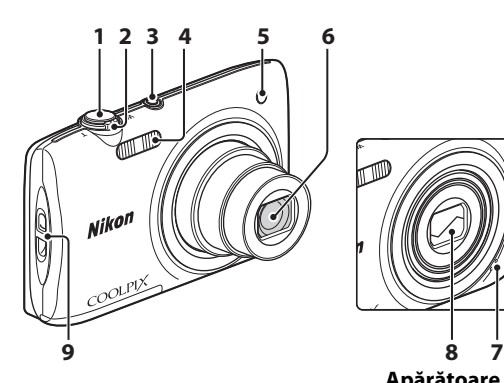

<span id="page-16-3"></span>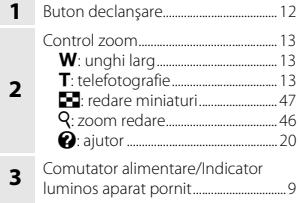

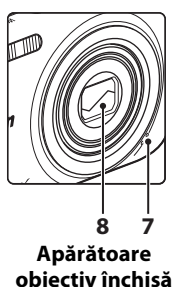

#### **4** Bliţ ......................................................................[32](#page-47-1) **5** Indicator luminos autodeclanşator ..............................................................................[34](#page-49-1) Dispozitiv iluminare asistenţă AF **6** Obiectiv **7** Microfon încorporat **8** Apărătoare obiectiv **9** Buclă pentru curea aparat foto........... [ii](#page-3-1)

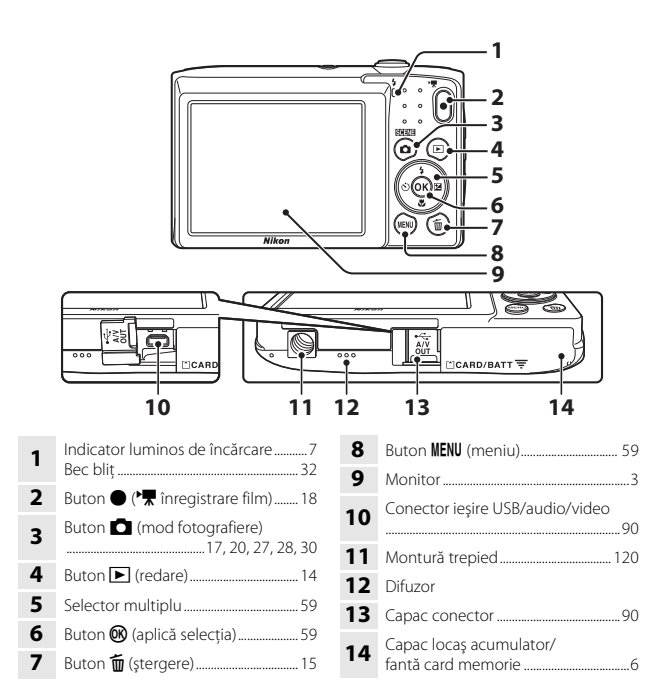

## <span id="page-18-0"></span>**Monitorul**

Informaţiile afişate pe monitor în timpul fotografierii şi modificările la redare depind de setările aparatului foto şi de starea de utilizare.

În mod implicit, informatiile sunt afisate la pornirea aparatului foto și în timpul utilizării acestuia şi se dezactivează după câteva secunde (atunci când **Informaţii fotografie** se setează la **Afişare automată info** în **Setări monitor** ([A](#page-95-1)80)).

### <span id="page-18-1"></span>**Mod fotografiere**

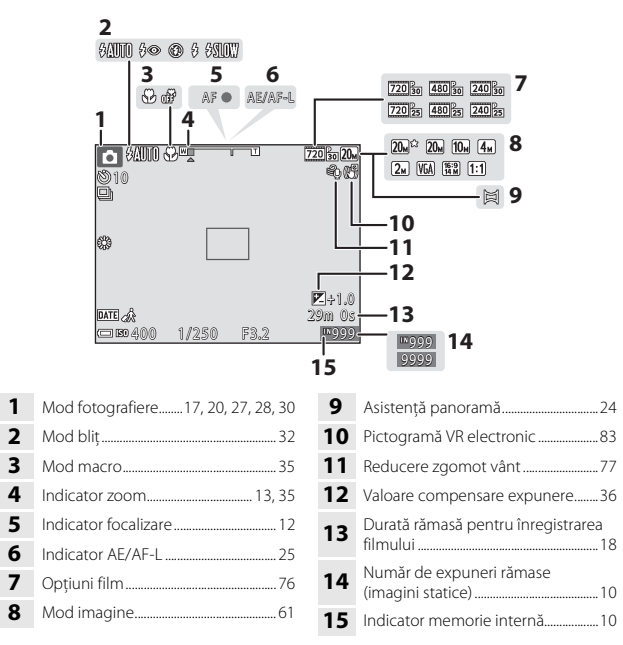

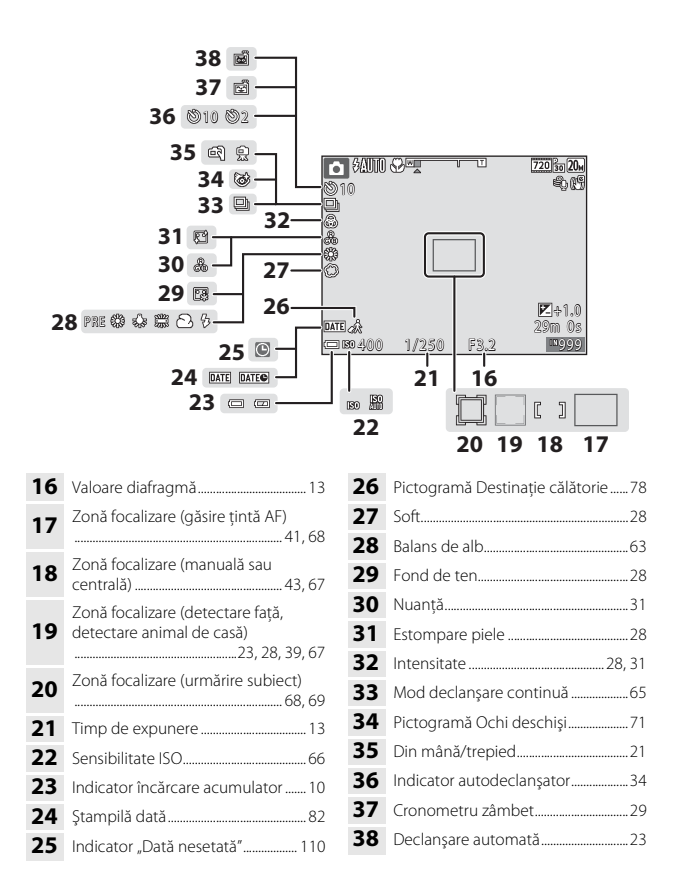

### <span id="page-20-0"></span>**Mod redare**

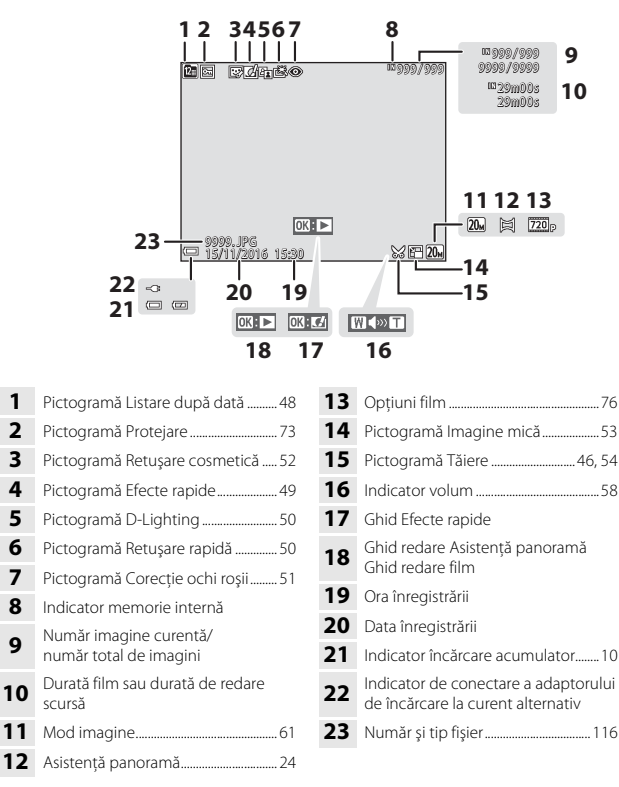

## <span id="page-21-1"></span><span id="page-21-0"></span>**Pregătirea pentru fotografiere**

### <span id="page-21-5"></span><span id="page-21-2"></span>**Introduceţi acumulatorul şi cardul de memorie**

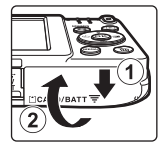

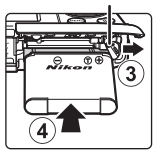

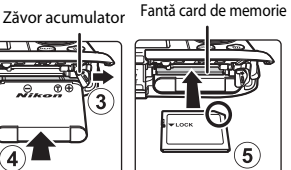

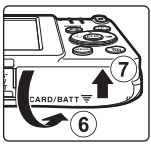

- Cu bornele pozitivă și negativă ale acumulatorului orientate corect, mutați zăvorul portocaliu al acumulatorului  $(3)$  și introduceti complet acumulatorul  $(4)$ .
- **•** Glisaţi cardul de memorie până când se blochează cu un clic (5).
- **•** Aveţi grijă să nu introduceţi acumulatorul sau cardul de memorie invers, deoarece provoca o defectiune.

### **12** Formatarea unui card de memorie

Atunci când introduceți prima oară în acest aparat foto un card de memorie care a fost utilizat cu alt dispozitiv, formataţi cardul de memorie cu acest aparat foto. Introduceţi cardul de memorie în aparatul foto, apăsați pe butonul **MENU** și selectați Formatare card în meniul de setare (CCI59).

### <span id="page-21-3"></span>**Scoaterea acumulatorului sau a cardului de memorie**

Opriti aparatul foto și asigurați-vă că indicatorul luminos pentru aparat pornit și monitorul sunt oprite și deschideți capacul locașului acumulatorului/fantei cardului memorie.

- **•** Deplasaţi zăvorul acumulatorului pentru a scoate acumulatorul.
- Apăsați cu grijă pe cardul de memorie în aparatul foto pentru a-l scoate parțial.
- **•** Aveţi grijă atunci când manevraţi aparatul foto, acumulatorul şi cardul de memorie imediat după utilizarea aparatului foto deoarece pot fi fierbinți.

### <span id="page-21-4"></span>**Cardurile de memorie şi memoria internă**

Datele aparatului foto, inclusiv imaginile şi filmele, se pot salva pe un card de memorie sau în memoria internă a aparatului foto. Pentru a utiliza memoria internă a aparatului foto, scoateti cardul de memorie.

### <span id="page-22-1"></span><span id="page-22-0"></span>**1** Cu acumulatorul instalat, conectaţi aparatul foto la o priză de electrică.

Priză electrică Indicator luminos de încărcare Adaptor de încărcare la curent alternativ

Dacă este inclus un adaptor de priză\* împreună cu aparatul foto, conectaţi-l în siguranță la adaptorul de încărcare la curent alternativ. După conectarea celor două componente, încercarea de a îndepărta forţat adaptorul de priză poate cauza deteriorarea produsului.

- \* Forma adaptorului de priză variază în funcţie de ţara sau regiunea din care a fost achizitionat aparatul foto. Acest pas se poate omite dacă adaptorul de priză este legat în permanenţă la adaptorul de încărcare la curent alternativ.
- **•** Indicatorul luminos de încărcare clipeşte verde la intervale lungi indicând încărcarea acumulatorului.
- **•** La terminarea încărcării, indicatorul luminos de încărcare se stinge. Încărcarea unui acumulator consumat complet durează aproximativ 3 ore.
- **•** Acumulatorul nu se poate încărca dacă indicatorul luminos de încărcare clipeşte rapid verde din cauza unuia dintre motivele descrise mai jos.
	- Temperatura ambiantă nu este adecvată pentru încărcare.

Cablu USB (inclus)

ัท⇒ั⊮

- Cablul USB sau adaptorul de încărcare la curent alternativ nu s-au conectat corect.
- Acumulatorul este deteriorat.

### **2** Deconectaţi adaptorul de încărcare la curent alternativ de la priza electrică și apoi deconectați cablul USB.

### **M** Note despre cablul USB

Verificati orientarea corectă a fișelor. Nu introduceți sau scoateți fișele în plan înclinat atunci când le conectaţi sau le deconectaţi.

### B **Pornirea aparatului foto în timpul încărcării**

Aparatul foto nu pornește dacă apăsați pe comutatorul de alimentare în timpul încărcării cu adaptorul de încărcare la curent alternativ. Dacă țineți apăsat butonul D (redare), aparatul foto porneşte în modul de redare şi se pot reda imaginile realizate. Nu este posibilă fotografierea.

#### C **Încărcarea utilizând un computer sau un încărcător de acumulator**

- **•** De asemenea, puteţi încărca acumulatorul conectând aparatul foto la un computer.
- **•** Puteţi utiliza încărcătorul de acumulator MH-66 (disponibil separat) pentru a încărca acumulatorul fără a utiliza aparatul foto.

## <span id="page-24-1"></span><span id="page-24-0"></span>**Porniţi aparatul foto şi setaţi limba afişajului, data şi ora**

Când aparatul foto este pornit pentru prima dată, se afişează ecranul de selectare a limbii şi ecranul de setare a datei şi orei pentru ceasul intern al aparatului foto.

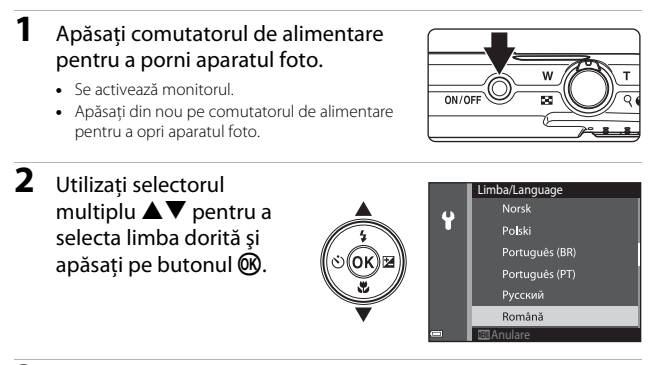

- <span id="page-24-2"></span>**3** Selectați **Da** și apăsați pe butonul  $\omega$ .
- **4** Selectati fusul orar de reşedinţă şi apăsaţi pe butonul  $\mathbb{R}$ .
	- Apăsați pe **A** pentru a afișa % deasupra hărții și pentru a activa ora de vară. Apăsaţi pe ▼ pentru dezactivare.

$$
\left(\begin{array}{c}\n\cdot \\
\cdot \\
\cdot \\
\cdot\n\end{array}\right)
$$

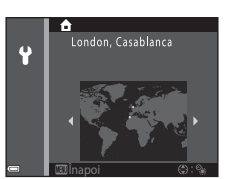

**5** Utilizati **AV** formatul datei și apăsați pe butonul  $\omega$ .

### **6** Setaţi data şi ora şi apăsaţi pe butonul  $\omega$ .

- Utilizati <**•** pentru a selecta un câmp, apoi utilizati **AV** pentru a seta data și ora.
- **•** Selectati câmpul minutelor și apăsați pe butonul  $\omega$  pentru a confirma setarea.

#### <span id="page-25-0"></span>**7** Când se afişează dialogul de confirmare, utilizați **AV** pentru a selecta **Da** și apăsați pe butonul  $\omega$ .

- **•** Când setările sunt terminate, obiectivul se extinde.
- **•** Se afişează ecranul de fotografiere şi puteţi realiza fotografii în modul Selector aut. scene.
- **•** Indicator încărcare acumulator b: nivelul de încărcare a acumulatorului este ridicat.

B: nivelul de încărcare a acumulatorului este scăzut.

 $\blacksquare$  se afișează atunci când nu s-a introdus un card de memorie în aparatul foto, iar imaginile se salvează în memoria internă.

#### C **Schimbarea setării pentru limbă sau dată şi oră**

- **•** Puteţi modifica aceste setări utilizând setările **Limba/Language** şi **Fus orar şi dată** din meniul de setare  $\blacklozenge$  ( $\Box$ 59).
- Puteti activa sau dezactiva ora de vară în meniul de configurare <sup>v</sup> selectând **Fus orar și dată**, apoi **Fus orar**. Apăsați pe selectorul multiplu ▶ și apoi pe ▲ pentru a activa ora de vară și trece ceasul cu o oră înainte sau pe  $\blacktriangledown$  pentru a dezactiva ora de vară și trece ceasul înapoi cu o oră.

#### C **Acumulator ceasului intern**

**•** Număr de expuneri rămase

- **•** Ceasul aparatului foto este alimentat de o acumulator de rezervă încorporată. Acumulatorul de rezervă se încarcă atunci când acumulatorul principal este introdus în aparatul foto sau atunci când aparatul foto este conectat la un adaptor la reteaua electrică optional și poate alimenta ceasul timp de câteva zile după circa 10 ore de încărcare.
- **•** Dacă acumulatorul de rezervă a aparatului foto este consumată, la pornirea aparatului foto se afișează ecranul de setare a datei și a orei. Setați din nou data și ora ( $\square$ 9).

Ÿ h m 0 1 2016 00 00

Dată şi oră

Număr de expuneri rămase

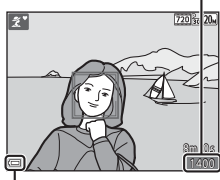

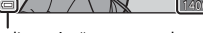

Indicator încărcare acumulator

## <span id="page-26-1"></span><span id="page-26-0"></span>**Fotografierea de bază şi operaţiunile de redare**

### <span id="page-26-2"></span>**Fotografierea cu modul Selector aut. scene**

### **1** Tineti aparatul foto nemiscat.

- **•** Ţineţi degetele şi alte obiecte la distanţă de obiectiv, de bliţ, de dispozitivul de iluminare pentru asistentă AF, de microfon și de difuzor.
- **•** Atunci când fotografiaţi în orientarea portret ("pe înălţime"), rotiţi aparatul foto în aşa fel încât bliţul să fie situat deasupra obiectivului.

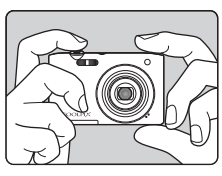

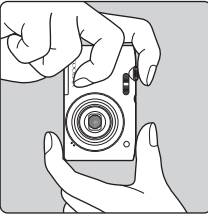

### **2** Încadraţi fotografia.

**•** Deplasaţi butonul de control al zoomului pentru a modifica poziţia obiectivului pentru zoom.

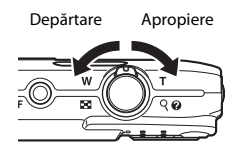

**•** Dacă aparatul foto recunoaşte condiţiile de fotografiere, pictograma modului de fotografiere se schimbă corespunzător.

Pictogramă mod fotografiere

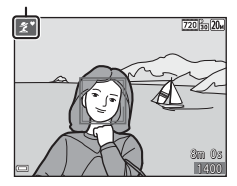

### <span id="page-27-0"></span>**3** Apăsați butonul de declanșare până la jumătate.

- **•** Atunci când subiectul este focalizat, zona de focalizare sau indicatorul de focalizare se afişează de culoare verde.
- **•** Când utilizaţi zoomul digital, aparatul foto focalizează în centrul cadrului şi zona de focalizare nu este afişată.
- **•** Dacă zona de focalizare sau indicatorul de focalizare clipeşte, aparatul foto nu poate focaliza. Modificati compozitia și încercați să apăsaţi din nou butonul de declanşare până la jumătate.

### **4** Fără a ridica degetul, apăsaţi butonul de declanşare până la capăt.

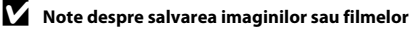

Indicatorul care prezintă numărul de expuneri rămase sau indicatorul care prezintă durata de înregistrare rămasă clipeşte în timpul salvării imaginilor sau filmelor. **Nu deschideţi capacul camerei acumulatorului/fantei cardului de memorie şi nu scoateţi acumulatorul sau cardul de memorie** cât timp indicatorul clipeşte. În caz contrar, se pot pierde date sau se poate deteriora aparatul foto sau cardul de memorie.

#### C **Funcţia Oprire automată**

- **•** Dacă nu se efectuează operaţiuni timp de circa un minut, monitorul se dezactivează, aparatul foto trece în modul de veghe, apoi indicatorul luminos pentru aparat pornit clipeşte. Aparatul foto se opreşte după ce rămâne în modul de veghe timp de circa trei minute.
- Pentru a reactiva monitorul în timp ce aparatul foto este în modul de veghe, efectuati o operaţiune, cum ar fi apăsarea pe comutatorul de alimentare sau pe butonul de declanşare.

#### C **La utilizarea unui trepied**

Vă recomandăm să utilizaţi un trepied pentru a stabiliza aparatul foto în următoarele situaţii:

- Când fotografiați în lumină slabă în modul bliț ( $\Box$ 18), setați la  $\bigcirc$  (dezactivat)
- Dacă zoomul se află în pozitia pentru telefotografie

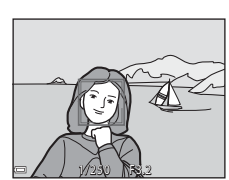

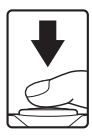

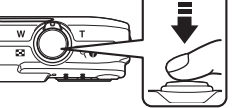

### <span id="page-28-2"></span><span id="page-28-0"></span>**Folosirea zoomului**

Când mutati butonul de control al zoomului, se schimbă poziția obiectivului zoomului.

- Pentru a mări: deplasați spre **T**
- Pentru a micsora: deplasati spre **W** Când porniti aparatul foto, zoomul se deplasează la pozitia maximă de unghi larg.
- **•** Indicatorul de zoom se afişează în ecranul de fotografiere atunci când se deplasează butonul de control al zoomului.
- **•** Zoomul digital, care vă permite să măriţi şi mai mult subiectul până la aproximativ 4× raportul de zoom optic maxim, poate fi activat prin

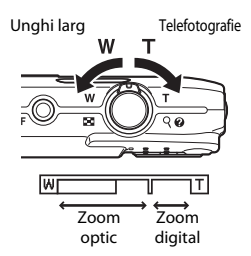

mişcarea şi menținerea butonului de controlul al zoomului la  $T$  când aparatul foto este transfocat la pozitia maximă de zoom optic.

### C **Zoom digital**

Indicatorul de zoom devine albastru la activarea zoomului digital şi devine galben când mărirea zoomului este crescută şi mai mult.

- **•** Indicatorul de zoom este albastru: calitatea imaginii nu este redusă semnificativ prin utilizarea Zoomului fin dinamic.
- **•** Indicatorul de zoom este galben: pot exista cazuri în care calitatea imaginii se reduce considerabil.
- **•** Indicatorul rămâne albastru pe o plajă mai largă atunci când dimensiunea imaginii este mai mică.
- **•** Este posibil ca indicatorul de zoom să nu devină albastru dacă se utilizează anumite setări de fotografiere continuă sau alte setări.

### <span id="page-28-3"></span><span id="page-28-1"></span>**Butonul de declanşare**

Apăsați la jumătate

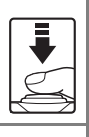

Apăsați până la capăt

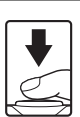

jumătate. Apăsați butonul de declansare până la capăt pentru a elibera obturatorul şi realiza o imagine. Nu utilizaţi forţă la apăsarea pe butonul de declanşare, deoarece acest lucru poate conduce la tremuratul

Pentru a seta focalizarea şi expunerea (timpul de expunere și valoarea diafragmei), apăsați ușor pe butonul de declansare până când simtiti o usoară rezistentă. Focalizarea și expunerea rămân blocate atunci când butonul de declanşare este apăsat până la

aparatului foto și imagini neclare. Apăsati ușor butonul de declanşare.

### <span id="page-29-1"></span><span id="page-29-0"></span>**Redarea imaginilor**

- **1** Apăsați pe butonul  $\blacksquare$ (redare) pentru a intra în modul redare.
	- Dacă mentineti apăsat butonul **[•** în timp ce aparatul foto este dezactivat, aparatul foto se activează în modul de redare.

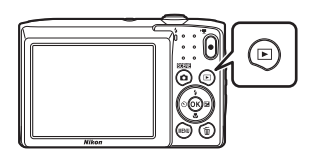

### **2** Utilizaţi selectorul multiplu pentru a selecta o imagine de afişat.

- Mențineți apăsat butonul  $\blacktriangle \blacktriangledown \blacktriangle \blacktriangledown$  pentru a derula rapid imaginile.
- **•** Pentru a reveni la modul de fotografiere, apăsați pe butonul **A** sau pe butonul de declansare.
- Atunci când  $[0]$ :  $[$  se afișează în modul de redare în cadru întreg, puteti apăsa pe butonul **60** pentru a aplica un efect imaginii.

• Mutati butonul de control al zoomului spre  $T(Q)$  în modul de redare în cadru întreg pentru a mări o imagine.

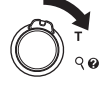

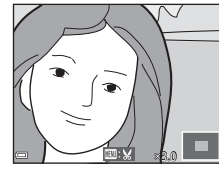

15/11/2016 15:30 0004. JPG

**•** În modul de redare în cadru întreg, mutați butonul de control al zoomului spre  $W$  ( $F$ ) pentru a comuta la modul de redare a miniaturilor şi pentru a afişa mai multe imagini pe ecran.

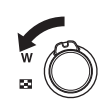

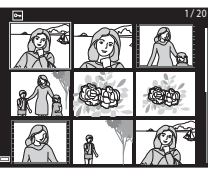

Afişarea imaginii anterioare

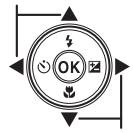

Afişarea imaginii următoare

4 / 4

### <span id="page-30-1"></span><span id="page-30-0"></span>**Ştergerea imaginilor**

**1** Apăsați pe butonul  $\tilde{\mathbf{m}}$ (ştergere) pentru a şterge imaginea afişată în mod curent pe monitor.

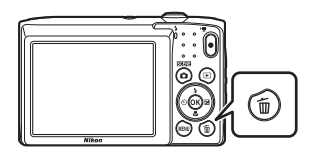

**2** Utilizați selectorul multiplu ▲▼ pentru a selecta metoda de ştergere dorită și apăsați pe butonul  $\omega$ .

- **•** Pentru a ieşi fără ştergere, apăsaţi pe butonul MENU
- **3** Selectaţi **Da** şi apăsaţi pe butonul <u></u>
	- **•** Imaginile şterse nu pot fi recuperate.

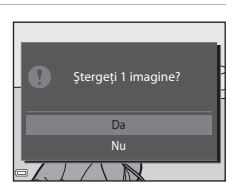

**Stergere** Ştergere imagini selectate Imagine curentă Toate imaginile

#### C **Ştergerea imaginii realizate în modul de fotografiere**

Când utilizați modul de fotografiere, apăsați pe butonul  $\widehat{m}$  pentru a șterge ultima imagine salvată.

### **Utilizarea ecranului de ştergere a imaginilor selectate**

### 1 Utilizați selectorul multiplu < pentru a selecta o imagine de şters, apoi utilizați  $\triangle$  pentru a afișa  $\overline{\mathfrak{w}}$ .

- Pentru a anula selectia, apăsați pe  $\blacktriangledown$  pentru a elimina  $\tilde{\mathbf{w}}$ .
- Mişcați butonul de control al zoomului ( $\square$ 1) spre  $T(Q)$  pentru a comuta la redarea în cadru întreg, sau la  $W$  ( $\blacksquare$ ) pentru a comuta la redarea miniaturilor.

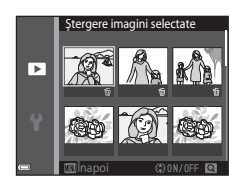

- **2** Adăugați 葡 în toate imaginile pe care doriți să le ștergeți, apoi apăsați pe butonul <sup>®</sup> pentru a confirma selecția.
	- **•** Este afişat un dialog de confirmare. Urmaţi instrucţiunile de pe ecran pentru finalizarea operaţiunilor.

### <span id="page-32-1"></span><span id="page-32-0"></span>**Schimbarea modului de fotografiere**

Sunt disponibile modurile de fotografiere descrise mai jos.

**•** x **Selector aut. scene**

Aparatul foto recunoaște automat conditiile de fotografiere când încadrati o imagine, făcând mai uşoară realizarea imaginilor cu setări potrivite scenei.

- **そ** Modul scenă Setările aparatului foto sunt optimizate după scena pe care o selectati.
- **•** D **Efecte speciale** În timpul fotografierii se pot aplica fotografiilor efecte.
- *<u>D'</u>* Portret inteligent Utilizaţi retuşarea cosmetică pentru a intensifica figurile persoanelor în timpul fotografierii şi utilizaţi cronometrul pentru zâmbet pentru a realiza imagini.
- **CI** Mod automat Se utilizează pentru fotografierea de ordin general. Setările se pot modifica pentru a corespunde conditiilor de fotografiere și tipului de fotografie pe care doriti să o realizati.
- **1** La afişarea ecranului de fotografiere, apăsaţi pe ö butonul **Q** (modul Fotografiere). 2 Utilizati selectorul Selector aut. scenemultiplu ▲▼ pentru a **SUM** selecta un mod de Ž fotografiere şi apăsaţi  $SO<sub>2</sub>$ pe butonul  $\mathbb{R}$ . 図 г **•** Dacă se selectează modul scenei sau modul efectelor
	- speciale, apăsați pe $\blacktriangleright$  pentru

a selecta un mod al scenelor sau al efectelor în inte de a apăsa pe butonul  $\mathsf{OR}$ .

### <span id="page-33-0"></span>**Utilizarea bliţului, autodeclanşatorului etc.**

Când se afișează ecranul de fotografiere, puteți apăsa pe selectorul multiplu  $\triangle$  ( $\ddagger$ )  $\blacktriangleleft$  ( $\Diamond$ )  $\nabla$  ( $\bigtriangledown$ )  $\blacktriangleright$  ( $\bigtriangledown$ ) pentru a seta funcțiile descrise mai jos.

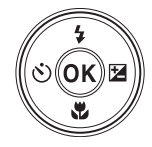

#### **•** m **Modul Bliţ**

Puteti selecta un mod de blit adecvat conditiilor de fotografiere.

- **•**  $\circ$ **)** Autodeclansator Aparatul foto declanşează obturatorul la 10 secunde sau 2 secunde după ce apăsaţi pe butonul de declanşare.
- 出 Mod macro Utilizaţi modul macro când realizaţi imagini în prim-plan.
- **Z** Compensare expunere Puteti ajusta luminozitatea globală a imaginii.

Funcţiile care se pot seta depind de modul de fotografiere.

### <span id="page-33-2"></span><span id="page-33-1"></span>**Înregistrarea filmelor**

Afișați ecranul de fotografiere și apăsați pe butonul  $\bullet$ ( $\sqrt{\frac{1}{\pi}}$ înregistrare film) pentru a porni înregistrarea unui film. Apăsați din nou pe butonul  $\left( \mathbf{P}_{\overline{\mathbf{x}}} \right)$  pentru a încheia înregistrarea.

**•** Pentru a reda un film, selectaţi un film în modul de redare în cadru întreg și apăsați pe butonul $\omega$ .

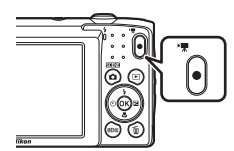

## <span id="page-34-1"></span><span id="page-34-0"></span>**Caracteristici de fotografiere**

### <span id="page-34-2"></span>**Modul** x **(Selector aut. scene)**

Aparatul foto recunoaşte automat condiţiile de fotografiere când încadraţi o imagine, făcând mai uşoară realizarea imaginilor cu setări potrivite scenei.

```
Intrați în modul de fotografiere \rightarrow butonul \Box (mod fotografiere) \rightarrowmodul \overline{\mathfrak{M}} (selector aut. scene) \rightarrow butonul \circledR
```
Dacă aparatul foto recunoaşte automat condiţiile de fotografiere, pictograma modului de fotografiere afişată în ecranul de fotografiere se schimbă corespunzător.

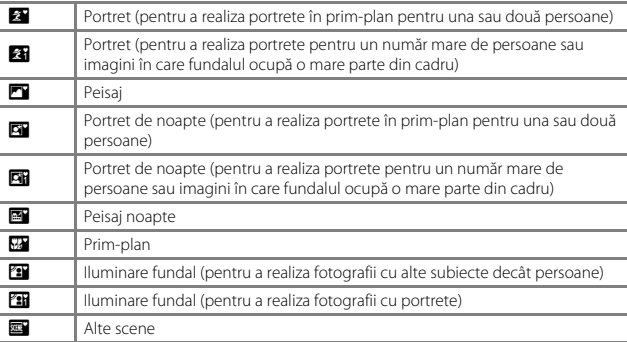

### **12** Note privind modul  $\overline{\mathfrak{M}}$  (Selector aut. scene)

- **•** În funcţie de condiţiile de fotografiere, aparatul foto poate să nu selecteze modul scenă dorit. În acest caz, selectați alt mod de fotografiere ( $\Box$ 17).
- Dacă se aplică zoomul digital, pictograma modului de fotografiere se schimbă la **DE**.

### **Funcţii disponibile în modul** x **(Selector aut. scene)**

- Mod blit (**[A](#page-47-0)32**)
- [A](#page-49-0)utodeclanșator (CQ34)
- Compensare expunere ( $\Box$ 36)
- Mod imagine ( $\Box$ 61)

### <span id="page-35-2"></span><span id="page-35-0"></span>**Modul scenă (fotografiere adecvată pentru scene)**

La selectarea unei scene, setările aparatului foto se optimizează automat pentru scena selectată.

Intrați în modul de fotografiere  $\rightarrow$  butonul  $\Box$  (mod fotografiere)  $\rightarrow \mathcal{Z}$  (a doua pictogramă de sus\*) → ▶ → ▲ ▼ → selectați o scenă → butonul ®

\* Se afişează pictograma ultimei scene selectate.

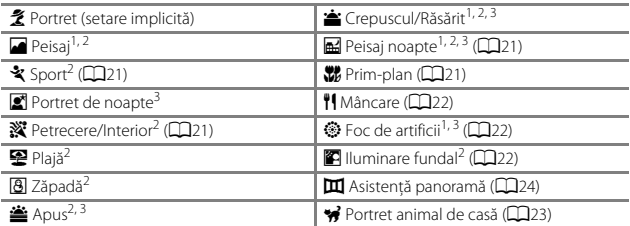

<sup>1</sup> Aparatul foto focalizează la infinit.<br><sup>2</sup> Aparatul foto focalizează pe zona din centrul cadrului.<br><sup>3</sup> Se recomandă utilizarea unui trepied, deoarece timpul de expunere este lung.

#### <span id="page-35-1"></span>**Afişarea unei descrieri a fiecărui mod scenă (afişare Ajutor)**

Selectati o scenă și deplasați butonul de control al zoomului ( $\Box$ 1) spre **T** ( $\Theta$ ) pentru a vizualiza o descriere a scenei respective. Pentru a reveni la ecranul anterior, mutaţi din nou butonul de control al zoomului spre  $T(Q)$ .

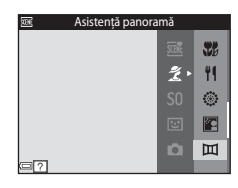
## **Sfaturi şi note**

#### \* Sport

- **•** Când butonul de declanşare este menţinut apăsat la jumătate, aparatul foto realizează până la circa 6 imagini continuu cu o frecventă de aproximativ 1,1 fps (când modul de imagine este setat la  $\mathbf{w}$ ).
- **•** Cadenţa de cadre pentru fotografierea continuă poate varia în funcţie de setările modului imagine curent, de cardul de memorie utilizat sau de conditiile de fotografiere.
- **•** Focalizarea, expunerea şi nuanţa sunt fixate la valorile definite la prima imagine din fiecare serie.

#### **※** Petrecere/Interior

**•** Pentru a evita efectele tremuratului aparatului foto, ţineţi aparatul foto nemişcat. Se recomandă utilizarea unui trepied în mediile întunecate.

#### **E** Peisaj noapte

- În ecranul afișat după selectarea opțiunii **E Peisaj noapte**, selectați **n Din mână** sau w **Trepied**.
	- u **Din mână** (setare implicită): selectaţi această opţiune pentru a realiza imagini mai clare şi cu mai puţin zgomot, chiar dacă aparatul este ţinut în mână.
	- **• ₩ Trepied**: selectati această optiune dacă utilizați un trepied sau alte mijloace pentru a stabiliza aparatul foto în timpul fotografierii.

#### **器** Prim-plan

- Modul macro este activat ( $\Box$ 35), iar aparatul foto focalizează automat în poziția cea mai apropiată în care poate focaliza.
- Puteți deplasa zona de focalizare. Apăsați pe butonul **®**, utilizați selectorul multiplu ▲▼◀▶ pentru a deplasa zona de focalizare și apăsați pe butonul ® pentru a aplica setarea.

#### *TI* Mâncare

- Modul macro este activat ( $\Box$ 35), iar aparatul foto focalizează automat în poziția cea mai apropiată în care poate focaliza.
- Puteți regla nuanța utilizând selectorul multiplu  $\blacktriangle\blacktriangledown$ . Setarea nuanţei se salvează în memoria aparatului foto chiar şi după închiderea aparatului foto.
- **•** Puteţi deplasa zona de focalizare. Apăsaţi pe butonul  $\circledR$ , utilizați selectorul multiplu  $\blacktriangle \blacktriangledown \blacktriangle \blacktriangleright$  pentru a deplasa zona de focalizare și apăsați pe butonul  $\circledR$ pentru a aplica setarea.

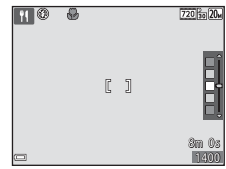

#### m Foc de artificii

**•** Timpul de expunere este fixat la patru secunde.

#### **2** Iluminare fundal

**•** Bliţul se declanşează întotdeauna.

#### <span id="page-38-0"></span>O Portret animal de casă

- Când îndreptati aparatul foto spre un câine sau o pisică, aparatul foto detectează fata animalului și focalizează pe ea. În mod implicit, aparatul foto detectează fața unui câine sau a unei pisici şi declanşează automat obturatorul (declanşare automată).
- **•** În ecranul afișat după selectarea opțiunii % Portret animal de casă, selectați S Unică sau V**Continuu**.
	- S Unică: aparatul foto realizează o imagine dacă se detectează fața unui câine sau a unei pisici.
	- **J Continuu**: aparatul foto realizează continuu trei imagini dacă se detectează fața unui câine sau a unei pisici.

## B **Declanşare automată**

- Apăsați pe selectorul multiplu ((N) pentru a modifica setarea opțiunii **Declanșare** 
	- **automată**.
	- Y: aparatul foto detectează faţa unui câine sau a unei pisici şi declanşează automat obturatorul.
	- **OFF**: aparatul foto nu declanşează automat obturatorul, chiar dacă se detectează faţa unui câine sau a unei pisici. Apăsaţi butonul de declanşare. De asemenea, aparatul foto detectează feţele umane când se selectează **OFF**.
- **• Declanşare automată** se setează la **OFF** după realizarea a cinci serii.
- **•** Fotografierea mai este posibilă apăsând pe butonul de declanşare, indiferent de setarea **Declansare automată**. Dacă se selectează **U Continuu**, puteți realiza imagini continuu în timp ce ţineţi apăsat până la capăt butonul de declanşare.

## **M** Zonă focalizare

- **•** Când aparatul foto detectează o faţă, faţa se afişează într-un chenar galben. Când aparatul foto focalizează pe o fată afișată într-un chenar dublu (zona de focalizare), chenarul dublu devine verde. Dacă nu detectează nicio faţă, aparatul foto va focaliza pe subiectul aflat în centrul cadrului.
- **•** În unele condiţii de fotografiere, este posibil să nu se detecteze fata animalului de casă, iar în chenar să apară alt subiect.

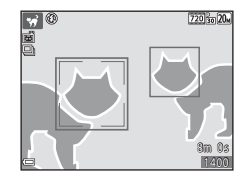

## **Fotografierea în modul Asistenţă panoramă**

Intrați în modul de fotografiere  $\rightarrow$  butonul  $\Box$  (mod fotografiere)  $\rightarrow \mathcal{Z}$  (a doua pictogramă de sus\*) → ▶ → ▲ ▼ → Ⅲ (Asistență panoramă) → butonul ®

Se afisează pictograma ultimei scene selectate.

- 1 Utilizați selectorul multiplu < pentru a selecta direcția de unire a imaginilor și apăsați pe butonul  $\mathbb{R}$ .
	- **•** Dacă este cazul, aplicaţia setările modului Bliţ ([A](#page-47-0)32), autodeclanşatorului ([A](#page-49-0)34), modului Macro ( $\Box$ 35) și cele de compensare a expunerii ( $\Box$ 36) din acest pas.
	- Apăsati pe butonul <sup>8</sup> pentru a selecta din nou direcția.

#### **2** Încadraţi prima porţiune a scenei panoramei și realizați prima imagine.

- **•** Aparatul foto focalizează pe subiectul din centrul cadrului.
- **•** Circa o treime a imaginii este afişată translucidă.

### **3** Realizaţi următoarea fotografie.

**•** Potriviţi marginea imaginii următoare astfel încât o treime a cadrului să se suprapună cu imaginea următoare și apăsați pe butonul de declanşare.

#### **4** Apăsați pe butonul <sup>(0)</sup> la terminarea fotografierii.

**•** Aparatul foto revine la pasul 1.

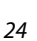

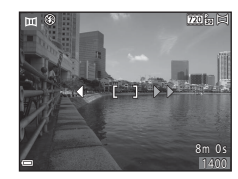

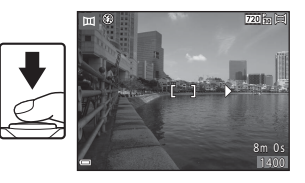

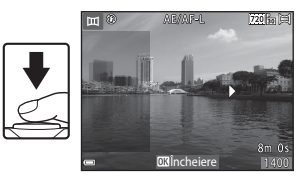

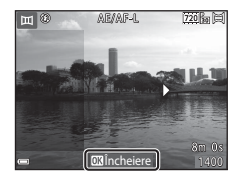

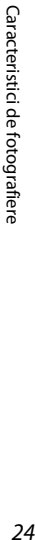

## B **Note despre modul Asistenţă panoramă**

- **•** În seria unei panorame se pot realiza şi combina cel mult trei imagini. Fotografierea automată se termină după realizarea celei de-a treia imagini.
- **•** Nu se poate salva o imagine panoramică dacă partea translucidă a unei imagini nu este aliniată corect cu subiectul atunci când se realizează imaginea următoare.
- **•** Zona imaginii văzute în imaginea salvată este mai mică decât cea văzută pe monitor la momentul fotografierii.
- **•** Dacă fotografierea se încheie imediat după realizarea primei imagini, aparatul foto nu poate derula redarea imaginii ( $\square$ 26).
- **•** Fotografierea seriei panoramei se termină dacă funcţia de oprire automată ([A](#page-100-0)85) inițiază modul de veghe în timpul fotografierii. Vă recomandăm să setați scurgerea duratei permise la o setare mai mare, înainte de activarea funcţiei de oprire automată.
- **•** Nu se pot şterge imagini dacă fotografiaţi în modul Asistenţă panoramă. Dacă fotografiaţi o imagine nouă, reveniti la pasul 1 și porniti de la capăt.

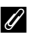

### *C* Indicatorul **AE** AF-L

În modul scenă Asistenţă panoramă, expunerea, balansul de alb şi focalizarea pentru toate imaginile unei panorame sunt fixate la valorile primei imagini din fiecare serie.

pentru a indica faptul că ex punerea, balansul de alb şi Când se realizează prima imagine, se afișează **AE/AF-L** focalizarea sunt blocate.

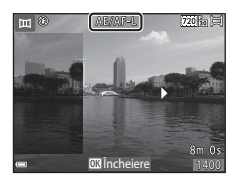

## <span id="page-41-0"></span>**Redarea în modul Asistenţă panoramă**

Comutați la modul de redare ( $\Box$ 14), afișați o imagine realizată cu modul Asistență panoramă în modul de redare în cadru întreg şi apăsaţi pe butonul <sup>60</sup> pentru a derula imaginea în direcția utilizată la fotografiere.

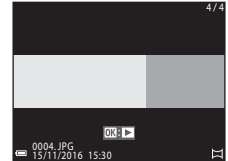

Comenzile de redare sunt afişate pe monitor în timpul redării.

Utilizați selectorul multiplu  $\blacklozenge$  pentru a selecta o comandă, apoi apăsați pe butonul ® pentru a efectua operatiunile descrise mai jos.

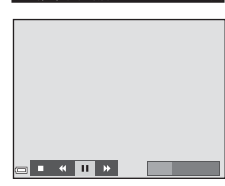

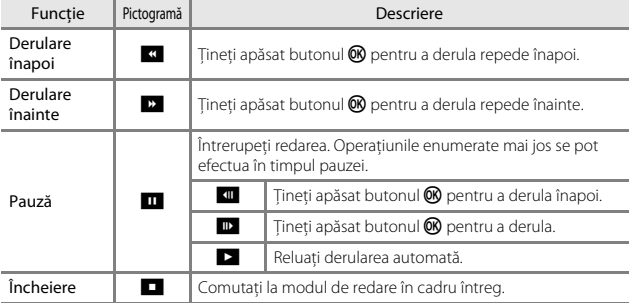

#### B **Note despre imaginile modului Asistenţă panoramă**

- **•** Imaginea nu se poate edita pe acest aparat foto.
- **•** Este posibil ca acest aparatul foto să nu poată derula sau să mărească imaginile capturate cu modul Asistenţă panoramă utilizând altă marcă sau alt model de aparat foto digital.

#### **I** Note referitoare la imprimarea imaginilor panoramice

Este posibil să nu se poată imprima întreaga imagine din cauza setărilor imprimantei. În plus, este posibil ca tipul de imprimantă utilizat să nu poată imprima panorame.

## **Modul efecte speciale (aplicarea efectelor la fotografiere)**

În timpul fotografierii se pot aplica fotografiilor efecte.

#### Intrați în modul de fotografiere  $\rightarrow$  butonul  $\Box$  (mod fotografiere)  $\rightarrow$  SO (a treia pictogramă de sus\*)  $\rightarrow \rightarrow \rightarrow \rightarrow \rightarrow$  selectați un efect  $\rightarrow$  butonul  $\circledR$

Se afișează pictograma ultimului efect selectat.

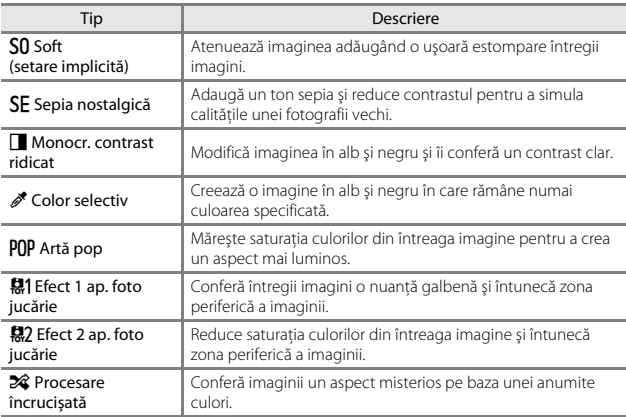

**•** Aparatul foto focalizează pe zona din centrul cadrului.

**•** Dacă se selectează **Color selectiv** sau **Procesare încrucisată**, utilizați selectorul multiplu ▲▼ pentru a selecta culoarea dorită și apăsați pe butonul ® pentru aplicarea culorii. Pentru a modifica selectarea culorilor, apăsați din nou pe butonul  $\mathbb{R}$ .

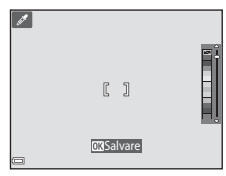

## <span id="page-43-1"></span>**Modul Portret inteligent (intensificarea feţelor persoanelor la fotografiere)**

Puteţi realiza o fotografie cu funcţia retuşare cosmetică pentru a intensifica feţele persoanelor.

Intrați în modul de fotografiere  $\rightarrow$  butonul  $\Box$  (mod fotografiere)  $\rightarrow$  modul  $\Box$ Portret inteligent  $\rightarrow$  butonul  $\circledR$ 

<span id="page-43-0"></span>**1** Apăsați pe selectorul multiplu $\blacktriangleright$ .

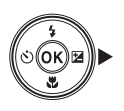

## **2** Aplicaţi un efect.

- Utilizati <**I**> pentru a selecta efectul dorit.
- Utilizati  $\triangle \nabla$  pentru a selecta valoarea efectului.
- Puteti aplica mai multe efecte simultan. **Estompare piele,**  $\mathbb{F}$  **Fond de ten**,  $\bigcirc$ **Soft**,  $\circledast$  Intensitate, **Z** Luminozitate (Exp. **+/-)**
- Selectați **X leșire** pentru a ascunde cursorul.
- După confirmarea efectului dorit, apăsați pe butonul  $\circledR$  pentru a le aplica.

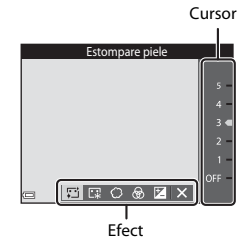

## **3** Încadrati fotografia și apăsați pe butonul de declanșare.

#### **M** Note privind modul portret inteligent

Valoarea efectului poate să difere între imaginea din ecranul de fotografiere şi imaginea salvată.

#### **Funcţii disponibile în modul Portret inteligent**

- Retusare cosmetică (CQ28)
- Cronometru zâmbet (CQ29)
- Mod blit (**Q32**)
- [A](#page-49-0)utodeclansator (CQ34)
- Meniul portret inteligent ( $\Box$ 71)

## <span id="page-44-0"></span>**Utilizarea opţiunii Cronometru zâmbet**

Intrați în modul de fotografiere  $\rightarrow$  butonul  $\Box$  (mod fotografiere)  $\rightarrow$  modul  $\Box$ Portret inteligent  $\rightarrow$  butonul  $\omega$ 

Dacă apăsați pe selectorul multiplu ◀ pentru a selecta **de Cronometru zâmbet** și apăsați pe butonul  $\omega$ , aparatul foto se declansează automat de fiecare dată când se detectează o față zâmbitoare.

- **•** Setaţi funcţia retuşare cosmetică înainte de a selecta cronometru zâmbet (CCD8).
- **•** Atunci când apăsaţi pe butonul de declanşare pentru a realiza o fotografie, functia cronometru zâmbet este terminată.

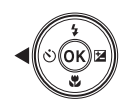

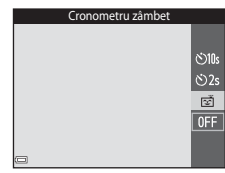

#### B **Note referitoare la Cronometru zâmbet**

În anumite conditii de fotografiere, este posibil ca aparatul foto să nu poată detecta fete sau zâmbete ( $\Box$ 39). Butonul de declanșare se poate utiliza și pentru fotografiere.

#### C **Când indicatorul luminos pentru autodeclanşator clipeşte**

La utilizarea cronometrului pentru zâmbet, indicatorul luminos pentru autodeclanşator clipeşte când aparatul foto detectează o faţă şi clipeşte rapid imediat după eliberarea obturatorului.

## <span id="page-45-0"></span>**Modul C** (Automat)

Se utilizează pentru fotografierea de ordin general. Setările se pot regla pentru a corespunde conditiilor de fotografiere și tipului de fotografie pe care doriți să o realizaţi.

#### Intrați în modul de fotografiere  $\rightarrow$  butonul  $\Box$  (mod fotografiere)  $\rightarrow$ modul  $\Box$  (automat)  $\rightarrow$  butonul  $\circledR$

**•** Puteţi modifica modul în care aparatul foto selectează zona cadrului în care se face focalizarea modificând setarea **Mod zonă [A](#page-82-0)F** (CD67). Setarea implicită este **Găsire țintă [A](#page-56-0)F** ( $\Box$ 41).

#### **Funcții disponibile în modul**  $\Box$  **(Automat)**

- Cursor pentru creativitate (**QQ**31)
- Mod blit ( $\Box$ 32)
- [A](#page-49-0)utodeclanșator (**QQ**34)
- Mod macro  $(\Box 35)$
- Meniu fotografiere ( $\Box$ 61)

## <span id="page-46-0"></span>**Utilizarea cursorului pentru creativitate**

Puteti regla luminozitate (compensare expunere), intensitate și nuanță în timpul fotografieri.

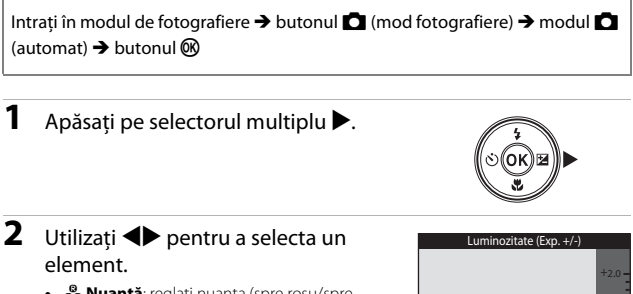

- **e** Nuantă: reglati nuanta (spre roșu/spre albastru) a întregii imagini.
- **•** G **Intensitate**: reglaţi intensitatea întregii imagini.
- **E Luminozitate (Exp. +/-)**: reglati luminozitatea întregii imagini.

## **3** Utilizați  $\blacktriangle \blacktriangledown$  pentru a regla nivelul.

- **•** Puteţi examina rezultatele pe monitor.
- Pentru a seta alt element, reveniti la pasul 2.
- Selectati **X lesire** pentru a ascunde cursorul.
- Pentru a anula toate setările, selectati **Resetare** și apăsati pe butonul  $\mathbb{R}$ . Reveniți la pasul 2 şi reglaţi din nou setarea.

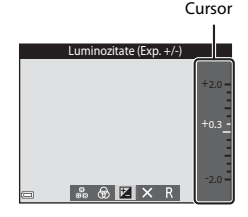

**IZ** 

## 4 Apăsați pe butonul <sup>®</sup> la terminarea setării.

**•** Setările sunt aplicate şi aparatul foto revine la ecranul de fotografiere.

## C **Setările cursorului pentru creativitate**

- Este posibil ca această functie să nu fie disponibilă pentru a fi utilizată în combinatie cu alte functii ( $\Box$ 44).
- **•** Setările pentru luminozitate (compensare expunere), intensitate şi nuanţă salvate în memoria aparatului foto chiar şi după închiderea acestuia.

 $+0.3$ 

-2.0

## <span id="page-47-0"></span>**Modul Bliţ**

Puteţi selecta un mod de bliţ adecvat condiţiilor de fotografiere.

## **1** Apăsați pe selectorul multiplu  $\triangle$  ( $\frac{1}{2}$ ).

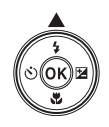

## **2** Selectați modul bliț dorit (Q33) și apăsați pe butonul  $\mathfrak{B}$ .

**•** Dacă nu se aplică setarea apăsând pe butonul **60** într-un interval de câteva de secunde, selectia se va anula.

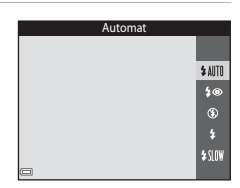

#### C **Becul bliţului**

- **•** Starea bliţului se poate confirma apăsând la jumătate butonul de declanşare.
	- Activat: blitul se va declansa la apăsarea completă a butonului de declanşare.
	- Clipeşte: bliţul se încarcă. Aparatul foto nu poate realiza imagini.
	- Oprit: bliţul nu se declanşează când se realizează o fotografie.

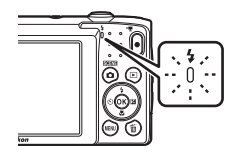

**•** Dacă acumulatorul este descărcat, monitorul se stinge cât timp bliţul se încarcă.

#### <span id="page-48-0"></span>**Moduri bliţ disponibile**

#### **\$AUTO** Automat

Blitul se declanșează atunci când este cazul, cum ar fi iluminarea slabă.

**•** Pictograma modului blit din ecranul de fotografiere se afisează numai imediat după efectuarea setării.

#### **‡⊚** Autom. cu reducere ochi roşii

Reduce efectul de "ochi roșii" din portrete provocat de blit.

#### W Dezactivat

Blitul nu se declansează.

**•** Vă recomandăm să utilizaţi un trepied pentru a stabiliza aparatul foto atunci când fotografiaţi în zone întunecoase.

#### X Bliţ de umplere

Blitul se declanșează la fiecare realizare a unei fotografii. Utilizați pentru a "umple" (ilumina) umbre și subiecte cu fundal luminos.

#### **SIN Sincronizare lentă**

Mod adecvat pentru portrete de seară sau de noapte care includ o privelişte de fundal. Bliţul se declanşează atunci când este cazul pentru a ilumina subiectul principal; sunt utilizați timpi de expunere lungi pentru captarea fundalului în timpul nopții sau în cazul unei lumini slabe.

## C **Setarea modului bliţ**

- Este posibil ca setarea să nu fie disponibilă cu unele moduri de fotografiere ( $\Box$ 37).
- **•** Setarea aplicată în modul  $\Box$  (automat) este salvată în memoria aparatului foto chiar și după închiderea acestuia.

#### C **Reducerea efectului de ochi roşii**

Dacă aparatul foto detectează ochi roşii în momentul salvării unei imagini, zona afectată este procesată pentru reducerea ochilor roşii înainte de salvarea imaginii.

Reţineţi următoarele în timpul fotografierii:

- **•** Pentru salvarea imaginilor este necesar mai mult timp decât în mod normal.
- **•** Este posibil ca efectul de reducere a ochilor roşii să nu producă rezultatul dorit în unele situatii.
- **•** În cazuri rare, reducerea ochilor roşii poate fi aplicat în zone ale unei imagini în care nu este necesară. În aceste cazuri, selectaţi alt mod pentru bliţ şi realizaţi fotografia din nou.

## <span id="page-49-0"></span>**Autodeclanşator**

Aparatul foto este echipat cu un autodeclanşator care declanşează după circa 10 secunde sau 2 secunde de la apăsarea butonului de declanşare.

### **1** Apăsaţi pe selectorul multiplu  $\blacktriangleleft$  (N)).

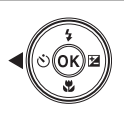

#### **2** Selectaţi n**10s** sau n**2s** şi apăsaţi pe butonul  $\mathbb{R}$ .

- $\dot{\text{N}}$ **10s** (10 secunde): se utilizează în ocazii importante, de exemplu la nunti.
- $\dot{\text{N}}$ )2s (2 secunde): se utilizează pentru a preveni tremuratul aparatului foto.
- **•** Dacă nu se aplică setarea apăsând pe butonul 600 într-un interval de câteva de secunde. selectia se va anula.

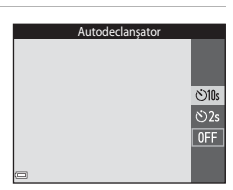

- **•** Când modul de fotografiere este modul scenă **Portret animal de casă** scene mode, se afișează  $\vec{a}$  (declanșare automată) ( $\Box$ 23). Nu se poate utiliza autodeclanşatorul.
- **•** Atunci când modul de fotografiere este modul portret inteligent, mai puteţi utiliza opţiunea **Cronometru zâmbet** ([A](#page-44-0)29) pe lângă autodeclanşator.

### **3** Încadraţi fotografia şi apăsaţi butonul de declanşare până la jumătate.

**•** Focalizarea şi expunerea sunt setate.

#### **4** Apăsaţi butonul de declanşare până la capăt.

- **•** Începe numărătoarea inversă. Indicatorul luminos al autodeclanşatorului clipeşte şi apoi străluceşte constant timp de circa o secundă înainte de a declanşa obturatorul.
- **•** Atunci când obturatorul este eliberat, autodeclanşatorul este setat la **OFF**.
- **•** Pentru a opri numărătoarea inversă, apăsati din nou pe butonul de declanşare.

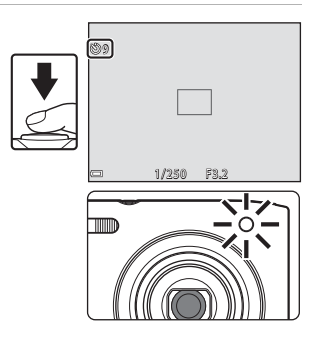

## <span id="page-50-0"></span>**Modul Macro (Realizarea fotografiilor cu prim-planuri)**

Utilizati modul macro când realizați fotografii în prim-plan.

**1** Apăsaţi pe selectorul multiplu  $\nabla$  ( $\nabla$ ).

k.

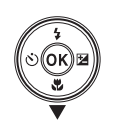

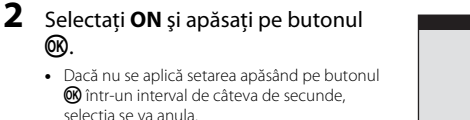

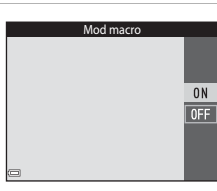

**3** Mutati butonul de control al zoomului pentru a seta raportul de zoom la o pozitie în care  $\mathcal{F}_2$  si indicatorul de zoom au culoarea verde.

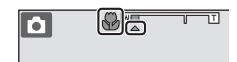

• Când raportul de zoom este setat la o pozitie în care indicatorul de zoom are culoarea verde, aparatul foto poate focaliza pe subiecte apropiate la circa 30 cm de obiectiv.

Când zoomul se află la poziția în care se afișează  $\Delta$ , aparatul foto poate focaliza pe subiecte apropiate la circa 10 cm de obiectiv.

## **M** Note despre utilizarea blitului

Este posibil ca blitul să nu poată lumina întregul subiect la distante mai mici de 50 cm.

#### C **Setarea modului Macro**

- Este posibil ca setarea să nu fie disponibilă cu unele moduri de fotografiere ( $\Box$ 37).
- **•** Dacă setarea este aplicată în modul  $\Box$  (automat) va rămâne salvată în memoria aparatului foto chiar şi după închiderea acestuia.

## <span id="page-51-0"></span>**Compensare expunere (Reglarea luminozităţii)**

Puteti ajusta luminozitatea globală a imaginii.

## **1** Apăsaţi pe selectorul multiplu  $\blacktriangleright$  ( $\boxtimes$ ).

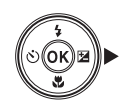

## **2** Selectaţi o valoare de compensare şi apăsati pe butonul  $\mathbb{R}$ .

- **•** Pentru a face imaginea mai luminoasă, setaţi o valoare pozitivă (+).
- **•** Pentru a face imaginea mai întunecată, setaţi o valoare negativă (–).
- **•** Valoarea de compensare se aplică chiar fără a apăsa pe butonul  $\mathbb{R}$ .

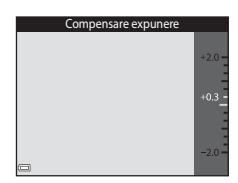

- **•** Dacă modul de fotografiere este cel pentru portret inteligent, se afişează ecranul retușare cosmetică în locul celui de compensare a expunerii ( $\Box$ 28).
- Dacă modul de fotografiere este cel pentru **[3]** (automat), se afișează cursorul pentru creativitate în locul ecranului de compensare a expunerii ( $\Box$ 31).

#### C **Valoarea compensării expunerii**

- Este posibil ca setarea să nu fie disponibilă cu unele moduri de fotografiere ( $\Box$ 37).
- **•** Dacă setarea este aplicată în modul  $\Box$  (automat) va rămâne salvată în memoria aparatului foto chiar şi după închiderea acestuia.

## <span id="page-52-0"></span>**Setări implicite (bliţ, autodeclanşator etc.)**

Mai jos sunt enumerate setările implicite pentru fiecare mod de fotografiere.

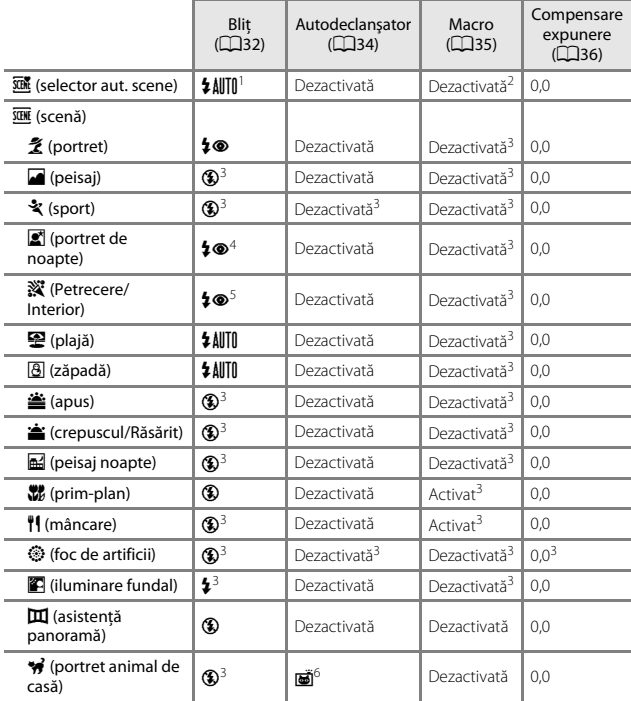

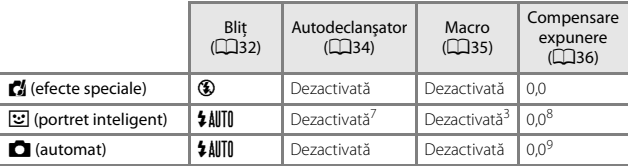

1 Aparatul foto selectează automat modul bliț corespunzător pentru modul scenă selectat.<br>
6 (dezactivat) se poate selecta manual.

- <sup>2</sup> Nu poate fi modificată. Dacă este selectată setarea **Ma**, aparatul foto intră în modul<br>macro
- 
- macro.<br>3 Nu poate fi modificată. Setarea pentru modul bliț este fixată la bliț de umplere cu<br>4 Nu poate fi modificată. Setarea pentru modul bliț este fixată la bliț de umplere cu<br>1 reducere a ochilor rosii.
- 
- <sup>5</sup> Poate fi utilizată sincronizarea lentă cu modul bliț reducere ochi roșii.<br><sup>6</sup> Nu se poate utiliza autodeclanșatorul. Opțiunea Declanșare automată poate fi activată
- sau dezactivată (**C23).**<br>7 **a Cronometru zâmbet** (C29) se poate utiliza pe lângă autodeclanșator.<br><sup>8</sup> Se afișează ecranul retușare cosmetică (C231).<br>9 Se afișează cursorul pentru creativitate (C231).
- 
- 

## <span id="page-54-0"></span>**Focalizarea**

Zona de focalizare variază în funcție de modul de fotografiere.

## **Utilizarea detectării feţelor**

În următoarele moduri de fotografiere, aparatul foto utilizează detectarea fetei pentru a focaliza automat pe fetele persoanelor.

- **• EV EX** Portret, **EV EX** Portret de noapte sau **Fill Iluminare fundal** în modul x (selector aut. scene)  $(219)$
- **•** Modul scenă **Portret** sau **Portret de noapte**  $(D20)$

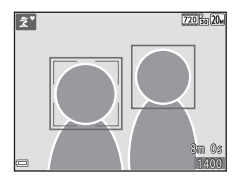

- Modul Portret inteligent (**Q28**)
- Când **Mod zonă [A](#page-45-0)F** (QQ67) din modul **Q** (automat) (QQ30) se setează la **Prioritate faţă**.

Dacă aparatul foto detectează mai multe feţe, în jurul feţei pe care se focalizează aparatul foto se va afişa un chenar dublu, iar în jurul celorlalte fete se vor afişa chenare simple.

Dacă butonul de declanşare este apăsat la jumătate când nu este detectată nicio faţă:

- În modul **XIII** (selector aut. scene), zona de focalizare se modifică în functie de scenă.
- **•** În modurile scenă **Portret** şi **Portret de noapte** sau în modul portret inteligent, aparatul foto focalizează în centrul cadrului.
- În modul **d** (automat), aparatul foto selectează zona de focalizare care contine subiectul cel mai apropiat de aparatul foto.

## **M** Note privind funcția de detectare a fețelor

- Capacitatea aparatului foto de a detecta fete depinde de o multitudine de factori, printre care direcţia în care feţele privesc.
- Aparatul foto nu poate detecta fete în următoarele situatii:
	- Când feţele sunt parţial ascunse de ochelari de soare sau sunt obstrucţionate în alt fel
	- Când feţele ocupă prea mult sau prea puţin din cadru

## **Utilizarea estompării pielii**

Dacă obturatorul este eliberat în timpul utilizării unuia din modurile de fotografiere listate mai jos, aparatul foto va detecta până la trei fete umane și va procesa imaginea pentru a atenua tonurile pielii (până la trei feţe).

- Mod portret inteligent ( $\Box$ 28)
	- Se poate regla nivelul efectului **Estompare piele**.
- **E Portret**, **E Portret de noapte** sau **E Iluminare fundal** în modul  $\overline{\text{SUN}}$  (selector aut. scene) ( $\Box$ 19)
- **• Portret** sau modul scenă **Portret de noapte** ([A](#page-35-0)20)

Imaginilor salvate li se pot aplica functii de editare precum **Estompare piele**, utilizând **Retușare cosmetică** (CL52) chiar și după fotografiere.

## B **Note despre funcţia de estompare a pielii**

- **•** Este posibil ca salvarea imaginilor după fotografiere să dureze mai mult timp decât de obicei.
- În anumite conditii de fotografiere, este posibil să nu se obtină rezultatele dorite la estomparea pielii şi este posibil ca estomparea pielii să fie aplicată pe zone din imagine în care nu se află feţe.

## <span id="page-56-0"></span>**Utilizarea funcţiei Găsire ţintă AF**

Dacă Mod zonă [A](#page-82-0)F ( $\Box$ 67) din modul **D** (automat) se setează la Găsire țintă AF, aparatul foto focalizează în maniera descrisă mai jos când apăsați butonul de declanşare până la jumătate.

**•** Aparatul foto detectează subiectul principal şi focalizează pe aceasta. Atunci când subiectul este focalizat, zona de focalizare se afişează de culoare verde. Dacă detectează o fată umană, aparatul foto setează automat prioritatea de focalizare pe aceasta.

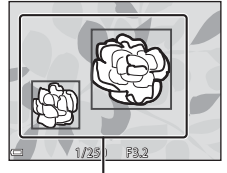

Zone de focalizare

**•** Dacă nu detectează niciun subiect principal, aparatul foto selectează automat una sau mai multe dintre cele nouă zone de focalizare continând subiectul cel mai apropiat de aparatul foto. Atunci când subiectul este focalizat, zonele de focalizare focalizate sunt afişate de culoare verde.

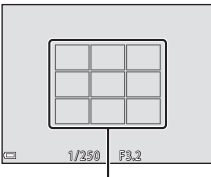

Zone de focalizare

## B **Note despre Găsire ţintă AF**

- **•** În funcţie de condiţiile de fotografiere, subiectul determinat de aparatul foto ca fiind subiectul principal poate varia.
- **•** Este posibil să nu se detecteze subiectul principal dacă se utilizează anumite setări pentru **Balans de alb**.
- **•** Este posibil ca aparatul foto să nu detecteze subiectul principal corect în următoarele situatii:
	- Când subiectul este foarte întunecat sau foarte luminos
	- Când subiectul principal nu are culori clar definite
	- Când fotografia este încadrată în aşa fel încât subiectul principal se află la una din marginile monitorului
	- Când subiectul principal este compus dintr-un model repetitiv

## **Subiecte inadecvate pentru focalizare automată**

Este posibil ca aparatul foto să nu focalizeze conform aşteptărilor în următoarele situatii. În cazuri rare, este posibil ca subiectul să nu se afle în zona de focalizare în ciuda faptului că zona de focalizare sau indicatorul de focalizare se afişează de culoare verde:

- **•** Subiectul este foarte întunecat
- **•** Obiecte cu luminozităţi foarte diferite sunt prezente în aceeaşi scenă (de ex. soarele aflat în spatele subiectului va face ca subiectul să fie puternic umbrit)
- **•** Nu există contrast între subiect şi fundal (de ex. când subiectul unui portret, purtând o cămaşă albă, stă în faţa unui zid alb)
- **•** Câteva obiecte sunt la distanţe diferite faţă de aparatul foto (de ex. subiectul este în interiorul unei cuşti)
- **•** Subiecte cu modele repetitive (jaluzele, clădiri cu mai multe rânduri de ferestre cu forme similare etc.)
- **•** Subiectul se deplasează rapid

În situatiile de mai sus, încercati să apăsați până la jumătate butonul de declanșare pentru a focaliza din nou de câteva ori sau focalizaţi pe un alt subiect poziţionat la aceeași distanță față de aparatul foto, ca și subiectul dorit și utilizați funcția de blocare focalizare  $(\Box 43)$ .

## <span id="page-58-0"></span>**Blocarea focalizării**

Fotografierea cu blocarea focalizării se recomandă atunci când aparatul foto nu activează zona de focalizare care conţine subiectul dorit.

- **1** Setaţi **Mod zonă AF** la **Centrală** în modul A (automat)  $(D67)$ .
- **2** Poziţionaţi subiectul în centrul cadrului și apăsați butonul de declanşare până la jumătate.
	- **•** Aparatul foto focalizează pe subiect şi zona de focalizare este afişată de culoare verde.
	- **•** De asemenea, expunerea este blocată.
- **3** Fără a ridica degetul, compuneţi din nou imaginea.
	- **•** Asiguraţi-vă că păstraţi aceeaşi distanţă între aparatul foto şi subiect.

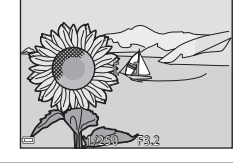

1/250 FB2

**4** Apăsaţi butonul de declanşare până la capăt pentru a fotografia.

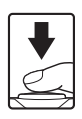

## <span id="page-59-0"></span>**Funcţii care nu pot fi utilizate simultan în timpul fotografierii**

Unele funcţii nu pot fi utilizate cu alte opţiuni de meniu.

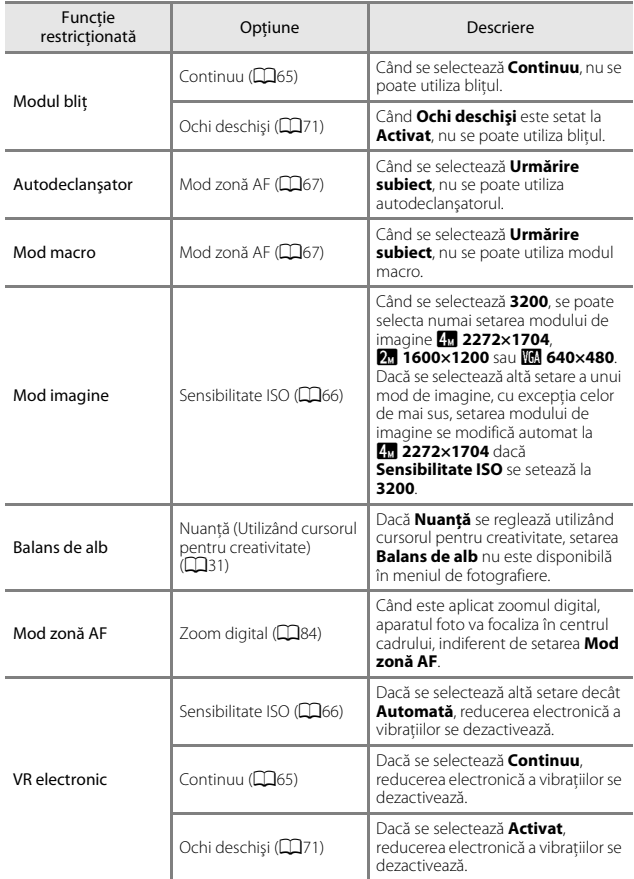

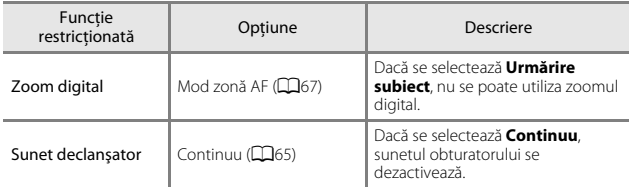

#### **M** Note privind zoomul digital

- În functie de modul de fotografiere sau de setările curente, este posibil ca zoomul digital să nu fie disponibil ( $\Box$ 84).
- **•** Când este aplicat zoomul digital, aparatul foto focalizează pe subiectul aflat în centrul cadrului.

# **Caracteristici ale redării imaginilor**

## <span id="page-61-0"></span>**Zoom redare**

Mutarea butonului de control al zoomului spre  $T$  ( $Q$  zoom redare) în modul de redare în cadru întreg ( $\Box$ 14) mărește imaginea.

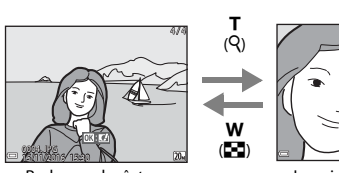

Redare cadru întreg Imaginea este mărită.

Ghid zonă afişată

3.0

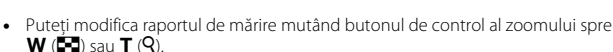

- Pentru a vizualiza o altă zonă a imaginii, apăsați pe selectorul multiplu  $\blacktriangle \blacktriangledown \blacktriangle \blacktriangleright$ .
- Când se afișează o imagine mărită sau micșorată, apăsați pe butonul **®** pentru a reveni la modul de redare în cadru întreg.

#### C **Tăierea imaginilor**

Când se afișează o imagine mărită sau micșorată, puteți apăsa pe butonul MENU pentru a tăia imaginea, pentru a include numai partea vizibilă, și pentru a o salva ca fișier separat ( $\Box$ 54).

## **Redarea miniaturilor/afişarea calendarului**

Mutarea butonului de control al zoomului spre  $W$  ( $\blacksquare$  redare miniaturi) în modul de redare în cadru întreg ( $\Box$ 14) afișează imagini ca miniaturi.

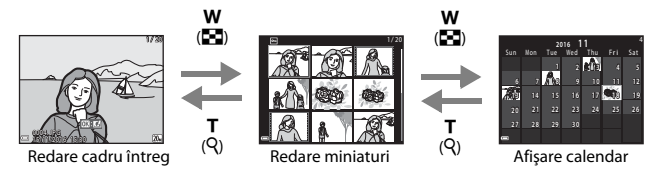

- **•** Puteţi modifica numărul de miniaturi afişate mutând butonul de control al zoomului spre  $W$  ( $\blacksquare$ ) sau  $T$  ( $Q$ ).
- În timp ce utilizati modul de redare a miniaturilor, apăsati pe selectorul multiplu AV pentru a selecta o imagine, apoi apăsați pe butonul ® pentru a afișa imaginea respectivă în modul de redare în cadru întreg.
- În timp ce utilizati modul de afișare a calendarului, apăsați pe  $\blacktriangle \blacktriangledown \blacktriangle$  pentru a selecta o dată, apoi apăsați pe butonul  $\circledR$  pentru a afișa imaginile realizate în ziua respectivă.

## B **Note despre afişarea calendarului**

Imaginile realizate când data aparatului foto nu este setată sunt considerate imagini realizate pe 1 ianuarie 2016.

Apăsați pe butonul ▶ (mod redare) → butonul ▶ → **C** Listare după dată → butonul <sub>O</sub>

Utilizați selectorul multiplu ▲▼ pentru a selecta o dată și apoi apăsați pe butonul ® pentru a reda imaginile realizate în data selectată.

- Functiile din meniul de redare ( $\Box$ 72) se pot utiliza pentru imaginile din data de fotografiere selectată (exceptând **Copiere**).
- **•** Când se afişează ecranul de selectare a datei de fotografiere, sunt disponibile operaţiunile următoare.

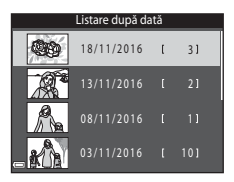

- Butonul MENU: Sunt disponibile funcțiile de fotografiere enumerate mai jos.
	- **•** Prezentare diapozitive
	- **•** Protejare\*
	- \* Aceleaşi setări se pot aplica tuturor imaginilor realizate în data selectată.
- Butonul  $\overline{m}$ : Șterge toate imaginile realizate în data selectată.

#### B **Note privind modul listare după dată**

- **•** Pot fi selectate până la cele mai recente 29 de date. Dacă există imagini pentru mai mult de 29 de date, toate imaginile salvate anterior celor mai recente 29 de date vor fi combinate în **Altele**.
- **•** Se pot afişa cele mai recente 9.000 de imagini.
- **•** Imaginile realizate când data aparatului foto nu este setată sunt considerate imagini realizate pe 1 ianuarie 2016.

## **Editarea imaginilor (imagini statice)**

## **Înainte de a edita imagini**

Pe acest aparat foto puteți edita imagini cu usurință. Copiile editate sunt salvate ca fişiere separate.

Copiile editate sunt salvate cu aceeaşi dată şi oră ca şi originalul.

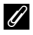

#### C **Restricţii la editarea imaginilor**

- **•** O imagine se poate edita de cel mult 10 ori.
- Este posibil să nu puteți edita imagini de o anumită dimensiune sau cu anumite funcții de editare.

## **Efecte rapide: modificarea nuanţei sau a tonalităţii**

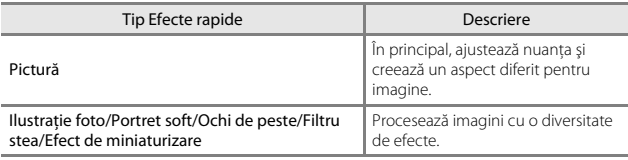

**1** Afişaţi imaginea căreia doriţi să îi aplicati un efect în modul de redare cadru întreg şi apăsaţi pe butonul <u>ඹ.</u>

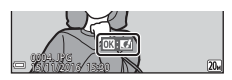

#### **2** Utilizaţi selectorul multiplu  $\blacktriangle \blacktriangledown \blacktriangle \blacktriangleright$  pentru a selecta efectul dorit și apăsați pe butonul  $\mathcal{R}$ .

- Miscati butonul de control al zoomului ( $\square$ 1) spre  $\mathsf T$  ( $\mathsf Q$ ) pentru a comuta la redarea în cadru întreg, sau la  $\mathbf W$  ( $\blacksquare$ ) pentru a comuta la redarea miniaturilor.
- **•** Pentru a ieşi fără a salva imaginea editată, apăsati pe butonul MENU.

## **3** Selectați **Da** și apăsați pe butonul  $\omega$ .

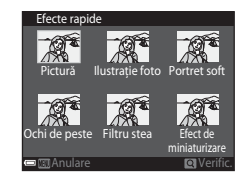

**•** Se creează o copie editată.

## **Retuşare rapidă: îmbunătăţirea contrastului şi a saturaţiei**

Apăsați pe butonul D (mod redare) → selectați o imagine → butonul MENU → Retușare rapidă → butonul ®

Utilizați selectorul multiplu  $\blacktriangle \blacktriangledown$  pentru a selecta nivelul efectului aplicat şi apăsați pe butonul  $\mathbb{R}$ .

- **•** Versiunea editată se afişează în dreapta.
- Pentru a ieși fără a salva copia, apăsați pe <

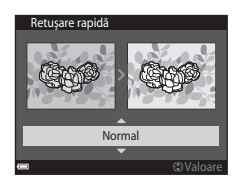

## **D-Lighting: îmbunătăţirea luminozităţii şi a contrastului**

Apăsați pe butonul ▶ (mod redare) → selectați o imagine → butonul MENU → D-Lighting  $\rightarrow$  butonul  $\circledR$ 

#### Utilizați selectorul multiplu ▲▼ pentru a selecta **OK** şi apăsaţi pe butonul k.

- **•** Versiunea editată se afişează în dreapta.
- **•** Pentru a ieşi fără a salva copia, selectaţi **Anulare** şi apăsați pe butonul  $\omega$ .

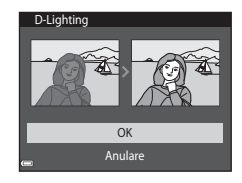

## **Corecţie ochi roşii: corectarea ochilor roşii la fotografierea cu bliţ**

Apăsați pe butonul ▶ (mod redare) → selectați o imagine → butonul MENU → Corecție ochi roșii → butonul ®

#### Examinaţi rezultatul şi apăsaţi pe butonul  $\mathbb{R}$ .

**•** Pentru a ieşi fără a salva copia, apăsaţi pe selectorul multiplu $\blacktriangleleft$ .

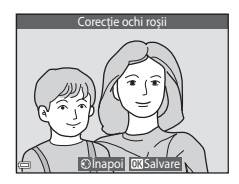

## B **Note despre corecţia ochilor roşii**

- **•** Corecţia ochilor roşii se poate aplica numai imaginilor în care se detectează ochi roşii.
- **•** Corecţia ochilor roşii se poate aplica animalelor de casă (câini sau pisici), chiar dacă ochii acestora nu sunt roşii.
- **•** Este posibil ca efectul de corecţie a ochilor roşii să nu producă rezultatul dorit în anumite imagini.
- În cazuri rare, corectia ochilor roșii poate fi aplicat în zone ale unei imagini în care nu este necesară.

## <span id="page-67-0"></span>**Retuşare cosmetică: intensificarea feţelor persoanelor**

Apăsați pe butonul D (mod redare) → selectați o imagine → butonul MENU → Retușare cosmetică  $\rightarrow$  butonul  $\otimes$ 

- **1** Utilizaţi selectorul multiplu AV → pentru a selecta fata pe care doriţi să o retuşaţi şi apăsaţi pe butonul  $\mathbb{R}$ .
	- Dacă s-a detectat o singură fată, treceți la pasul 2.

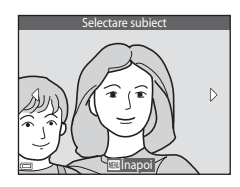

2 Utilizați **I** pentru a selecta efectul, utilizați **AV** pentru a selecta nivelul efectului și apăsați pe butonul  $\mathbb{R}$ .

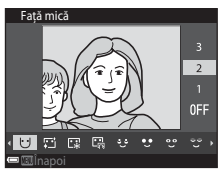

- Puteti aplica mai multe efecte simultan. Reglați sau verificați setările pentru toate efectele înainte de a apăsa pe butonul  $\mathbb{R}$ . F (Faţă mică), B (Estompare piele), l (Fond de ten),  $\Box$  (Reducere strălucire), فَيْ (Ascundere cearcăne), فِي (Ochi mari), CO (Ochi albiti),  $\tilde{\zeta}^*$  (Fard),  $\tilde{\zeta}^*$  (Rimel),  $\tilde{\zeta}^*$  (Dinti albiti),  $\tilde{\zeta}^*$  (Ruj),  $\tilde{\zeta}^*$  (Obraji îmbujorati)
- Apăsati pe butonul **MENU** pentru a reveni la ecran, pentru a selecta o persoană.
- **3** Examinati rezultatul și apăsați pe butonul  $\mathbb{R}$ .
	- Pentru a modifica setările, apăsați pe < pentru a reveni la pasul 2.
	- **•** Pentru a ieşi fără a salva imaginea editată, apăsați pe butonul MENU.

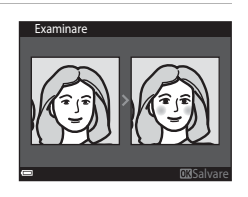

### **4** Selectaţi **Da** şi apăsaţi pe butonul k.

**•** Se creează o copie editată.

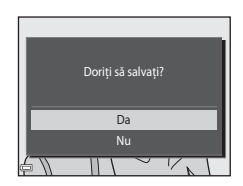

### B **Note privind retuşarea cosmetică**

- Fetele se pot edita numai pe rând. Pentru a retușa altă fată din aceeași imagine, selectati copia editată a imaginii și efectuati modificările suplimentare.
- În functie de directia în care privesc fetele sau de luminozitatea fetelor, este posibil ca aparatul foto să nu le detecteze cu acuratete sau ca funcția de retusare cosmetică să nu se aplica conform aşteptărilor.
- **•** Dacă nu se detectează feţe, se afişează o avertizare şi ecranul revine la meniul de redare.
- **•** Funcţia de retuşare cosmetică este disponibilă numai pentru imaginile realizate la o sensibilitate ISO de 1600 sau mai mică şi la o dimensiunea a imaginii de 640 × 480 sau mai mare.

### **Imagine mică: reducerea dimensiunii unei imagini**

Apăsați pe butonul D (mod redare) → selectați o imagine → butonul MENU → Imagine mică  $\rightarrow$  butonul  $\circledR$ 

**1** Utilizați selectorul multiplu  $\blacktriangle \blacktriangledown$ pentru a selecta dimensiunea de copiere dorită și apăsați pe butonul ඟ.

> **•** Imaginile realizate cu o setare a modului imaginii de **x 5120×2880** sunt salvate la dimensiunea de 640 × 360, iar imaginile realizate cu o setare a modului imaginii de **151 3864×3864** sunt salvate la 480 × 480. Apăsați pe butonul  $\omega$  pentru a trece a pasul 2.

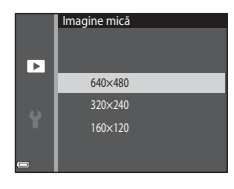

Caracteristici ale redării imaginilo 53Caracteristici ale redării imaginilor

- **2** Selectaţi **Da** şi apăsaţi pe butonul ଲ
	- **•** Este creată o copie editată (raport de compresie de aproximativ 1:16).

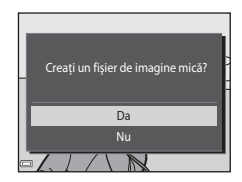

### <span id="page-69-0"></span>**Tăiere: crearea unei copii tăiate**

- **1** Mutati butonul de control al zoomului pentru a mări imaginea  $(D46)$ .
- **2** Reglaţi imaginea pentru a afişa numai portiunea pe care doriti să o păstrati, apoi apăsați pe butonul MENU (meniu).
	- Rotiti butonul de control al zoomului spre  $T(Q)$  sau  $W(\Box)$  pentru a regla nivelul de mărire. Setaţi un raport de mărire la care se afisează  $\mathbb{Z}$ :  $\mathbb{M}$ .

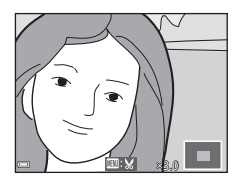

• Utilizați selectorul multiplu  $\blacktriangle\blacktriangledown\blacktriangle\blacktriangledown$  pentru a derula la porțiunea de imagine pe care doriti să o afișați.

## **3** Selectaţi **Da** şi apăsaţi pe butonul <u>ጫ</u>.

**•** Se creează o copie editată.

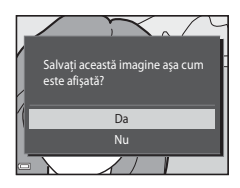

#### C **Dimensiune imagine**

Copiile create cu funcția pentru imagine mică sau tăiate la o dimensiune maximă de 320 x 240 sunt afisate la o dimensiune mică în ecranul de redare și nu pot fi tăiate.

#### Decuparea imaginii în orientarea curentă "pe înalt"

Utilizați opțiunea **Rotire imagine** (CQ73) pentru a roti imaginea astfel încât să fie afișată în orientarea peisaj. După decuparea imaginii, rotiți imaginea decupată înapoi "pe înalt".

# **Înregistrarea şi redarea filmelor**

## **1** Afişaţi ecranul de fotografiere.

- Verificati timpul rămas pentru înregistrarea filmului.
- **•** Dacă **VR electronic** ([A](#page-98-0)83) în meniul de setare se setează la **Activată**, se activează reducerea electronică a vibraţiilor şi se reduce tremuratul aparatului foto.

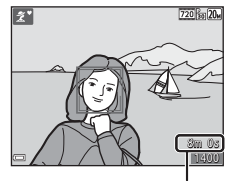

Durată rămasă pentru înregistrarea filmului

- **2** Apăsați pe butonul  $\bullet$  ( $\overline{\phantom{a}}$ înregistrare film) pentru a porni înregistrarea filmului.
	- **•** Aparatul foto focalizează în centrul cadrului.

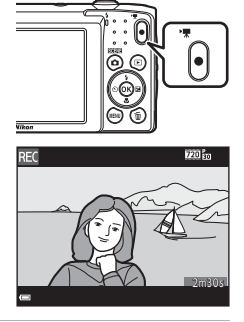

- **3** Apăsați din nou pe butonul  $\bullet$  ( $\overline{\phantom{a}}$  înregistrare film) pentru a încheia înregistrarea.
- **4** Selectaţi un film în redarea în cadru întreg și apăsați pe butonul  $\circledR$ pentru a-l reda.
	- O imagine cu o pictogramă a optiunilor filmului reprezintă un film.

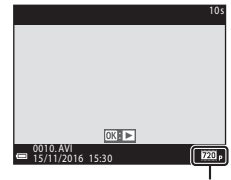

Optiuni film

#### **Zona cuprinsă în filme**

- **•** Zona cuprinsă într-un film variază în funcţie de setările **Opţiuni film** din meniul filmului.
- **•** Dacă **Informatii fotografie** în **Setări monitor** ( $\Box$ 80) din meniul de setare se setează la **Cadru film+auto. info**, puteţi confirma zona care va fi cuprinsă într-un film înainte de a începe înregistrarea.

#### **Durată maximă pentru înregistrarea filmului**

Fiecare fişier de film în parte nu poate depăşi dimensiunea de 2 GB sau durata de 29 de minute, chiar dacă există suficient spatiu liber pe cardul de memorie pentru o înregistrare mai lungă.

- **•** Durata rămasă pentru înregistrare pentru un singur film este afişată în ecranul de filmare.
- Durata efectivă rămasă pentru înregistrare poate varia în functie de continutul filmului, mişcarea subiectului sau tipul cardului de memorie.
- **•** Pentru înregistrarea filmelor se recomandă cardurile de memorie SD catalogate cu categoria de viteză 6 ( $\Box$ [122\)](#page-137-0). Înregistrarea filmului se poate opri în mod neaşteptat dacă se utilizează carduri de memorie cu catalogări mai mici ale clasei de viteză.

#### B **Note despre temperatura aparatului foto**

- **•** Aparatul foto se poate înfierbânta dacă înregistraţi filme timp îndelungat sau dacă aparatul foto este utilizat într-un spatiu în care temperatura este ridicată.
- **•** Dacă interiorul aparatului foto devine extrem de fierbinte în timpul înregistrării filmelor, aparatul foto va opri automat înregistrarea. Este afișată durata de timp rămasă până când aparatul foto oprește înregistrarea ( $\blacksquare$ 10s).

După ce aparatul foto opreşte înregistrarea, se opreşte şi el. Lăsaţi aparatul foto oprit până când interiorul aparatului foto se răceşte.
#### **Note despre înregistrarea filmelor**

## B **Note despre salvarea imaginilor sau filmelor**

Indicatorul care prezintă numărul de expuneri rămase sau indicatorul care prezintă durata de înregistrare rămasă clipeşte în timpul salvării imaginilor sau filmelor. **Nu deschideţi** 

**capacul camerei acumulatorului/fantei cardului de memorie şi nu scoateţi acumulatorul sau cardul de memorie** cât timp indicatorul clipeşte. În caz contrar, se pot pierde date sau se poate deteriora aparatul foto sau cardul de memorie.

## **M** Note despre înregistrarea filmelor

- **•** Dacă înregistrati filme selectând  $\overline{220}$  m 720/30p sau  $\overline{220}$  m 720/25p pentru Optiuni film, unghiul de câmp (zona cuprinsă în filmul înregistrat) este mai mică decât la realizarea imaginilor statice.
- **•** Nu se poate regla zoomul optic după începerea înregistrării filmului.
- **•** Este posibil să existe o anumită degradare a calităţii imaginii când se utilizează zoomul digital. Subiectele pot fi mărite până la 4× din raportul zoomului digital aplicat înainte de începerea înregistrării filmului.
- Este posibil să se înregistreze sunetele produse de actionarea butonului de control al zoomului, deplasarea unității de focalizare automată a obiectivului și acționarea diafragmei când se modifică luminozitatea.
- **•** Petele (A[102\)](#page-117-0) vizibile pe monitor la înregistrarea filmelor se vor înregistra împreună cu filmele. Vă recomandăm să evitați obiectele strălucitoare cum ar fi soarele, reflexiile soarelui şi luminile electrice la înregistrarea filmelor.
- În functie de distanta fată de subiect sau de nivelul de zoom aplicat, pot să apară dungi colorate pe subiecții cu modele repetitive (tesături, ferestre cu zăbrele etc.) în timpul înregistrării și redării filmului. Acest lucru survine când modelul din subiect și configurația senzorului de imagine interferează între ele; aceasta nu este o defectiune.

#### B **Note despre VR electronic în timpul înregistrării filmelor**

Dacă VR electronic ( $\Box$ 83) se setează la [A](#page-98-0)ctivată în meniul de setare, unghiul de câmp (zona cuprinsă în filmul înregistrat) este mai mică decât la realizarea imaginilor statice.

#### B **Note despre focalizarea automată pentru înregistrarea filmelor**

Este posibil ca focalizarea automată să nu functioneze conform asteptărilor ( $\Box$ 42). În acest caz, încercati următoarele:

- 1. Setaţi **Mod focalizare autom.** din meniul pentru filme la **AF unic** (setare implicită) înainte de a porni înregistrarea filmului.
- 2. Încadrati alt subiect (pozitionat la aceeași distanță față de aparatul foto ca și subiectul dorit) în centrul cadrului, apăsați pe butonul ● (, inregistrare film) pentru a începe înregistrarea şi modificaţi compoziţia.

## **Operaţiuni în timpul redării filmelor**

Pentru a regla volumul, mutați butonul de control al zoomului  $\overline{(21)}$ 1).

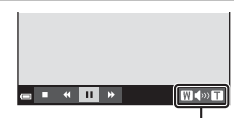

Indicator volum

Comenzile de redare sunt afişate pe monitor. Operatiunile descrise mai jos se pot efectua utilizând selectorul multiplu  $\blacklozenge$  pentru a selecta o comandă și apăsând apoi pe butonul  $\omega$ .

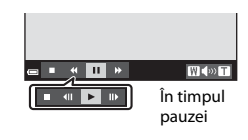

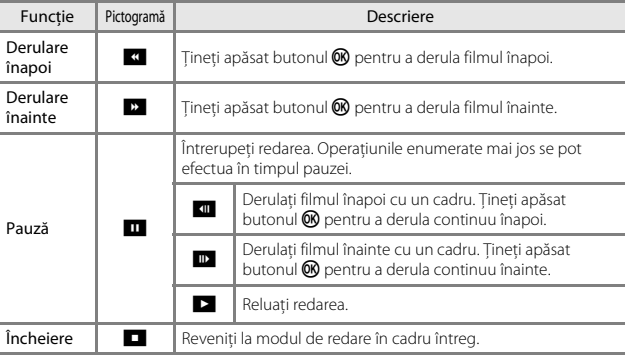

# **Utilizarea meniurilor**

Puteti seta meniurile enumerate mai jos apăsând pe butonul **MENU** (meniu).

#### **• C** Meniu fotografiere

Este disponibil apăsând pe butonul **MENU** atunci când este afișat ecranul de fotografiere.

Vă permite să modificaţi calitatea şi dimensiunea imaginii, setările de fotografiere continuă etc.

#### **•** G**Meniu redare**

Este disponibil apăsând pe butonul MENU atunci când vizualizați imagini în modul de redare în cadru întreg sau în modul de redare a miniaturilor.

Vă permite să editaţi imagini, să redaţi prezentări de diapozitive etc.

#### • • **• Meniu film**

Este disponibil apăsând pe butonul **MENU** atunci când este afișat ecranul de fotografiere.

Vă permite să modificaţi setările de înregistrare a filmelor.

**• Y** Meniu setare

Vă permite să reglaţi funcţiile de bază ale aparatului foto, cum ar fi data şi ora, limba afişajului etc.

- **1** Apăsați pe butonul MENU (meniu).
	- **•** Se afişează meniul.

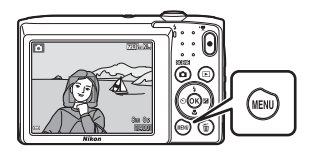

#### **2** Apăsaţi pe selectorul multiplu $\blacktriangleleft$ .

**•** Pictograma meniului curent se afişează în culoarea galbenă.

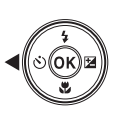

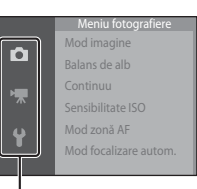

Pictograme de meniu

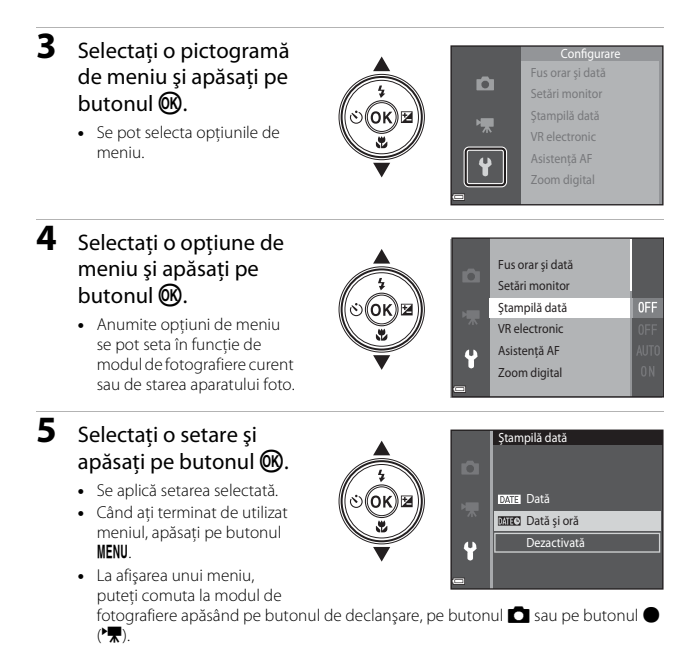

## **Meniul de fotografiere (pentru modul**  A**(automat))**

## <span id="page-76-0"></span>**Mod imagine (dimensiune imagine şi calitate)**

Intrați în modul de fotografiere\*  $\rightarrow$  butonul MENU  $\rightarrow$  Mod imagine  $\rightarrow$  butonul  $\circledR$ 

\* Această setare se mai poate modifica în modurile de fotografiere, altele decât cel automat. Setarea modificată se aplică şi altor moduri de fotografiere.

Selectaţi combinaţia de dimensiune a imaginii şi nivel de compresie care se va utiliza la salvarea imaginilor.

Cu cât setările pentru modul imagine sunt mai ridicate, cu atât va fi mai mare dimensiunea la care se va putea imprima, iar cu cât nivelul de compresie este mai scăzut, cu atât este mai ridicată calitatea imaginilor, însă numărul imaginilor ce pot fi salvate este redus.

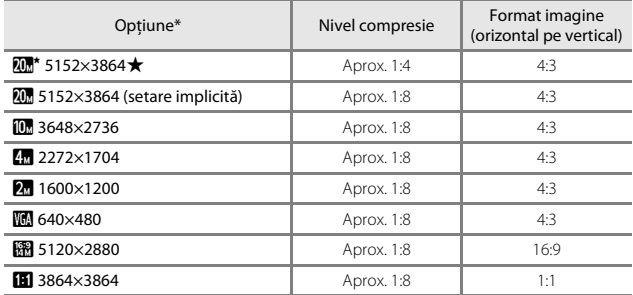

\* Valorile numerice indicate de numărul de pixeli înregistraţi. Exemplu:  $\overline{\mathbf{w}}$  **5152×3864** = aprox. 20 megapixeli, 5152 × 3864 pixeli

## B **Note despre imprimarea imaginilor cu un format al imaginii de 1:1**

Modificați setarea imprimantei la "Border" (Chenar) dacă imprimați imagini cu un format al imaginii de 1:1. Unele imprimante nu pot imprima imagini cu un format al imaginii de 1:1.

#### **M** Note despre modul imagine

Este posibil ca această functie să nu fie disponibilă pentru a fi utilizată în combinatie cu alte funcții  $(144)$ .

#### C **Numărul de imagini care pot fi salvate**

- **•** Numărul aproximativ de imagini care se pot salva se poate verifica pe monitor la fotografiere  $(210)$ .
- **•** Reţineţi că, din cauza compresiei JPEG, numărul imaginilor salvate poate varia semnificativ în functie de continutul imaginii, chiar și atunci când se utilizează carduri de memorie cu aceeaşi capacitate şi cu aceeaşi setare a modului imagine. În plus, numărul imaginilor salvate poate varia în funcţie de marca respectivului card de memorie.
- **•** Dacă numărul expunerilor rămase este 10.000 sau mai mare, afişajul numărului de expuneri rămase arată "9999".

## **Balans de alb (reglarea nuanţei)**

#### Intrați în modul de fotografiere  $\rightarrow$  butonul  $\Box$  (mod fotografiere)  $\rightarrow$  modul  $\Box$ (automat)  $\rightarrow$  butonul  $\textcircled{M} \rightarrow$  butonul  $\textcircled{M} \rightarrow$  Balans de alb  $\rightarrow$  butonul  $\textcircled{M}$

Reglati balansul de alb pentru a corespunde sursei de lumină sau condițiilor meteorologice, astfel încât culorile din imagine să fie similare celor vizibile cu ochiul liber.

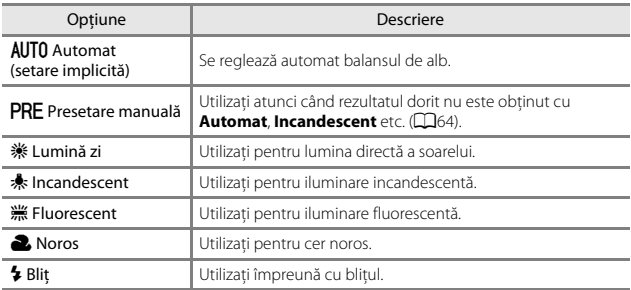

## **M** Note privind balansul de alb

- **•** Setaţi bliţul la W (dezactivat) atunci când balansul de alb este setat la o setare diferită de **[A](#page-47-0)utomat** și **Bliț** ( $\Box$ 32).
- **•** Este posibil ca această funcţie să nu fie disponibilă pentru a fi utilizată în combinaţie cu alte funcții ( $\Box$ 44).

#### <span id="page-79-0"></span>**Utilizarea presetării manuale**

Utilizaţi procedura de mai jos pentru a măsura valoarea balansului de alb în condiţiile iluminării utilizate în timpul fotografierii.

- **1** Plasaţi un obiect de referinţă alb sau gri sub sursa de lumină care va fi utilizată în timpul fotografierii.
- **2** Utilizati selectorul multiplu  $\blacktriangle \blacktriangledown$ pentru a selecta **Presetare manuală** în meniul **Balans de alb** şi apăsaţi pe butonul  $\mathbb{R}$ .
	- **•** Aparatul foto măreşte până la poziţia pentru măsurarea balansului de alb.

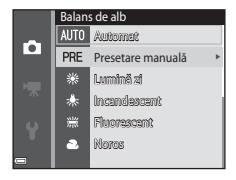

## **3** Selectaţi **Măsurare**.

**•** Pentru a aplica ultima valoare măsurată, selectați **Anulare** și apăsați pe butonul  $\omega$ .

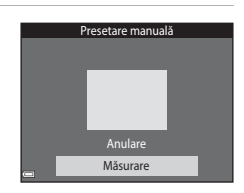

- **4** Încadrati obiectul de referintă alb sau gri în fereastra de măsurare şi apăsați pe butonul ® pentru a măsura valoarea.
	- **•** Se declanşează obturatorul şi măsurătoarea este terminată (nu se salvează nicio imagine).

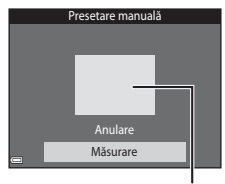

Fereastra de măsurare

#### **M** Note privind presetarea manuală

Nu se poate măsura valoarea pentru iluminarea blitului cu **Presetare manuală**. Când fotografiaţi utilizând bliţul, setaţi **Balans de alb** la **Automat** sau la **Bliţ**.

## **Fotografiere continuă**

Intrați în modul de fotografiere  $\rightarrow$  butonul  $\Box$  (mod fotografiere)  $\rightarrow$  modul  $\Box$ (automat)  $\rightarrow$  butonul  $\textcircled{N} \rightarrow$  butonul MENU  $\rightarrow$  Continuu  $\rightarrow$  butonul  $\textcircled{N}$ 

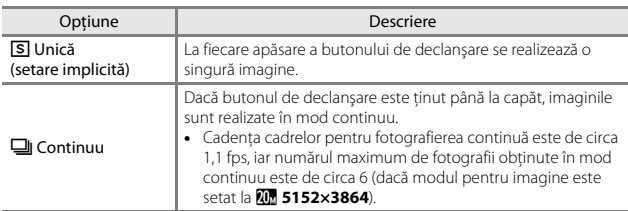

## B **Note privind fotografierea continuă**

- **•** Focalizarea, expunerea şi balansul de alb sunt fixate la valorile definite la prima imagine din fiecare serie.
- **•** După fotografiere, salvarea imaginilor poate dura mai mult.
- **•** Este posibil ca această funcţie să nu fie disponibilă pentru a fi utilizată în combinaţie cu alte funcții ( $\square$ 44).

## **Sensibilitate ISO**

Intrați în modul de fotografiere  $\rightarrow$  butonul  $\Box$  (mod fotografiere)  $\rightarrow$  modul  $\Box$ (automat)  $\rightarrow$  butonul  $\mathbb{R} \rightarrow$  butonul MENU  $\rightarrow$  Sensibilitate ISO  $\rightarrow$  butonul  $\mathbb{R}$ 

Sensibilitatea ISO mai mare permite fotografierea unor subiecte mai întunecate. În plus, chiar în cazul subiecţilor cu luminozitate similară, se pot realiza fotografii cu timpi de expunere mai mari și se poate reduce neclaritatea cauzată de tremuratul aparatului foto şi de mişcarea subiectului.

• Dacă se setează o sensibilitate ISO mai mare, imaginile pot contine zgomot.

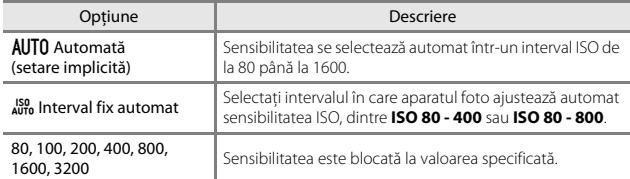

#### B **Note despre sensibilitatea ISO**

Este posibil ca această funcţie să nu fie disponibilă pentru a fi utilizată în combinaţie cu alte functii  $(1144)$ .

#### B **Note despre sensibilitatea ISO 3200**

Dacă **Sensibilitate ISO** se setează la **3200**, setările disponibile pentru Mod imagine sunt limitate la **4m** 2272×1704, **Q** 1600×1200 și **Q 640×480**. **E** se afişează lângă indicatorul sensibilităţii ISO pe monitor.

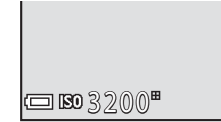

#### C **Afişarea sensibilităţii ISO în ecranul de fotografiere**

- Dacă se selectează **Automată**, se afișează  $\boxtimes$  dacă crește sensibilitatea ISO.
- **•** Dacă se selectează **Interval fix automat**, se afişează valoarea maximă a sensibilităţii ISO.

## **Mod zonă AF**

Intrați în modul de fotografiere  $\rightarrow$  butonul  $\Box$  (mod fotografiere)  $\rightarrow$  modul  $\Box$ (automat)  $\rightarrow$  butonul  $\circledR \rightarrow$  butonul MENU  $\rightarrow$  Mod zonă AF  $\rightarrow$  butonul  $\circledR$ 

Setati modul în care aparatul foto selectează zona de focalizare pentru focalizarea automată.

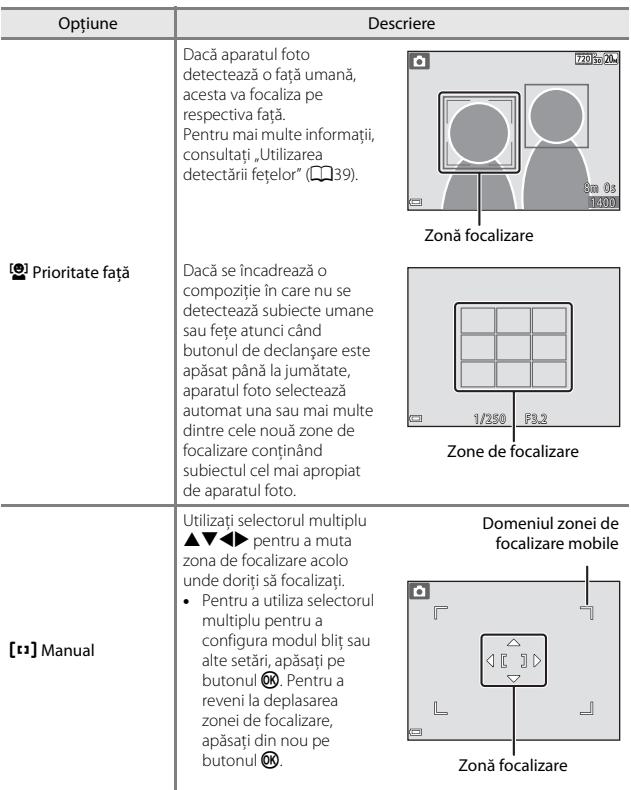

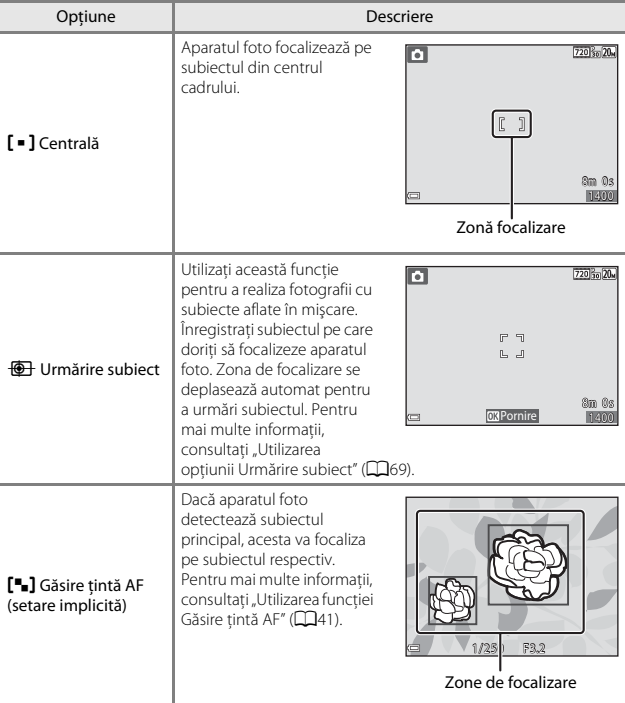

## B **Note despre modul Zonă AF**

- **•** Când este aplicat zoomul digital, aparatul foto va focaliza în centrul cadrului, indiferent de setarea **Mod zonă AF**.
- Este posibil ca această functie să nu fie disponibilă pentru a fi utilizată în combinatie cu alte funcții ( $\square$ 44).

#### <span id="page-84-0"></span>**Utilizarea opţiunii Urmărire subiect**

Intrați în modul de fotografiere  $\rightarrow$  butonul  $\Box$  (mod fotografiere)  $\rightarrow$  modul  $\Box$ (automat)  $\rightarrow$  butonul  $\mathbb{R} \rightarrow$  butonul MENU  $\rightarrow$  Mod zonă AF  $\rightarrow$  butonul  $\mathbb{R} \rightarrow$  $\overline{\bigoplus}$  Urmărire subiect  $\rightarrow$  butonul  $\overline{\mathbb{R}}$  butonul MENU

#### **1** Înregistraţi un subiect.

- Aliniati subiectul pe care doriti să îl urmăriți cu chenarul din centrul monitorului şi apăsaţi pe butonul OR.
- **•** Atunci când se înregistrează subiectul, în jurul acestuia se afişează un chenar galben (zonă de focalizare) şi aparatul foto începe urmărirea subiectului.
- **•** Dacă nu se poate înregistra subiectul, chenarul este roşu. Schimbaţi compoziţia şi încercaţi să înregistraţi subiectul din nou.
- Pentru a anula înregistrarea subiectului, apăsați pe butonul **®**.
- **•** Dacă aparatul foto nu mai poate urmări subiectul înregistrat, dispare zona de focalizare. Înregistrati din nou subiectul.
- **2** Apăsaţi butonul de declanşare până la capăt pentru a realiza fotografia.
	- **•** Dacă butonul de declanşare este apăsat când nu se afişează zona de focalizare, aparatul foto focalizează pe subiectul din centrul cadrului.

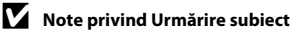

- **•** Dacă efectuaţi operaţiuni precum apropierea sau depărtarea în timp ce aparatul foto urmăreşte subiectul, înregistrarea se anulează.
- **•** Urmărirea subiectului poate să nu fie posibilă în anumite condiţii de fotografiere.

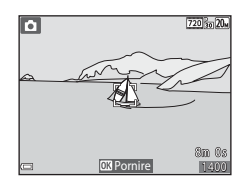

1 /250 F3.2

## **Mod focalizare autom.**

Intrați în modul de fotografiere  $\rightarrow$  butonul  $\Box$  (mod fotografiere)  $\rightarrow$  modul  $\Box$ (automat)  $\rightarrow$  butonul  $\textcircled{N} \rightarrow$  butonul MENU  $\rightarrow$  Mod focalizare autom.  $\rightarrow$  butonul  $^{\circledR}$ 

Setați modul în care aparatul foto focalizează la realizarea imaginilor statice.

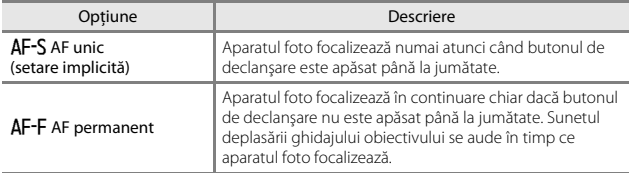

#### C **Modul focalizare automată pentru înregistrarea filmelor**

Modul focalizare automată pentru înregistrarea filmelor se poate seta cu **Mod focalizare autom.** ( $\Box$ 77) în meniul filmelor.

## **Meniul pentru portret inteligent**

• Consultați "Mod imagine (dimensiune imagine și calitate)" (CQ61) pentru informaţii despre **Mod imagine**.

## **Ochi deschişi**

Intrați în modul de fotografiere  $\rightarrow$  butonul  $\Box$  (mod fotografiere)  $\rightarrow$  modul  $\Box$ Portret inteligent → butonul ® → butonul MENV → Ochi deschişi → butonul ®

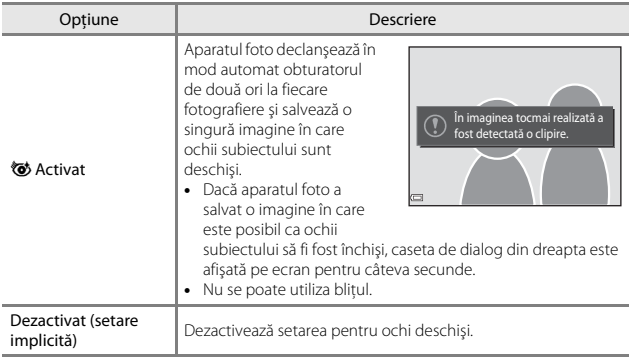

## B **Note despre Ochi deschişi**

Este posibil ca această funcţie să nu fie disponibilă pentru a fi utilizată în combinaţie cu alte functii  $(144)$ .

**•** Consultaţi ["Editarea imaginilor \(imagini statice\)" \(](#page-64-0)A49) pentru informaţii despre functiile de editare a imaginii.

#### **Prezentare diapozitive**

Apăsați pe butonul D (mod redare) → butonul MENU → Prezentare diapozitive  $\rightarrow$  butonul  $\circledR$ 

Redati imaginile pe rând într-o "prezentare de diapozitive" automată. Când fișierele filmelor sunt redate într-o prezentare de diapozitive, se afişează numai primul cadrul al fiecărui film.

#### **1** Utilizati selectorul multiplu  $\blacktriangle \blacktriangledown$ pentru a selecta **Pornire** și apăsați pe butonul  $\mathbb{R}$ .

- **•** Începe prezentarea de diapozitive.
- **•** Pentru a modifica intervalul dintre imagini, selectati *Interv.* între cadre, apăsati pe butonul  $\omega$  și specificați intervalul de timp dorit înainte de a selecta **Pornire**.
- **•** Pentru a repeta automat prezentarea de diapozitive, selectati **Redare ciclică** și apăsați pe butonul <sup>®</sup> înainte de a selecta **Pornire**.
- **•** Durata maximă a redării este de circa 30 de minute chiar dacă opţiunea **Redare ciclică** este activată.

#### **2** Încheiaţi sau reporniţi prezentarea dispozitivelor.

**•** Ecranul prezentat în dreapta se afişează după ce prezentarea de diapozitive se termină sau este trecută în pauză. Pentru a ieşi din prezentare, selectați **D** și apăsați pe butonul **M.** Pentru a relua prezentarea de diapozitive, selectați $\Box$  și apăsați pe butonul  $\circledR$ .

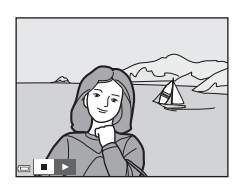

#### **Operaţiuni în timpul redării**

- Utilizați selectorul multiplu  $\blacktriangleleft$  pentru a afișa imaginea anterioară/următoare. Apăsati continuu pentru derulare rapidă înapoi/înainte.
- Apăsați pe butonul **®** pentru a trece în pauză sau pentru a încheia prezentarea de diapozitive.

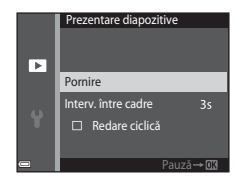

## **Protejare**

Apăsați pe butonul ▶ (mod redare) → butonul MENU → Protejare → butonul ®

Aparatul foto protejează imaginile selectate împotriva ştergerii accidentale. Selectaţi imaginile de protejat sau anulaţi protecţia în ecranul de selectare a imaginilor  $(D75)$ .

Rețineți că formatarea cardului de memorie sau a memoriei interne a aparatului foto duce la ștergerea permanentă a tuturor datelor, inclusiv a fișierelor protejate ( $\Box$ 86).

## **Rotire imagine**

Apăsați pe butonul D (mod redare) → butonul MENU → Rotire imagine → butonul<sup>®</sup>

Specificati orientarea în care se vor afișa imaginile salvate în timpul redării. Imaginile statice pot fi rotite cu 90 de grade în sensul acelor de ceasornic sau cu 90 de grade în sens invers acelor de ceasornic.

Selectati o imagine în ecranul de selectare a imaginilor ( $\Box$ 75). Când se afisează ecranul Rotire imagine, apăsați pe selectorul multiplu  $\blacklozenge$  pentru a roti imaginea cu 90 de grade.

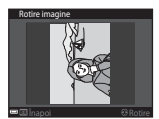

Rotire cu 90 de grade în sens invers acelor de ceasornic

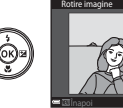

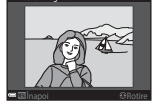

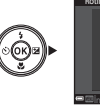

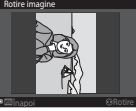

Rotire cu 90 de grade în sensul acelor de ceasornic

Apăsați pe butonul  $\circledR$  pentru a finaliza orientarea afișării și salvați informațiile orientării împreună cu imaginea.

#### **Copiere (Copierea între cardul de memorie şi memoria internă)**

Apăsați pe butonul ▶ (mod redare) → butonul MENU → Copiere → butonul ®

Imaginile se pot copia între un card de memorie şi memoria internă.

- Dacă se introduce un card de memorie care nu contine imagini și aparatul foto este comutat la modul de redare, se afisează **Memoria nu contine nicio imagine.**. În acest caz. apăsati pe butonul **MENU** pentru a selecta **Copiere**.
- **1** Utilizați selectorul multiplu  $\blacktriangle \blacktriangledown$ pentru a selecta o opţiune de destinaţie pe care se copiază imaginile și apăsați pe butonul  $\omega$ .

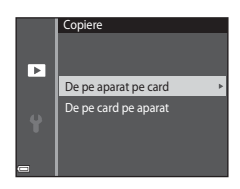

#### **2** Selectaţi o opţiune de copiere şi apăsați pe butonul  $\mathfrak{B}$ .

**•** Dacă alegeţi opţiunea **Imagini selectate**, utilizati ecranul de selectare a imaginilor pentru a specifica imaginile  $(275)$ .

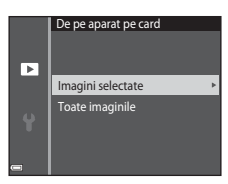

#### **M** Note privind copierea imaginilor

- **•** Se pot copia numai imaginile în formatele în care poate înregistra acest aparat foto.
- **•** Operaţia nu este garantată pentru imagini capturate cu altă marcă de aparat foto sau care au fost modificate pe un computer.

## <span id="page-90-0"></span>**Ecranul de selectare a imaginilor**

Dacă în timpul utilizării aparatului foto se afişează un ecran de selectare a imaginilor ca cel din dreapta, urmaţi procedurile descrise mai jos pentru a selecta imaginile.

#### **1** Utilizati selectorul multiplu  $\blacklozenge$ pentru a selecta o imagine.

- Miscati butonul de control al zoomului ( $\square$ 1) spre  $\mathsf{T}(\mathsf{Q})$  pentru a comuta la redarea în cadru întreg, sau la  $\mathbf W$  ( $\blacksquare$ ) pentru a comuta la redarea miniaturilor.
- **•** Pentru **Rotire imagine** se poate selecta numai câte o imagine. Treceţi la pasul 3.
- **2** Utilizati **A**▼ sau pentru a selecta sau anula selectarea (sau pentru a specifica numărul de copii).
	- **•** Când se selectează o imagine, sub aceasta se afişează o pictogramă. Repetaţi paşii 1 şi 2 pentru a selecta alte imagini.

## **3** Apăsați pe butonul <sup>®</sup> pentru a aplica selecția imaginilor.

**•** La afişarea unui dialog de confirmare, urmaţi instrucţiunile de pe ecran pentru utilizare.

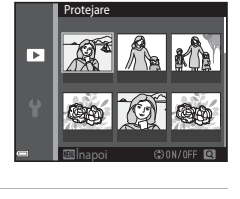

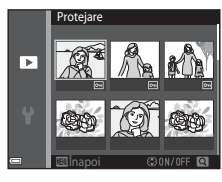

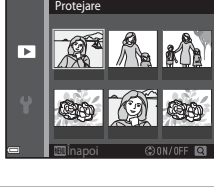

## **Meniul pentru filme**

## <span id="page-91-0"></span>**Opţiuni film**

Intrați în modul de fotografiere  $\rightarrow$  butonul MENU  $\rightarrow$  pictograma de meniu  $\overline{\mathbf{H}}$   $\rightarrow$ Opțiuni film → butonul ®

Selectati optiunea dorită pentru filme. Optiunile pentru film care se pot selecta variază în funcție de setarea **Mod video** ( $\Box$ 87).

**•** Pentru înregistrarea filmelor se recomandă cardurile de memorie catalogate pentru categoria de viteză SD 6 sau una superioară ( $\Box$ [122](#page-137-0)).

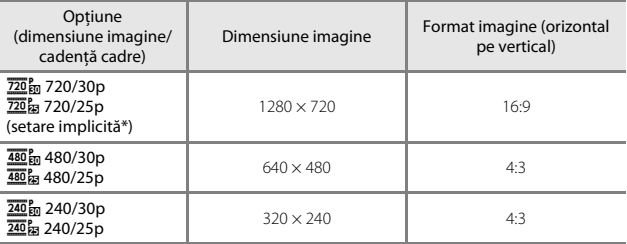

\* Dacă înregistraţi în memoria internă, setarea implicită este g**480/30p** sau W**480/ 25p** și nu se poate selecta  $\overline{720}$ m 720/30p sau  $\overline{720}$ m 720/25p.

## <span id="page-92-0"></span>**Mod focalizare autom.**

#### Intrați în modul de fotografiere  $\rightarrow$  butonul MENU  $\rightarrow$  pictograma de meniu  $\overline{\mathbf{H}}$   $\rightarrow$ Mod focalizare autom.  $\rightarrow$  butonul  $\otimes$

Setati modul în care aparatul foto focalizează în modul film.

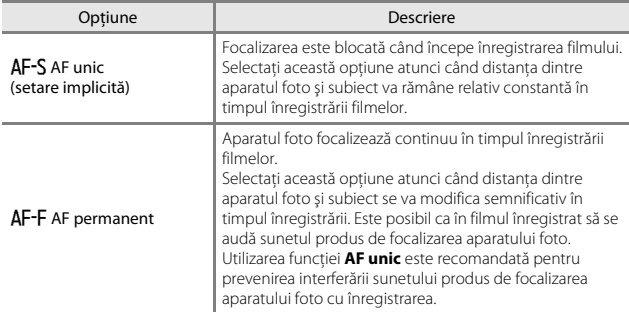

#### **Reducere zgomot vânt**

Intrati în modul de fotografiere  $\rightarrow$  butonul MENU  $\rightarrow$  pictograma de meniu  $\overline{\mathbf{M}}$   $\rightarrow$ Reducere zgomot vânt  $\rightarrow$  butonul  $\circledR$ 

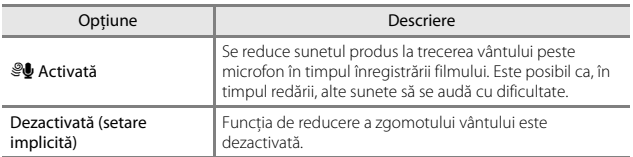

## **Fus orar şi dată**

Apăsați pe butonul MENU  $\rightarrow$  pictograma de meniu  $\gamma \rightarrow$  Fus orar și dată  $\rightarrow$ butonul<sup>®</sup>

Setati ceasul intern al aparatului foto.

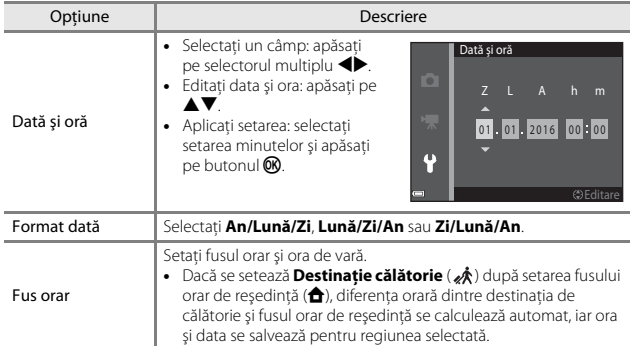

#### **Setarea fusului orar**

**1** Utilizați selectorul multiplu ▲▼ pentru a selecta **Fus orar** şi apăsaţi pe butonul  $\mathfrak{B}$ .

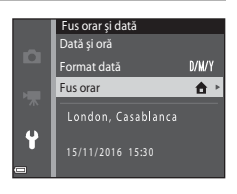

#### **2** Selectati **û** Fus orar reședintă sau **Destinaţie călătorie** şi apăsaţi pe butonul  $\overline{\omega}$ .

**•** Data şi ora afişate pe monitor se schimbă în funcţie de selectarea fusului orar de reşedinţă sau a destinaţiei de călătorie.

## **3** Apăsați pe ►.

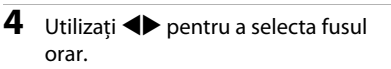

- Apăsați pe **A** pentru a activa funcția orei de vară și se afișează · Apăsați pe ▼ pentru a dezactiva funcția de oră de vară.
- Apăsati pe butonul **®** pentru a aplica fusul orar.
- **•** Dacă nu se afişează ora corectă pentru setarea fusului orar al reşedinţei sau al destinaţiei de călătorie, setaţi ora corectă în **Dată şi oră**.

## Fus orar **f** Fus orar reședință Destinaţie călătorie London, Casablanca 15/11/2016 15:30

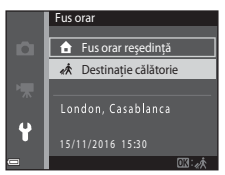

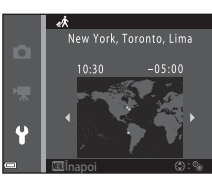

## **Setări monitor**

Apăsați pe butonul MENU  $\rightarrow$  pictograma de meniu  $\gamma \rightarrow$  Setări monitor  $\rightarrow$ butonul  $\circledR$ 

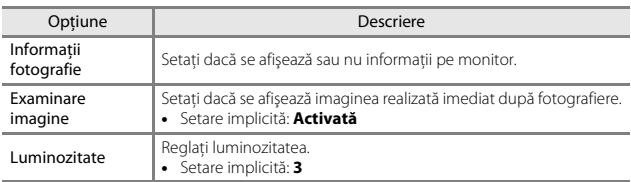

#### **Informaţii fotografie**

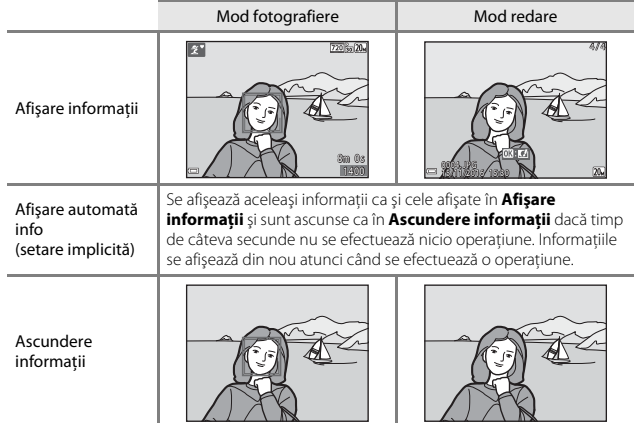

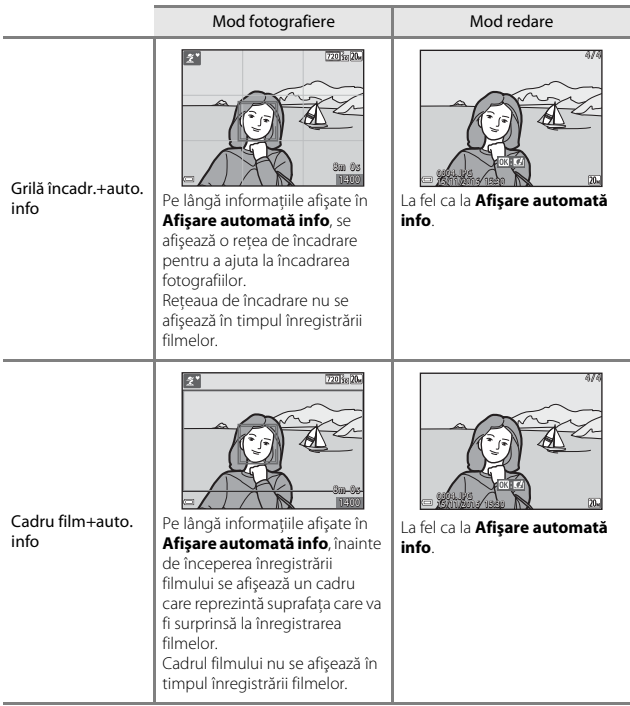

## **Ştampilă dată**

Apăsați pe butonul MENU → pictograma de meniu  $\mathbf{Y}$  → Ștampilă dată → butonul ®

În timpul fotografierii, se pot imprima pe fotografie data şi ora fotografierii. Informaţiile se pot imprima chiar dacă se utilizează o imprimantă care nu acceptă funcția de imprimare a datei.

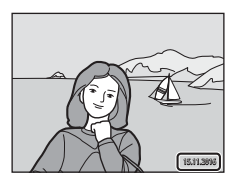

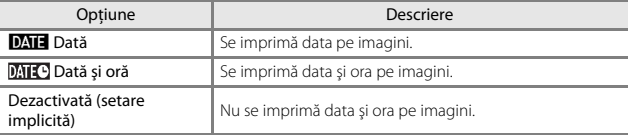

#### **M** Note despre imprimarea datei

- **•** Datele imprimate formează corp comun cu datele imaginii şi nu pot fi şterse. Data şi ora nu se pot imprima pe imagini după ce acestea au fost realizate.
- **•** Data şi ora nu se pot imprima în următoarele situaţii:
	- când se utilizează modul scenă **Asistenţă panoramă**
	- când se filmează
- **•** Data şi ora imprimate pot fi citite cu dificultate dacă se utilizează o dimensiune mică a imaginii.

#### C **Imprimarea datei de fotografiere pe imagini fără ştampila datei**

Puteți transfera imaginile pe un computer și puteți utiliza software-ul ViewNX-i ( $\Box$ 97) pentru a imprima data fotografierii pe imagini când acestea sunt scoase la imprimantă.

## <span id="page-98-0"></span>**VR electronic**

#### Apăsați pe butonul MENU  $\rightarrow$  pictograma de meniu  $\gamma \rightarrow VR$  electronic  $\rightarrow$ butonul <sub>60</sub>

Alegeti dacă utilizati sau nu VR electronic (reducere vibratie), care reduce efectele tremuratului aparatului foto în timpul fotografierii.

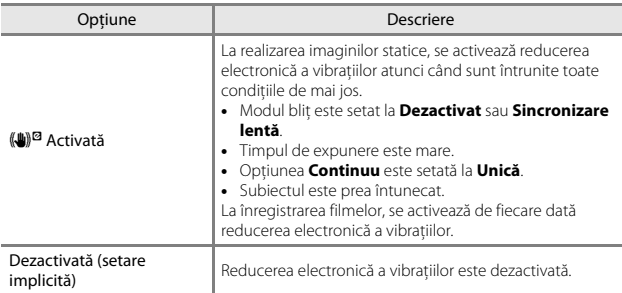

## B **Note privind reducerea electronică a vibraţiilor**

- **•** Eficienţa reducerii electronice a vibraţiilor scade proporţional cu creşterea tremuratului aparatului foto.
- Imaginea realizată cu reducerea electronică a vibrațiilor poate contine zgomot.
- Reducerea electronică a vibrațiilor nu funcționează în situațiile următoare sau în modurile de fotografiere următoare:
	- dacă se utilizează sincronizarea lentă cu reducerea ochilor roșii ( $\Box$ 38).
	- dacă expunerea depăşeşte o anumită durată.
	- dacă se utilizează modul scenă **Sport**, **Portret de noapte**, **Crepuscul/Răsărit**, **Peisaj noapte**, **Foc de artificii** sau **Iluminare fundal**.
- Reducerea electronică a vibratiilor nu se poate utiliza în alte moduri de fotografiere atunci  $c$ ând se utilizează anumite setări ( $\square$ 44).
- **•** Dacă **VR electronic** se setează la **Activată**, unghiul de câmp (zona surprinsă în filmul înregistrat) în timpul înregistrării filmului este mai mic.

## **Asistenţă AF**

Apăsați pe butonul MENU  $\rightarrow$  pictograma de meniu  $\gamma \rightarrow$  Asistență AF  $\rightarrow$ butonul<sup>®</sup>

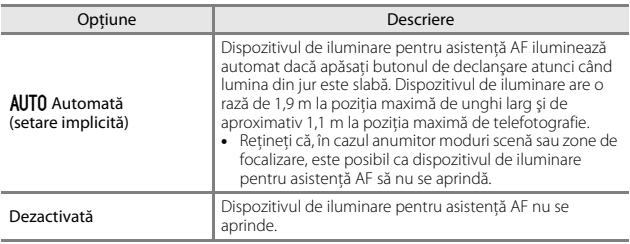

#### **Zoom digital**

Apăsati pe butonul MENU  $\rightarrow$  pictograma de meniu  $\rightarrow$  Zoom digital  $\rightarrow$ butonul<sup>®</sup>

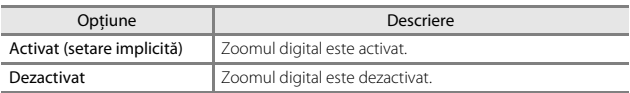

#### **M** Note privind zoomul digital

- **•** Zoomul digital nu poate fi folosit în următoarele moduri de fotografiere:
	- Modul scenă **Portret**, **Portret de noapte** sau **Portret animal de casă**
	- Modul Portret inteligent
- **•** Zoomul digital nu se poate utiliza în alte moduri de fotografiere atunci când se utilizează anumite setări ( $\Box$ 45).

#### **Setări sunet**

Apăsați pe butonul MENU  $\rightarrow$  pictograma de meniu  $\rightarrow$  Setări sunet  $\rightarrow$ butonul ®

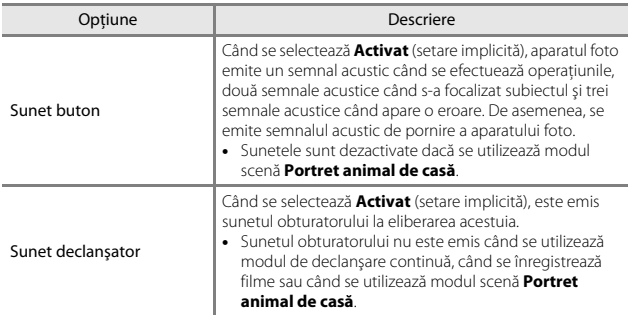

#### **Oprire automată**

Apăsați pe butonul MENU → pictograma de meniu ¥ → Oprire automată → butonul OR

Setaţi durata de timp care se scurge înainte ca aparatul foto să intre în modul de veghe  $(\Box 12)$ .

Puteti selecta 30 sec., 1 min. (setarea implicită), 5 min. sau 30 min..

#### C **Setarea funcţiei Oprire automată**

Durata de timp care se scurge înainte ca aparatul foto să intre în modul de veghe se definește în următoarele situații:

- **•** Când se afişează un meniu: 3 minute (dacă oprirea automată s-a setat la **30 sec.** sau **1 min.**)
- **•** Când fotografiaţi utilizând opţiunea **Declanşare automată**: 5 minute (dacă oprirea automată s-a setat la **30 sec.** sau **1 min.**)
- Când fotografiati utilizând optiunea **Cronometru zâmbet**: 5 minute (dacă oprirea automată s-a setat la **30 sec.** sau **1 min.**)
- **•** Când se conectează adaptorul la reţeaua electrică EH-62G: 30 de minute
- **•** Când se conectează un cablu audio video: 30 de minute

#### <span id="page-101-0"></span>**Formatare card/Formatare memorie**

Apăsați pe butonul MENU  $\rightarrow$  pictograma de meniu  $\gamma \rightarrow$  Formatare card/ Formatare memorie  $\rightarrow$  butonul  $\circledR$ 

Utilizați această opțiune pentru a formata cardul de memorie sau memoria internă. **Formatarea cardurilor de memorie sau a memoriei interne şterge definitiv**  toate datele. Datele care au fost sterse nu pot fi recuperate. Asigurați-vă că salvaţi imaginile importante pe un computer înainte de formatare.

#### **Formatarea unui card de memorie**

- Introduceti un card de memorie în aparatul foto.
- **•** Selectați **Formatare card** în meniul de setare și apăsați pe butonul  $\mathbf{\omega}$ .

#### **Formatarea memoriei interne**

- **•** Scoateţi cardul de memorie din aparatul foto.
- **•** Selectați **Formatare memorie** în meniul de setare și apăsați pe butonul  $\mathbf{\omega}$ .

Pentru a începe formatarea, selectaţi **Formatare** în ecranul afişat şi apăsaţi pe butonul OR.

**•** Nu opriţi aparatul foto şi nu deschideţi capacul camerei acumulatorului/fantei cardului memorie în timpul formatării.

## **Limba/Language**

Apăsați pe butonul MENU  $\rightarrow$  pictograma de meniu  $\gamma \rightarrow$  Limba/Language  $\rightarrow$ butonul ®

Selectati o limbă pentru afișarea mesajelor și meniurilor aparatului foto.

#### <span id="page-102-0"></span>**Mod video**

Apăsați pe butonul MENU  $\rightarrow$  pictograma de meniu  $\gamma \rightarrow$  Mod video  $\rightarrow$ butonul<sup>®</sup>

Ajustaţi setările necesare pentru conectarea la un televizor.

Selectaţi **NTSC** sau **PAL**.

**NTSC** şi **PAL** sunt standarde pentru transmisiunea TV color analogică.

• Cadenta de cadre disponibilă în **Optiuni film** (**Q**76) variază în functie de setările modului video.

## **Încărcare de la computer**

#### Apăsați pe butonul MENU → pictograma de meniu ¥ → Încărcare de la computer  $\rightarrow$  butonul  $\circledR$

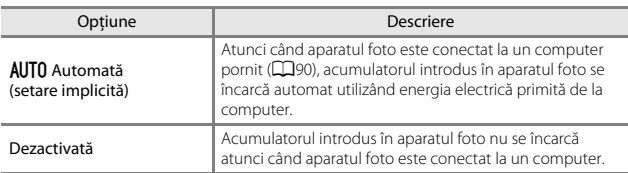

#### B **Note despre încărcarea cu ajutorul unui computer**

- **•** Dacă se conectează la un computer, aparatul foto porneşte şi începe încărcarea. Dacă se opreşte aparatul foto, se opreşte încărcarea.
- **•** Sunt necesare aproximativ 3 ore pentru încărcarea unui acumulator descărcat complet. Timpul de încărcare creşte atunci când fotografiile se transferă în timpul încărcării acumulatorului.
- **•** Aparatul foto se va opri automat dacă nu există comunicare cu computerul timp de 30 de minute după terminarea încărcării acumulatorului.

#### B **Când indicatorul luminos de încărcare clipeşte repede verde**

Nu se poate efectua încărcarea, probabil din cauza unuia dintre motivele descrise mai jos.

- **•** Temperatura ambiantă nu este adecvată pentru încărcare. Încărcaţi acumulatorul într-un spaţiu interior cu o temperatură ambiantă cuprinsă între 5°C şi 35°C.
- Cablul USB nu este conectat corect sau acumulatorul este defect. Asigurati-vă de conectarea corectă a cablului USB sau înlocuiţi acumulatorul dacă este necesar.
- **•** Computerul se află în stare de veghe şi nu alimentează cu energie. Activaţi computerul.
- **•** Acumulatorul nu poate fi încărcat deoarece computerul nu poate alimenta cu energie din cauza setărilor sau specificaţiilor sale.

#### **Resetare totală**

Apăsați pe butonul MENU → pictograma de meniu ¥ → Resetare totală → butonul <sub>60</sub>

Dacă se selectează **Resetare**, setările aparatului foto se restabilesc la valorile implicite.

**•** Unele setări, cum ar fi **Fus orar şi dată** sau **Limba/Language**, nu se resetează.

#### C **Resetarea numerotării fişierelor**

Pentru a reseta numerotarea fişierelor la "0001", ştergeți toate imaginile salvate pe cardul de memorie sau în memoria internă ([A](#page-30-0)15) înainte de a selecta **Resetare totală**.

## **Versiune firmware**

Apăsați pe butonul MENU → pictograma de meniu ¥ → Versiune firmware → butonul <sub>60</sub>

Vizualizați versiunea de firmware curentă a aparatului foto.

# <span id="page-105-0"></span>**Conectarea aparatului foto la un televizor, la o imprimantă sau la un computer**

Vă puteți bucura și mai mult de imagini și de filme conectând aparatul foto la un televizor, la un computer sau la o imprimantă.

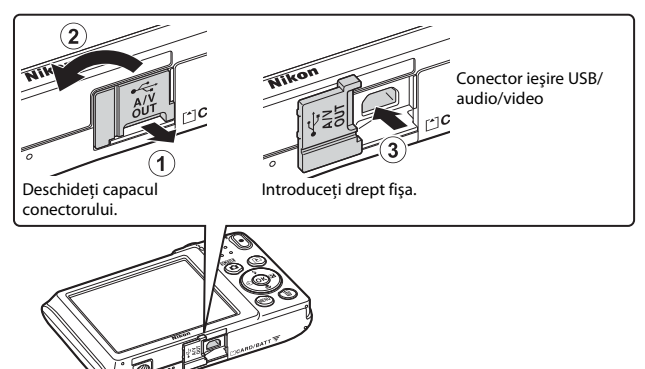

- **•** Înainte de a conecta aparatul foto la un dispozitiv extern, asiguraţi-vă că nivelul de încărcare a acumulatorului este suficient și opriti aparatul foto. Înainte de deconectare, asigurati-vă că ati oprit aparatul foto.
- Dacă utilizați adaptorul la rețeaua electrică EH-62G (comercializat separat), acest aparat foto poate fi alimentat de la o priză de curent. Nu utilizați o altă marcă sau model de adaptor la reteaua electrică deoarece acestea pot produce încălzirea sau defectarea aparatului foto.
- Pentru informatii despre metodele de conectare și operațiile ulterioare, consultați documentația dispozitivului, în plus față de acest document.

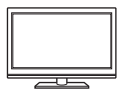

Imaginile şi filmele realizate cu aparatul foto se pot vizualiza pe un televizor.

Metodă de conectare: conectati fisele video și audio ale unui cablu audio video optional la mufele intrare ale televizorului.

#### Imprimarea imaginilor fără a utiliza un computer [A](#page-108-0)93

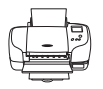

Dacă conectaţi aparatul foto la o imprimantă compatibilă PictBridge, puteţi imprima imagini fără a utiliza un computer. Metodă de conectare: conectaţi aparatul foto direct la portul USB al imprimantei folosind cablul USB.

#### Vizualizarea și organizarea imaginilor pe un computer [A](#page-112-1)97

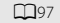

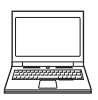

Puteti transfera imagini și filme pe un computer pentru vizualizare şi editare.

Metodă de conectare: conectati aparatul foto la portul USB al computerului folosind cablul USB.

- Înainte de conectare la un computer, instalati ViewNX-i pe computer  $(\Box$ 97).
- **•** Dacă sunt conectate la computer dispozitive USB care se alimentează de la acesta, deconectati-le înainte de a conecta aparatul foto la computer. Conectarea simultană a aparatului foto şi a altor dispozitive alimentate prin USB la acelaşi computer poate determina functionarea defectuoasă a aparatului foto sau un consum excesiv de energie de la computer, ceea ce ar putea cauza deteriorarea aparatului foto sau a cardului de memorie.

## <span id="page-107-0"></span>**Conectarea aparatului foto la un televizor (redarea pe un televizor)**

#### **1** Opriţi aparatul foto şi conectaţi-l la televizor.

- **•** Conectaţi fişa galbenă a jackului de intrare video şi fişa albă la jackul de intrare audio de la televizor.
- **•** Verificaţi orientarea corectă a fişelor. Nu introduceţi sau scoateţi fişele în plan înclinat atunci când le conectaţi sau le deconectaţi.

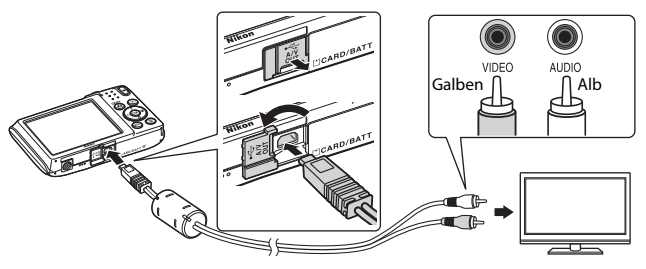

## **2** Setaţi intrarea televizorului la intrarea video externă.

• Pentru detalii consultati documentația furnizață cu televizorul.

## **3** Tineti apăsat butonul  $\blacktriangleright$  (redare) pentru a porni aparatul foto.

- **•** Imaginile se afişează la televizor.
- **•** Monitorul aparatului foto nu porneşte.

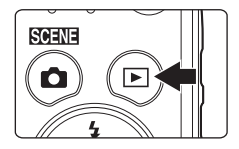
## <span id="page-108-2"></span>**Conectarea aparatului foto la o imprimantă (imprimare directă)**

<span id="page-108-3"></span>Utilizatorii imprimantelor compatibile cu PictBridge pot conecta aparatul foto direct la imprimantă şi imprima imagini fără a utiliza un computer.

## <span id="page-108-0"></span>**Conectarea aparatului foto la o imprimantă**

- **1** Porniţi imprimanta.
- <span id="page-108-1"></span>**2** Opriţi aparatul foto şi conectaţi-l la imprimantă utilizând cablul USB.
	- **•** Verificaţi orientarea corectă a fişelor. Nu introduceţi sau scoateţi fişele în plan înclinat atunci când le conectati sau le deconectati.

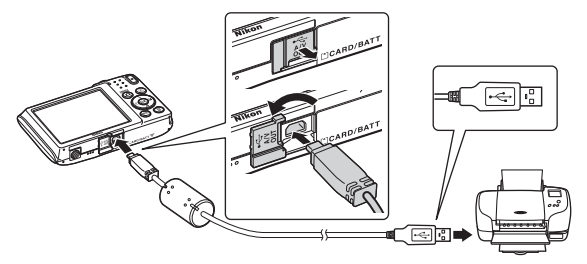

## **3** Aparatul foto porneşte automat.

**•** Pe monitorul aparatului foto se afişează ecranul de pornire **PictBridge** (1), urmat de ecranul **Selecţie imprimare** (2).

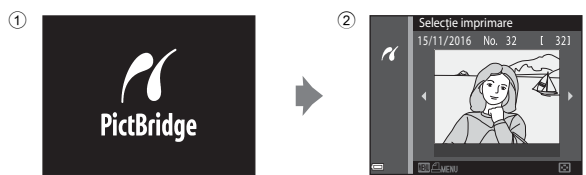

### B **Dacă nu se afişează ecranul de pornire PictBridge**

Dacă selectați **[A](#page-103-0)utomată** pentru **Încărcare de la computer** (**CD88**), este posibil ca imprimarea de imagini prin conectarea directă a aparatului foto la unele imprimante să nu poată fi realizată. Dacă nu se afişează ecranul de pornire PictBridge după pornirea aparatului foto, opriti-l și deconectați cablul USB. Setați *Încărcare de la computer* la **Dezactivată** și reconectați aparatul foto la imprimantă.

## <span id="page-109-1"></span>**Imprimarea imaginilor una câte una**

- 1 Utilizați selectorul multiplu < pentru a selecta imaginea dorită şi apăsati pe butonul  $\mathbb{R}$ .
	- Miscati butonul de control al zoomului spre  $W$  ( $\blacksquare$ ) pentru a comuta la redarea miniaturilor sau la  $T(Q)$  pentru a comuta la redarea în cadru întreg.
- **2** Utilizaţi HI pentru a selecta **Copii** si apăsați pe butonul  $\infty$ .
	- Utilizati **AV** pentru a selecta numărul de copii dorit (maximum nouă) şi apăsaţi pe butonul k.

### <span id="page-109-0"></span>**3** Selectaţi **Format hârtie** şi apăsaţi pe butonul <sub>60</sub>.

- **•** Selectaţi formatul de hârtie dorit şi apăsaţi pe butonul **OD**.
- **•** Pentru a imprima cu setarea formatului hârtiei configurată pe imprimantă, selectaţi **Implicit**.
- **•** Opţiunile formatului de hârtie disponibile pe aparatul foto variază în funcție de imprimanta utilizată.

### **4** Selectaţi **Pornire imprimare** şi apăsați pe butonul  $\mathbb{R}$ .

**•** Porneşte imprimarea.

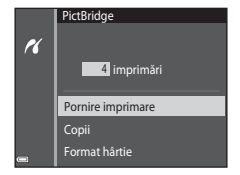

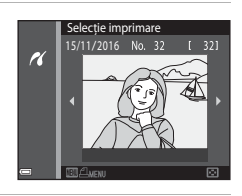

1 imprimări

Pornire imprimare

PictBridge

Copii

 $\overline{\mathcal{U}}$ 

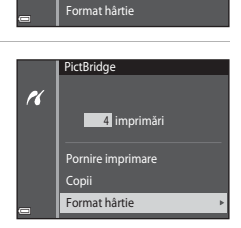

### <span id="page-110-1"></span>**Imprimarea mai multor imagini**

**1** La afişarea ecranului **Selecţie imprimare**, apăsați pe butonul MENU (meniu).

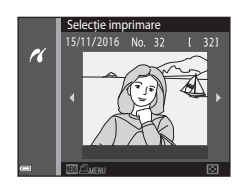

Meniu imprimare Selectie imprimare Imprim. toate imaginile Format hârtie

H

### <span id="page-110-0"></span>**2** Utilizați selectorul multiplu ▲▼ pentru a selecta **Format hârtie** şi apăsați pe butonul  $\mathfrak{B}$ .

- **•** Selectaţi formatul de hârtie dorit şi apăsaţi pe butonul  $\mathbb{R}$ .
- **•** Pentru a imprima cu setarea formatului hârtiei configurată pe imprimantă, selectaţi **Implicit**.
- **•** Opţiunile formatului de hârtie disponibile pe aparatul foto variază în funcție de imprimanta utilizată.
- Pentru a ieși din meniul de imprimare, apăsați pe butonul **MENU**.
- **3** Selectaţi **Selecţie imprimare** sau **Imprim. toate imaginile** şi apăsaţi pe butonul  $\omega$ .

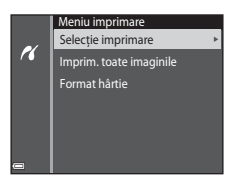

#### Selectie imprimare

Selectaţi imaginile (până la 99) şi numărul de copii (până la 9) pentru fiecare.

- Utilizati selectorul multiplu <**I**> pentru a selecta imagini şi utilizați ▲▼ pentru a specifica numărul de copii de imprimat.
- **•** Imaginile selectate pentru imprimare sunt indicate de  $\triangleq$  și de numărul de copii de imprimat. Pentru a anula selecţia imprimării, setati numărul de copii la 0.

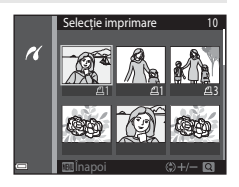

- **•** Mişcaţi butonul de control al zoomului spre  $T(Q)$ , pentru a comuta la redarea în cadru întreg, sau spre  $W(\blacksquare)$  pentru a comuta la redarea miniaturilor.
- Apăsați pe butonul **®** la terminarea setării. Când se afișează ecranul de confirmare a numărului de copii, selectati **Pornire imprimare** și apăsati pe butonul  $\otimes$  pentru a porni imprimarea.

#### Imprim. toate imaginile

Este imprimată o copie pentru fiecare din imaginile salvate în memoria internă sau pe cardul de memorie.

**•** Când se afişează ecranul de confirmare a numărului de copii, selectaţi **Pornire imprimare** și apăsați pe butonul **60** pentru a porni imprimarea.

## <span id="page-112-1"></span>**Utilizarea software-ului ViewNX-i (Transferul imaginilor pe un computer)**

## **Instalarea software-ului ViewNX-i**

ViewNX-i este un software gratuit care vă permite să transferati imagini și filme pe computer pentru vizualizare şi editare.

Pentru a instala ViewNX-i, descărcați cea mai recentă versiune a programului de instalare ViewNX-i de pe site-ul web următor și urmați instrucțiunile de pe ecran pentru a termina instalarea.

ViewNX-i: http://downloadcenter.nikonimglib.com

Pentru cerinţele de sistem şi alte informaţii, consultaţi site-ul web Nikon din regiunea dvs.

## <span id="page-112-0"></span>**Transferul imaginilor pe un computer**

## **1** Pregătiţi cardul de memorie care conţine imaginile.

Puteţi utiliza oricare dintre metodele de mai jos pentru a transfera imagini de pe cardul de memorie pe un computer.

- **• Fanta cardului de memorie SD/cititorul de carduri:** Introduceti cardul de memorie în fanta cardului de pe computer sau în cea a cititorul de carduri (disponibil în comerţ) conectat la computer.
- **• Conectare USB directă**: opriți aparatul foto și verificați dacă este inserat cardul de memorie în aparatul foto. Conectaţi aparatul foto la computer utilizând cablul USB. Aparatul foto porneşte automat.

Pentru a transfera imagini salvate în memoria internă a aparatului foto, scoateţi cardul de memorie din aparatul foto înainte de a-l conecta la computer.

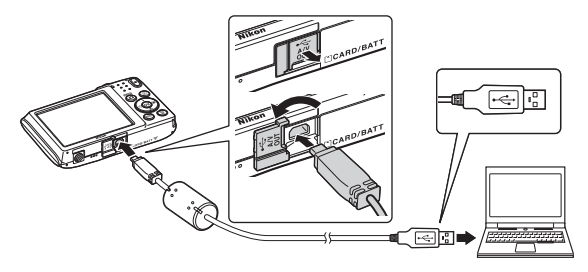

<span id="page-113-0"></span>Dacă apare un mesaj care vă solicită să alegeţi un program, selectaţi Nikon Transfer 2.

#### **• Atunci când folosiţi Windows 7**

Dacă este afişat dialogul prezentat în dreapta, urmați pașii de mai jos pentru a selecta Nikon Transfer 2.

1 La **Import pictures and videos (Import imagini şi**  fisiere video), faceti clic pe **Change program (Modificare program)**. Apare

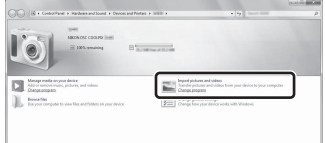

un dialog de selectare a programului; selectati Nikon Transfer 2 și faceti clic pe OK.

- 2 Faceti dublu clic pe pictograma Nikon Transfer 2.
- **• Atunci când utilizaţi Windows 10 sau Windows 8.1**

Dacă se afişează dialogul din dreapta, faceţi clic pe acesta, apoi faceţi clic pe **Import File/ Nikon Transfer 2 (Import fişier/ Nikon Transfer 2)**.

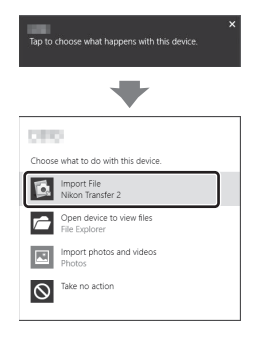

#### **• Atunci când utilizaţi Mac OS X**

Dacă Nikon Transfer 2 nu porneşte automat, lansaţi aplicaţia **Image Capture (Captură imagine)** de pe computerul Mac în timp ce aparatul foto şi computerul sunt conectate și selectati Nikon Transfer 2 ca aplicatie implicită pentru deschidere atunci când aparatul foto este conectat la computer.

În cazul în care cardul de memorie contine un număr mare de imagini, pornirea software-ului Nikon Transfer 2 va dura mai multe secunde. Aşteptaţi până când porneşte Nikon Transfer 2.

### **M** Note despre conectarea cablului USB

Operaţiunea nu este garantată dacă aparatul foto este conectat la computer prin intermediul unui hub USB.

#### C **Pentru informaţii suplimentare despre utilizarea aplicaţiei ViewNX-i**

Consultaţi secţiunea de ajutor online pentru ViewNX-i.

### **2** După ce porneşte Nikon Transfer 2, faceţi clic pe **Start Transfer (Pornire transfer)**.

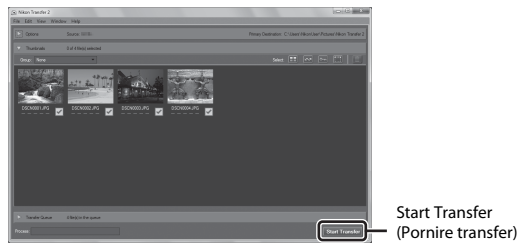

**•** Începe transferul imaginilor. După terminarea transferului imaginilor, porneşte ViewNX-i şi se afişează imaginile transferate.

## **3** Terminaţi conexiunea.

- **•** Dacă folosiţi un cititor de carduri sau o fantă de card, alegeţi opţiunea corespunzătoare în sistemul de operare al computerului pentru a scoate discul detaşabil corespunzător cardului de memorie şi apoi scoateţi cardul de memorie din cititorul de carduri sau din fanta de card.
- **•** Dacă aparatul foto este conectat la computer, opriţi aparatul foto şi deconectaţi cablul USB.

# <span id="page-115-0"></span>**Note tehnice**

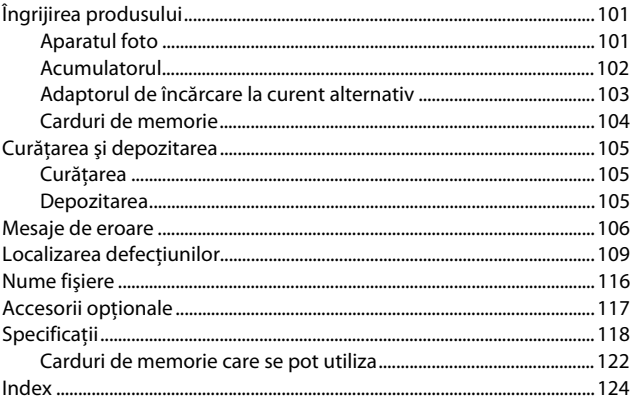

## <span id="page-116-0"></span>**Îngrijirea produsului**

Respectați precauțiile descrise mai jos pe lângă avertizările din "Pentru siguranța [dumneavoastră"](#page-7-0) (CDvi-[viii\)](#page-9-0) atunci când utilizați sau depozitați dispozitivul.

## <span id="page-116-1"></span>**Aparatul foto**

### **Feriţi aparatul foto de şocuri puternice**

Produsul poate prezenta defecţiuni dacă este supus unor şocuri sau vibraţii puternice. În plus, nu atingeţi şi nu forţaţi obiectivul sau apărătoarea obiectivului.

### **Păstraţi uscat**

Dispozitivul va fi deteriorat dacă este introdus în apă sau dacă este supus la umiditate ridicată.

#### **Evitaţi modificările bruşte de temperatură**

Modificările bruşte de temperatură, ca atunci când intraţi sau ieşiţi dintr-o clădire încălzită într-o zi rece, pot provoca formarea condensului în interiorul dispozitivului. Pentru a preveni formarea condensului, plasaţi dispozitivul într-o husă sau o pungă de plastic înainte de a-l expune la modificări bruşte de temperatură.

#### **Păstraţi la distanţă de câmpuri magnetice puternice**

Nu utilizati și nu depozitati acest dispozitiv în vecinătatea echipamentului care generează radiaţii electromagnetice sau câmpuri magnetice puternice. Acest lucru poate duce la pierderea datelor sau defectarea aparatului foto.

#### **Nu expuneţi obiectivul la surse puternice de lumină pentru perioade extinse de timp**

Evitaţi expunerea obiectivului la soare sau alte surse puternice de lumină pentru perioade extinse de timp când utilizaţi sau depozitaţi aparatul foto. Lumina intensă poate provoca deteriorarea senzorului de imagine sau poate produce un efect de estompare albă a fotografiilor.

#### **Opriţi produsul înainte de a scoate sau deconecta sursa de alimentare sau cardul de memorie**

Nu scoateti acumulatorul în timp ce produsul este pornit sau în timp ce fotografiile sunt salvate sau şterse. Oprirea forţată a alimentării în aceste circumstanţe poate duce la pierderea de date sau la deteriorarea memoriei produsului sau a circuitelor interne.

#### **Note privind monitorul**

- **•** Monitoarele şi vizoarele electronice sunt construite cu o precizie extrem de mare; cel putin 99,99% dintre pixeli sunt functionali și nu mai mult de 0,01% lipsesc sau sunt defecti. Prin urmare, chiar dacă aceste afișaje pot contine pixeli care sunt întotdeauna aprinşi (albi, roşii, albaştri sau verzi) sau întotdeauna stinşi (negri) aceasta nu este o defectiune și nu are niciun efect asupra imaginilor înregistrate cu dispozitivul.
- **•** Este posibil ca imaginile din monitor să fie dificil de văzut sub o lumină strălucitoare.
- **•** Nu apăsaţi excesiv pe monitor, deoarece acest lucru poate duce la deteriorare sau functionare defectuoasă. În cazul în care monitorul se sparge, trebuie evitată rănirea provocată de geamul spart şi pentru a împiedica contactul cristalelor lichide cu pielea sau intrarea în ochi sau piele.

### <span id="page-117-1"></span>**Note referitoare la pătare**

Se pot observa dungi albe sau colorate dacă pe monitor s-au încadrat subiecte strălucitoare. Acest fenomen este cunoscut sub numele de "pătare" și apare atunci când senzorul de imagine este atins de o lumină foarte strălucitoare; este o caracteristică a senzorului de imagine și nu reprezintă o defecțiune. Pătarea mai poate apărea ca o decolorare parțială a monitorului în timpul fotografierii. Nu apare în imaginile salvate cu aparatul foto, cu exceptia filmelor. La înregistrarea filmelor, vă recomandăm să evitati subiectele strălucitoare cum ar fi soarele, lumina reflectată a soarelui și luminile electrice.

## <span id="page-117-0"></span>**Acumulatorul**

#### **Precauţii la utilizare**

- **•** Reţineţi că acumulatorul se poate înfierbânta după utilizare.
- Nu utilizati acumulatorul la temperaturi ambientale sub 0°C sau peste 40°C deoarece poate duce la deteriorare sau functionare defectuoasă.
- **•** Dacă observaţi o anomalie, cum ar fi încălzirea excesivă, fum sau un miros neobişnuit provenind de la acumulator, încetaţi imediat să îl mai utilizaţi şi consultaţi vânzătorul sau reprezentanţa de service autorizată Nikon.
- **•** După ce scoateţi acumulatorul din aparatul foto sau din încărcătorul de acumulator opţional, puneţi acumulatorul într-o pungă de plastic etc. pentru a-l izola.

#### **Încărcarea acumulatorului**

Verificaţi nivelul de încărcare a acumulatorului înainte de a utiliza aparatul foto şi înlocuiţi sau încărcaţi acumulatorul dacă este necesar.

- **•** Înainte de utilizare, încărcaţi acumulatorul în interior, la o temperatură a mediului ambiant între 5°C şi 35°C.
- **•** Temperatura ridicată a acumulatorului poate împiedica încărcarea corectă sau corespunzătoare şi poate reduce randamentul acumulatorului. Reţineţi că acumulatorul poate deveni fierbinte după utilizare; aşteptaţi ca acumulatorul să se răcească înainte de încărcare.

Dacă încărcati acumulatorul introdus în acest aparat foto utilizând adaptorul de încărcare la curent alternativ sau un computer, acumulatorul nu se încarcă la temperaturi ale acumulatorului mai mici de 0°C sau mai mari de 45°C.

- **•** Nu continuaţi încărcarea odată ce acumulatorul este complet încărcat, deoarece aceasta va duce la o funcţionare sub parametrii normali.
- **•** Temperatura acumulatorului poate creşte în timpul încărcării. Cu toate acestea, acest lucru nu reprezintă o defectiune.

#### **Transportarea acumulatorilor de rezervă**

Dacă este posibil, luaţi cu dumneavoastră acumulatoare de rezervă complet încărcaţi când realizati imagini la ocazii importante.

#### <span id="page-118-1"></span>**Utilizarea acumulatorului la temperaturi scăzute**

În zilele cu temperaturi scăzute, capacitatea acumulatoarelor tinde să scadă. Dacă un acumulator descărcat este utilizat la o temperatură scăzută, este posibil ca aparatul foto să nu pornească. Păstrați acumulatoarele de rezervă într-un loc cald și înlocuiți când este necesar. Odată încălzit, un acumulator cald îşi poate recupera o parte din sarcină.

#### **Terminalele acumulatorului**

Murdăria aflată pe terminalele acumulatorului poate afecta funcționarea aparatului foto. Dacă terminalele acumulatorului se murdăresc, ştergeţi-le cu o cârpă curată, uscată înainte de utilizare.

#### **Încărcarea unui acumulator descărcat**

Pornirea sau oprirea aparatului foto când este introdus un acumulator descărcat în aparatul foto poate duce la reducerea duratei de functionare a acumulatorului. Încărcați acumulatorul descărcat înainte de utilizare.

#### **Depozitarea acumulatorului**

- Dacă nu este utilizat, scoateti întotdeauna acumulatorul din aparatul foto sau din încărcătorul de acumulator opțional. Valori minime ale curentului din acumulator sunt consumate cât timp se află în aparatul foto, chiar dacă nu este utilizat. Acest lucru poate duce la descărcarea excesivă a acumulatorului și pierderea completă a functionalității.
- Reîncărcati acumulatorul cel putin o dată la sase luni și descărcati-l complet înainte de a-l scoate pentru depozitare.
- **•** Puneţi acumulatorul într-o pungă de plastic etc. pentru a-l izola şi depozita într-un loc răcoros. Acumulatorul trebuie depozitat într-un loc uscat cu temperatura ambientală cuprinsă între 15°C și 25°C. Nu depozitati acumulatorul în locuri prea calde sau prea reci.

### **Durata de funcţionare a acumulatorului**

O scădere semnificativă în cazul unui acumulator încărcat complet ce retine sarcina atunci când este utilizat la temperatura camerei indică faptul că acumulatorul ar trebui înlocuit. Cumpărati un acumulator nou.

#### **Reciclarea acumulatoarelor uzate**

Înlocuiți acumulatorul când este complet descărcat. Acumulatoarele uzate sunt o resursă valoroasă. Reciclaţi acumulatoarele uzate în conformitate cu reglementările locale.

## <span id="page-118-0"></span>**Adaptorul de încărcare la curent alternativ**

- **•** Adaptorul de încărcare la curent alternativ EH-72P se utilizează numai cu dispozitive compatibile. Nu îl utilizati împreună cu un aparat foto fabricat de alt producător sau cu un alt model de aparat foto.
- Nu utilizati sub nicio formă altă marcă sau alt model de adaptor la reteaua electrică decât adaptorul de încărcare la curent alternativ EH-72P sau adaptorul la reţeaua electrică prin USB. Nerespectarea acestei precauţii poate cauza supraîncălzirea sau defectarea aparatului foto.
- **•** EH-72P este compatibil cu prizele de curent alternativ de 100 V–240 V, 50/60 Hz. Pentru utilizare în alte ţări, utilizaţi adaptorul de priză (disponibil în comerţ) când este necesar. Pentru mai multe informații despre aceste adaptoare, consultați agenția de voiaj.

## <span id="page-119-1"></span><span id="page-119-0"></span>**Carduri de memorie**

#### **Precauţii la utilizare**

- Utilizați doar carduri de memorie Secure Digital ( $\Box$ [122\)](#page-137-0).
- **•** Asiguraţi-vă că urmaţi precauţiile descrise în documentaţia furnizată împreună cu cardul de memorie.
- **•** Nu aplicaţi etichete sau autocolante pe cardurile de memorie.

### **Formatarea**

- **•** Nu formataţi cardul de memorie utilizând un computer.
- Atunci când introduceți prima oară în acest aparat foto un card de memorie care a fost utilizat cu alt dispozitiv, formataţi cardul de memorie cu acest aparat foto. Vă recomandăm să formataţi cardurile de memorie noi cu acest aparat foto înainte de a le utiliza cu el.
- **• Reţineţi că formatarea unui card de memorie şterge definitiv toate imaginile şi**  alte date de pe cardul de memorie. Asigurati-vă că faceti copii ale imaginilor pe care doriti să le păstrați înainte de a formata cardul de memorie.
- **•** Dacă la pornirea aparatului foto se afişează mesajul **Cardul nu este formatat. Formataţi cardul?**, cardul de memorie trebuie formatat. Dacă există date pe care nu doriti să le ștergeți, selectați **Nu**. Copiați datele necesare pe un computer etc. Dacă doriți să formataţi cardul de memorie, selectaţi **Da**. Se va afişa dialogul de confirmare. Pentru a porni formatarea, apăsați pe butonul  $\omega$ .
- **•** În timpul formatării, în timpul scrierii pe/ştergerii de pe cardul de memorie a datelor sau în timpul transferului de date pe un computer nu efectuaţi operaţiunile următoare. Nerespectarea acestor precauţii poate duce la pierderea datelor sau a deteriorării aparatul foto sau a cardului de memorie:
	- Deschideţi capacul locaşului acumulatorului/fantei cardului de memorie şi scoateţi/ introduceti acumulatorul sau cardul de memorie.
	- Opriti aparatul foto.
	- Deconectaţi adaptorul de la reţeaua electrică.

## <span id="page-120-0"></span>**Curăţarea şi depozitarea**

## <span id="page-120-1"></span>**Curăţarea**

Nu utilizaţi alcool, solvent sau alte substanţe chimice volatile.

<span id="page-120-3"></span>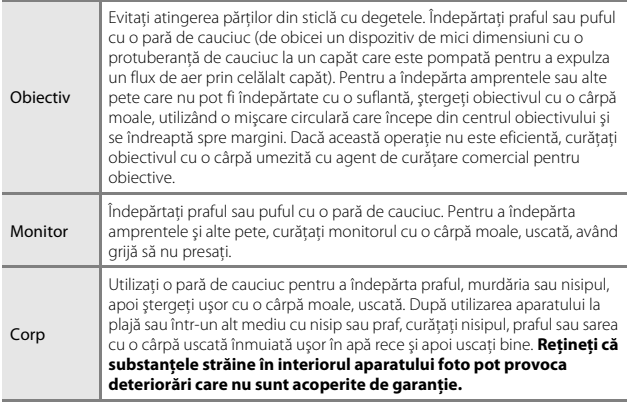

### <span id="page-120-2"></span>**Depozitarea**

Scoateţi acumulatorul dacă aparatul foto nu va fi utilizat o perioadă lungă de timp. Pentru a preveni formarea mucegaiului, scoateţi aparatul din spaţiul de depozitare cel puţin o dată pe lună. Porniţi aparatul foto şi eliberaţi obturatorul de câteva ori înainte de a depozita din nou aparatul foto. Nu depozitaţi aparatul foto în locurile următoare:

- spatii prost ventilate sau cu o umiditate peste 60%;
- **•** expus la temperaturi sub –10°C sau peste 50°C;
- **•** lângă echipamente care generează câmpuri electromagnetice intense, precum televizoare sau aparate radio.

Pentru depozitarea acumulatorului, respectați precauțiile din "Acumulatorul"  $(D102)$  în "Îngrijirea produsului"  $(D101)$ .

## <span id="page-121-0"></span>**Mesaje de eroare**

Afișaj | Cauză/Soluție | <u>[</u> Temperatura acumulatorului este ridicată. Aparatul foto se va ridicată. Aparatul foto se va || Aparatul foto se oprește automat. Așteptați<br>| că se scadă temperatura aparatului foto sau să se scadă temperatura aparatului foto sau a acumulatorului înainte de a-l utiliza iar. – Aparatul foto se va opri pentru a evita supraîncălzirea. Cardul de memorie este protejat împotriva scrierii. Comutatorul de protejare la scriere este în pozitia de "blocare". Glisati comutatorul de protejare la scriere în poziția "scriere". – Acest card nu poate fi utilizat. A apărut o eroare la accesarea cardului de memorie. **•** Utilizaţi un card de memorie aprobat. **•** Verificaţi dacă terminalele sunt curate. **•** Confirmaţi orientarea corectă a cardului de memorie. [6,](#page-21-0) [122](#page-137-0) Acest card nu poate fi citit. Cardul nu este formatat. Formatati cardul? Cardul de memorie nu a fost formatat pentru a fi utilizat cu aparatul foto. La formatare se şterg toate datele salvate pe cardul de memorie. Dacă doriți să păstrați copii ale imaginilor, selectati **Nu** și salvati copiile pe un computer sau pe alt suport înainte de formatarea cardului de memorie. Selectati **Da** și apăsați pe butonul **60** pentrul a formata cardul de memorie. [104](#page-119-0) Memoria a fost epuizată.  $\begin{bmatrix} \frac{1}{3} & \frac{1}{3} \\ \frac{1}{3} & \frac{1}{3} \\ \frac{1}{3} & \frac{1}{3} \end{bmatrix}$  for  $\begin{bmatrix} \frac{1}{3} & \frac{1}{3} \\ \frac{1}{3} & \frac{1}{3} \\ \frac{1}{3} & \frac{1}{3} \end{bmatrix}$  for  $\begin{bmatrix} \frac{1}{3} & \frac{1}{3} \\ \frac{1}{3} & \frac{1}{3} \\ \frac{1}{3} & \frac{1}{3} \end{bmatrix}$  fo Imaginea nu poate fi salvată. A apărut o eroare la salvarea imaginii. Introduceţi un card de memorie nou sau formatati cardul de memorie sau memoria internă. [86](#page-101-0) Aparatul foto nu mai are numere de fişier. Introduceti un card de memorie nou sau formatati cardul de memorie sau memoria internă. [86](#page-101-0) Nu există spaţiu suficient pentru a salva copia. Stergeti imagini din destinatie. [15](#page-30-0)

Consultaţi tabelul de mai jos dacă se afişează un mesaj de eroare.

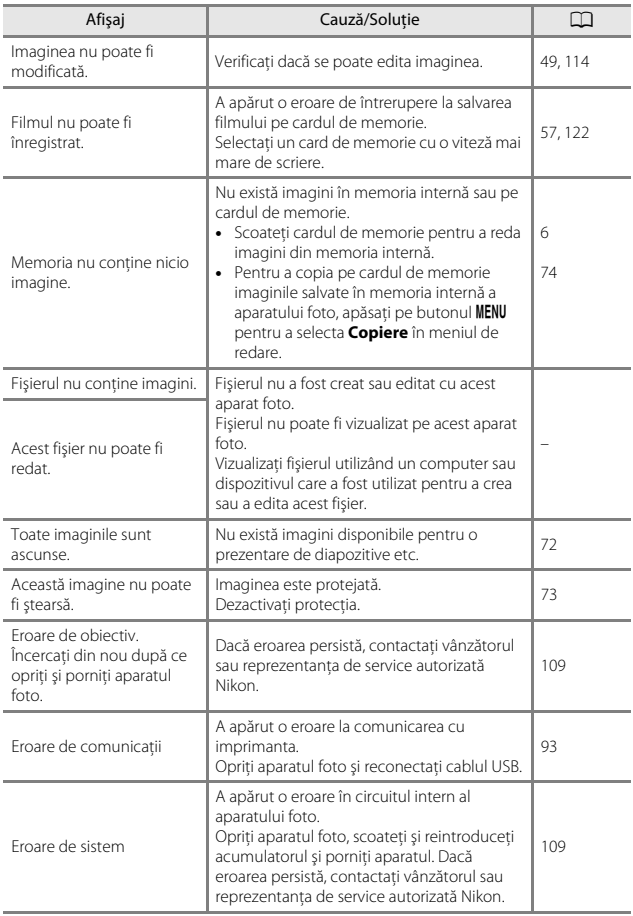

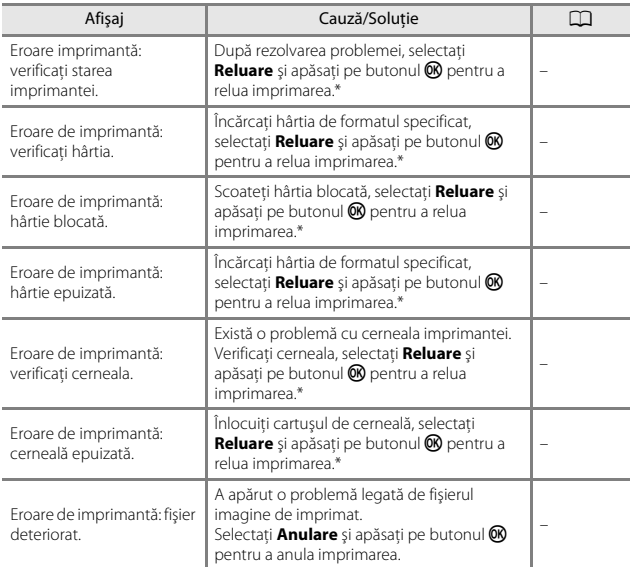

\* Pentru ajutor şi informaţii suplimentare, consultaţi documentaţia furnizată cu imprimanta.

## <span id="page-124-0"></span>**Localizarea defecţiunilor**

Dacă aparatul foto încetează să funcţioneze conform aşteptărilor, verificaţi lista de probleme obişnuite înainte de a consulta vânzătorul sau reprezentanţa de service autorizată Nikon.

### **Probleme de alimentare, afişare, setări**

<span id="page-124-1"></span>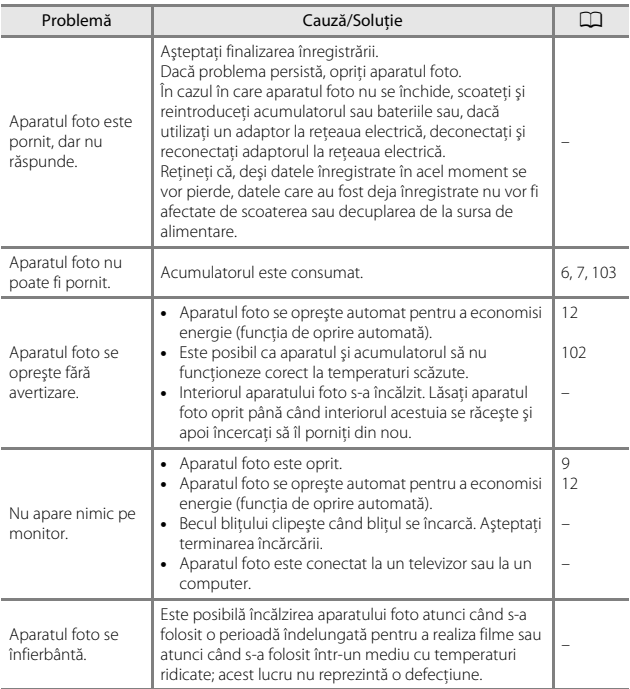

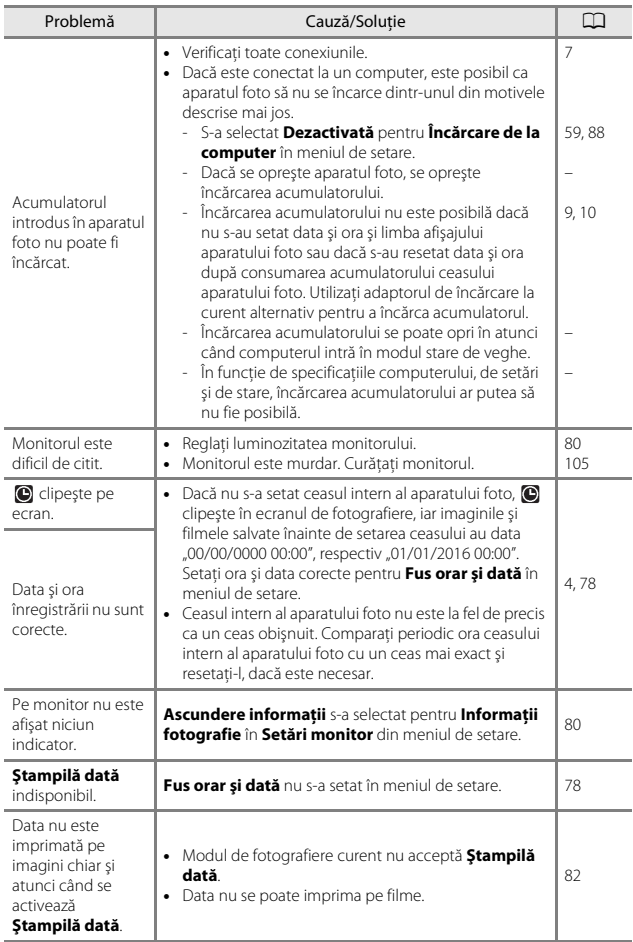

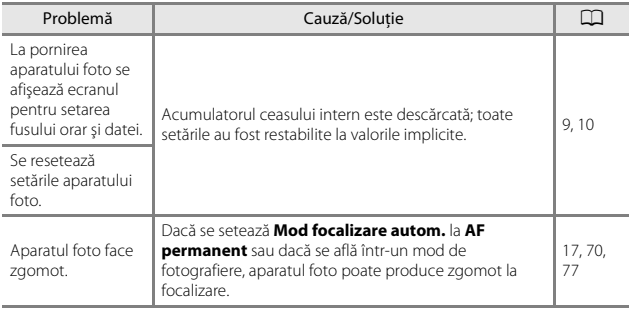

## **Probleme de fotografiere**

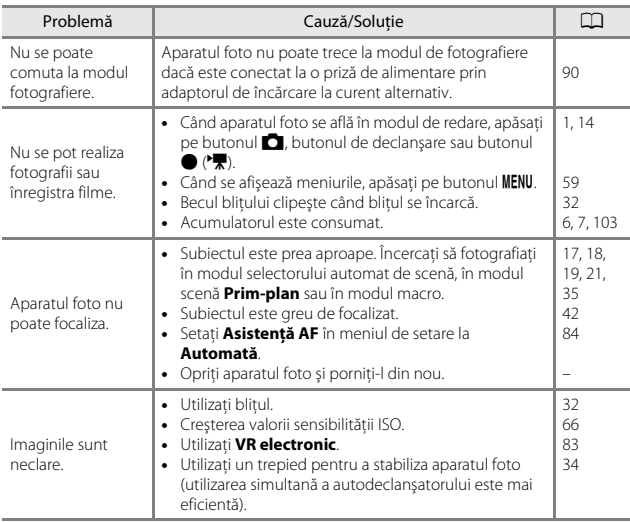

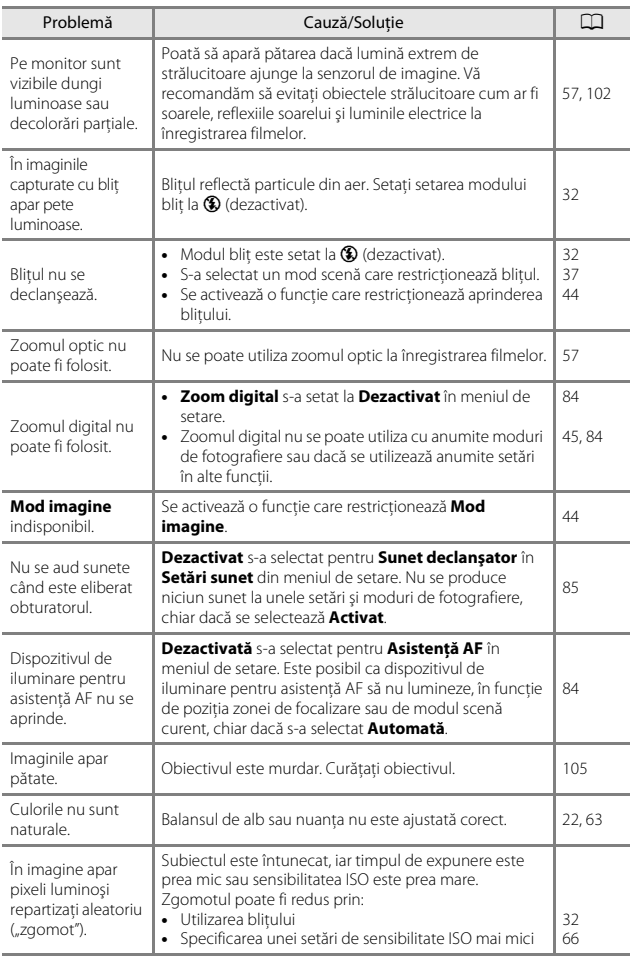

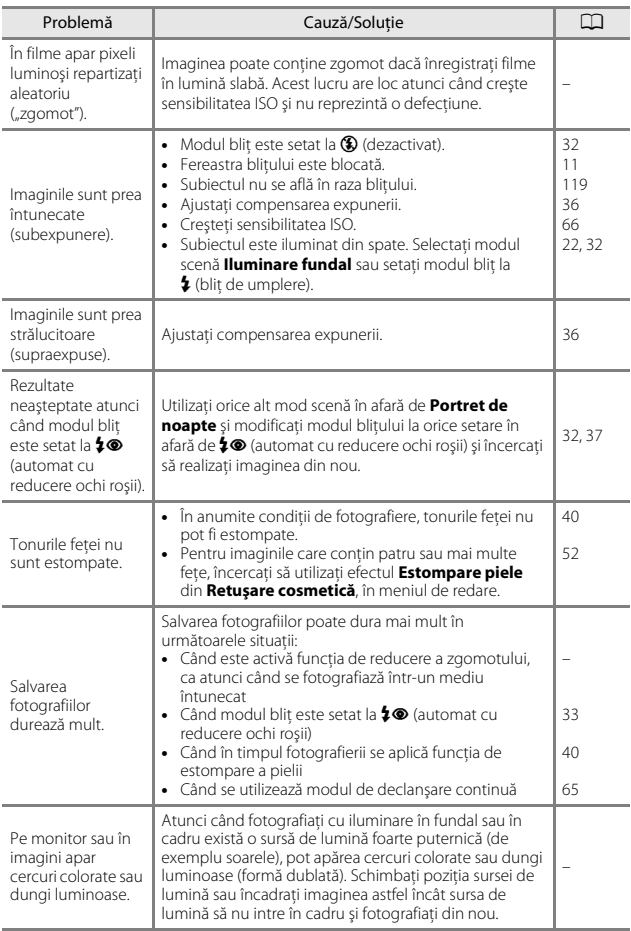

### **Probleme de redare**

<span id="page-129-0"></span>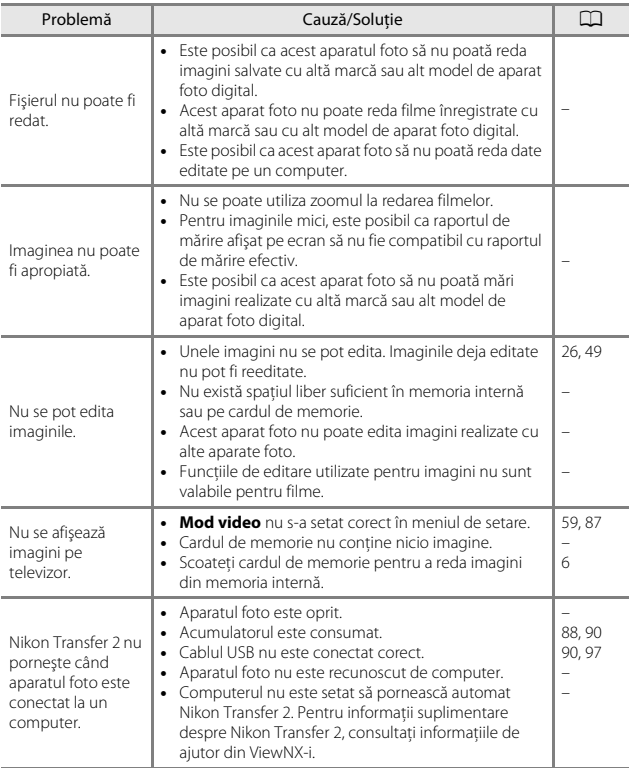

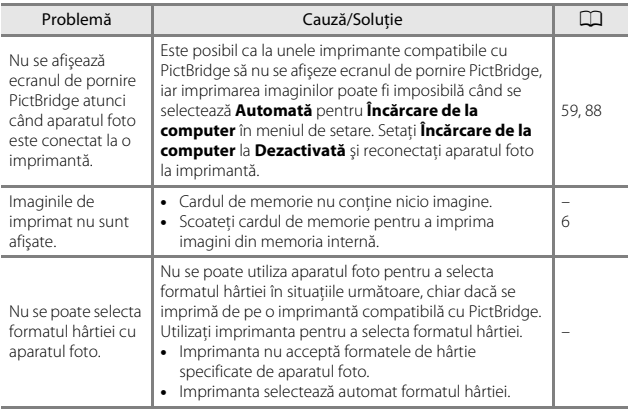

## <span id="page-131-1"></span><span id="page-131-0"></span>**Nume fişiere**

Imaginilor sau filmelor li se atribuie nume de fişiere după cum urmează.

### **Nume fişier: DSCN 0001 .JPG**

 $(1)$   $(2)$   $(3)$ 

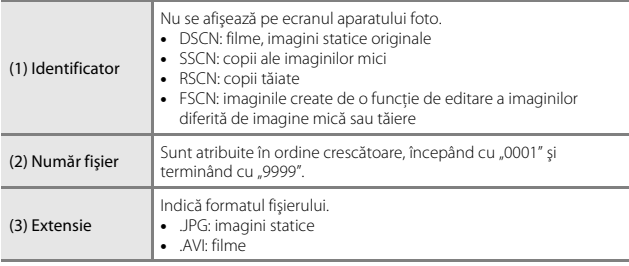

## <span id="page-132-1"></span><span id="page-132-0"></span>**Accesorii opţionale**

<span id="page-132-4"></span><span id="page-132-2"></span>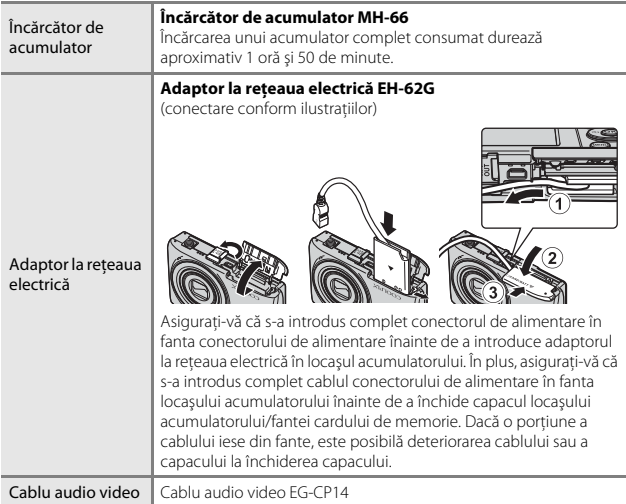

<span id="page-132-3"></span>Disponibilitatea poate varia în funcţie de ţară sau regiune.

Consultaţi site-ul nostru web sau broşurile pentru cele mai recente informaţii.

## <span id="page-133-0"></span>**Specificaţii**

<span id="page-133-1"></span>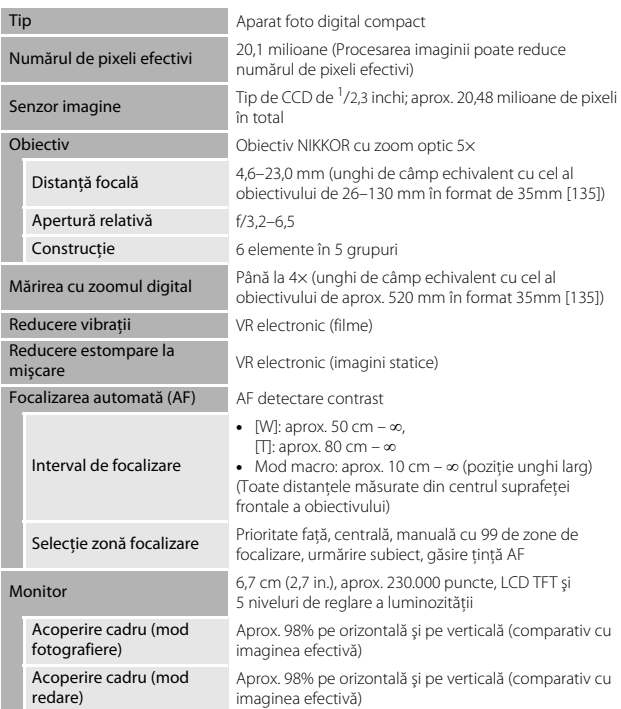

Aparat foto digital Nikon COOLPIX A100

<span id="page-134-0"></span>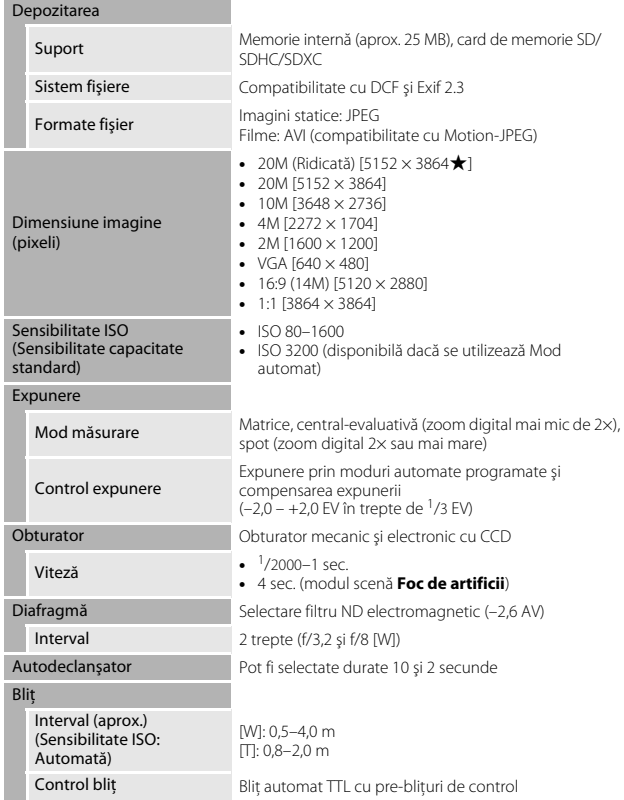

<span id="page-135-0"></span>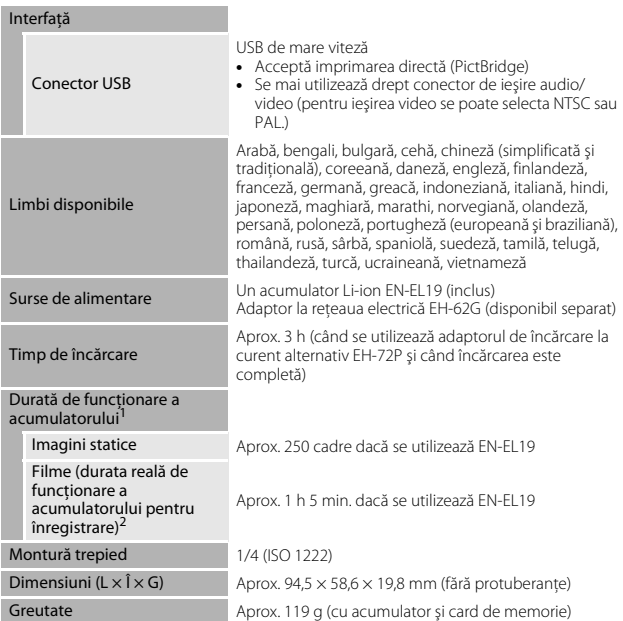

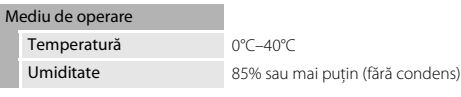

- **•** Dacă nu se precizează altfel, toate valorile sunt date pentru un acumulator complet încărcat şi o temperatură ambiantă de 23 ±3°C, conform specificaţiilor Asociaţiei pentru camere foto şi produse de realizare de imagini (CIPA).
- <sup>1</sup> Durata de funcționare a acumulatorului poate să varieze în funcție de condițiile de utilizare, cum ar fi intervalul dintre fotografii sau timpul cât sunt afişate imaginile şi
- <sup>2</sup> Fiecare fișier de film în parte nu poate depăși dimensiunea de 2 GB sau durata de 29 de minute. Înregistrarea se poate încheia înaintea acestei limite dacă temperatura aparatului foto creşte.

### <span id="page-136-0"></span>**Acumulator Li-ion EN-EL19**

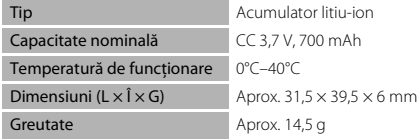

### <span id="page-136-1"></span>**Adaptor de încărcare la curent alternativ EH-72P**

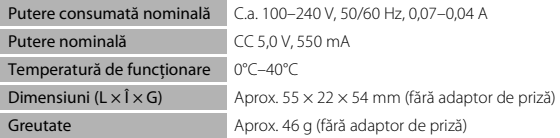

Simbolurile de pe acest produs reprezintă următoarele:

 $\sim$  c.a.,  $=$  c.c.,  $\Box$  Echipament de clasa II (din punct de vedere constructiv, produsul are izolaţie dublă).

- **•** Nikon nu îşi asumă răspunderea pentru erorile conţinute de acest manual.
- Aspectul și specificațiile acestui produs pot fi modificate fără notificare.

### <span id="page-137-1"></span><span id="page-137-0"></span>**Carduri de memorie care se pot utiliza**

Aparatul foto acceptă cardurile de memorie SD, SDHC şi SDXC.

- **•** Pentru înregistrarea filmelor se recomandă cardurile de memorie catalogate pentru categoria de viteză SD 6 sau una superioară. Când utilizaţi un card de memorie cu catalogări mai mici ale clasei de viteză, înregistrarea filmului se poate opri în mod neaşteptat.
- **•** Dacă utilizaţi un cititor de carduri, asiguraţi-vă că este compatibil cu cardul dvs. de memorie.
- Contactati producătorul pentru informatii despre caracteristici, functionare și limitările din timpul utilizării.

### **Informaţii privind mărcile comerciale**

- **•** Windows este o marcă comercială înregistrată sau o marcă comercială a Microsoft Corporation în Statele Unite ale Americii şi/sau în alte ţări.
- **•** Adobe, sigla Adobe şi Reader sunt mărci comerciale sau mărci comerciale înregistrate ale Adobe Systems Incorporated în Statele Unite ale Americii şi/ sau în alte ţări.
- **•** Siglele SDXC, SDHC şi SD sunt mărci comerciale ale SD-3C, LLC.

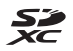

- **•** PictBridge este o marcă comercială.
- **•** Toate celelalte nume de mărci din acest manual sau alte documente oferite împreună cu produsul dumneavoastră Nikon sunt mărci comerciale sau mărci comerciale înregistrate ale deţinătorilor respectivi.

### **Licenţa pentru portofoliul de patente AVC**

Acest produs este licenţiat cu licenţa pentru portofoliul de patente AVC destinată utilizării necomerciale de către un client în scopul (i) codificării video în conformitate cu standardul AVC ("video AVC") și/sau (ii) decodificării materialelor video AVC care au fost codificate de un client angajat într-o activitate personală, necomercială și/sau au fost obtinute de la un furnizor de materiale video licenţiat pentru furnizarea de materiale video AVC. Nicio licenţă nu este furnizată şi nu va fi implicată pentru niciun alt uz. Informaţii suplimentare se pot obţine de la MPEG LA, L.L.C.

Consultati http://www.mpegla.com.

### **Licenţă FreeType (FreeType2)**

• Drepturile de autor asupra unor portiuni din acest software apartin The FreeType Project © 2012 (http://www.freetype.org). Toate drepturile rezervate.

### **Licenţă MIT (HarfBuzz)**

**•** Drepturile de autor asupra unor porţiuni din acest software aparţin The HarfBuzz Project © 2016 (http://www.freedesktop.org/wiki/Software/ HarfBuzz). Toate drepturile rezervate.

## <span id="page-139-0"></span>**Index**

## Simboluri

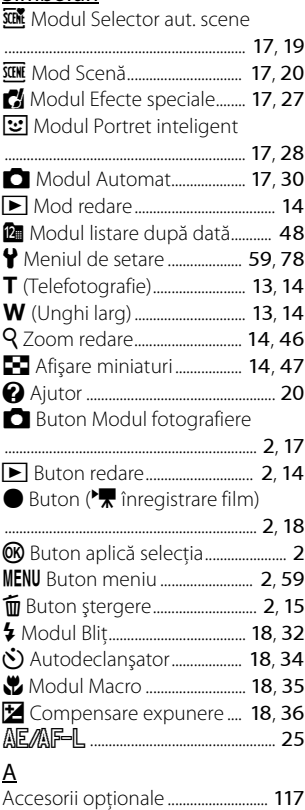

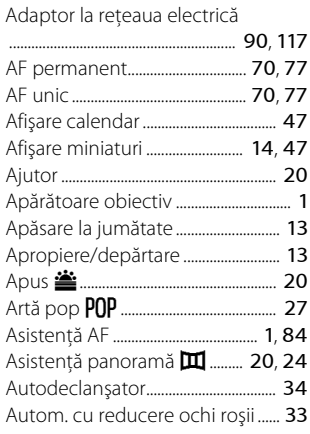

### B

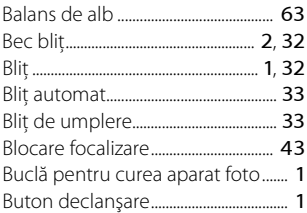

### C

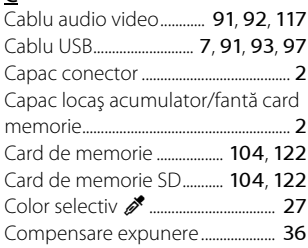

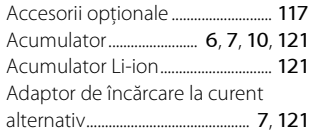

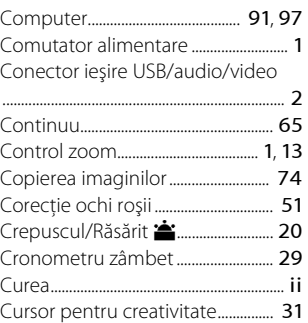

## $\overline{D}$

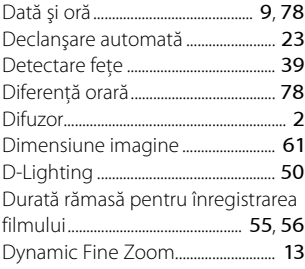

## E

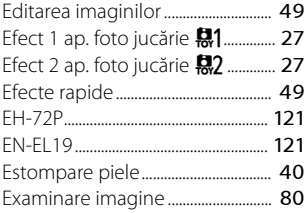

## F

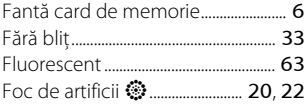

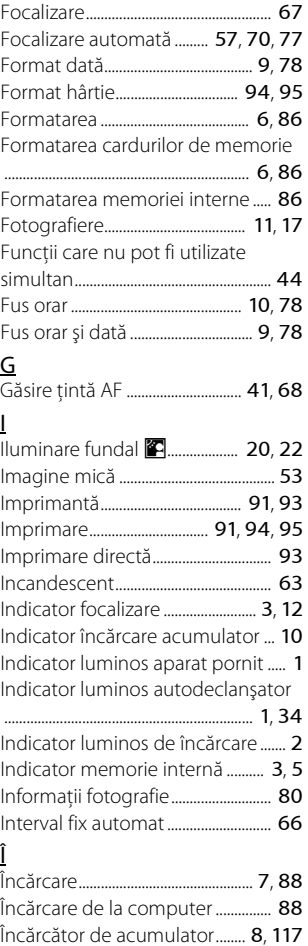

Înregistrarea filmelor ................. [18](#page-33-1), [55](#page-70-1)

### L

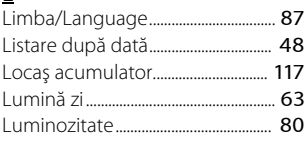

## M

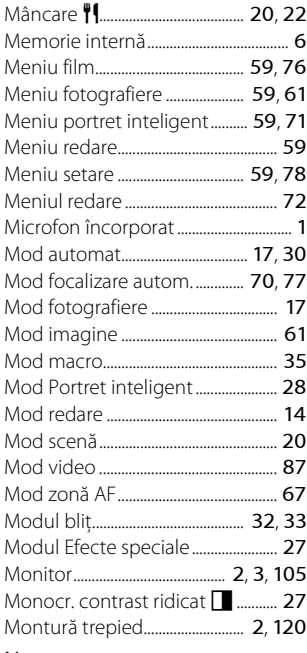

## N

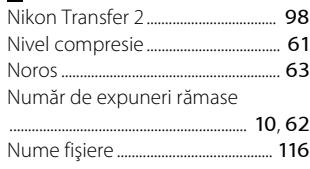

## $\Omega$

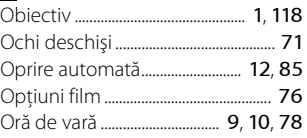

### P

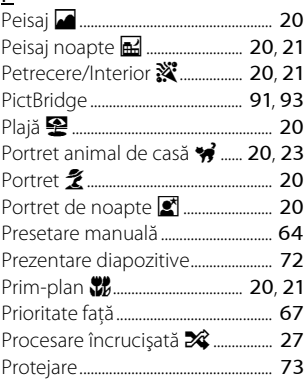

## R

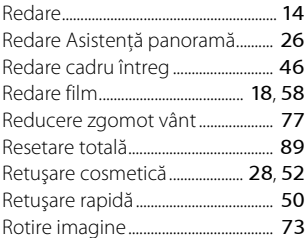

### S

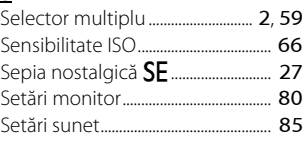

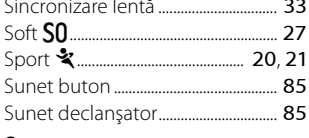

- -

## Ş

u.

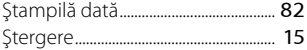

## $\underline{\underline{\mathbf{I}}}$

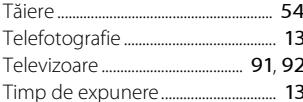

## $\underline{\mathsf{U}}$

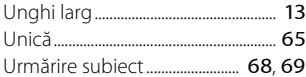

## $\underline{V}$

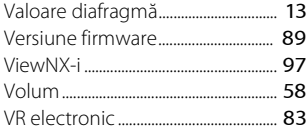

## $\underline{Z}$

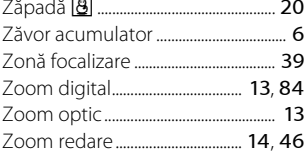

Acest manual nu poate fi reprodus sub nicio formă, în întregime sau pe părți fără autorizație scrisă din partea NIKON CORPORATION (excepţie făcând citarea critică în articole sau recenzii).

# **NIKON CORPORATION**

© 2016 Nikon Corporation

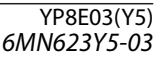